# **SIEMENS**

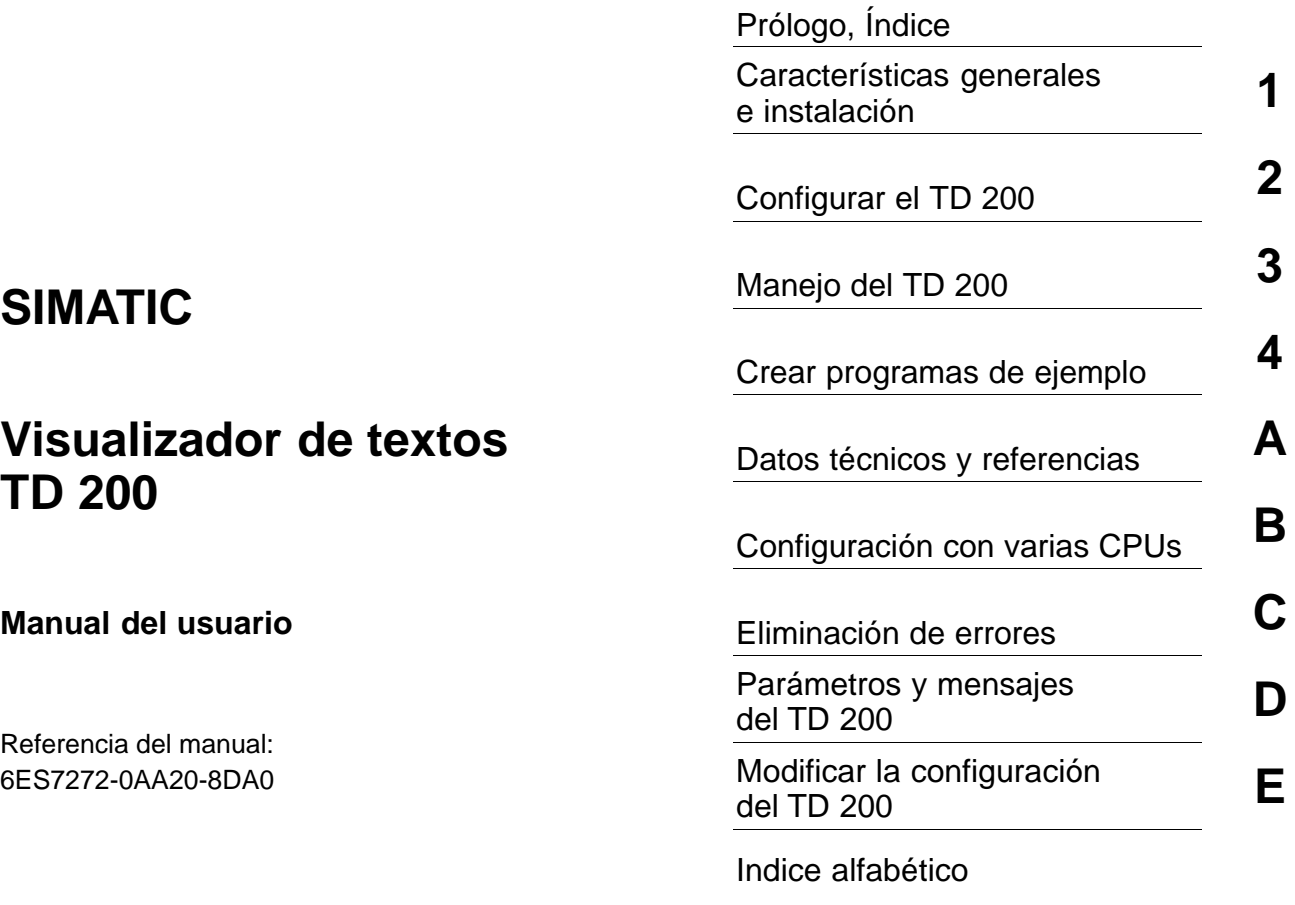

**01/2000 Edición 01**

**Consignas de seguridad para el usuario**

Este manual contiene las informaciones necesarias para la seguridad personal así como para la pre vención de daños materiales. Las informaciones están puestas de relieve mediante señales de pre caución. Las señales que figuran a continuación representan distintos grados de peligro:

Significa que, si no se adoptan las medidas preventivas adecuadas, se producirá la muerte, lesiones

corporales graves o daños materiales considerables.

**! Peligro**

**| Precaución**<br>| Significa que, si no se adoptan las medidas preventivas adecuadas, **puede producirse** la muerte, lesiones corporales graves o daños materiales considerables.

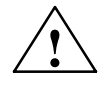

◆ **Cuidado**<br>● Significa que, si no se adoptan las medidas preventivas adecuadas, pueden producirse lesiones corporales o daños materiales.

# **Nota**

Se trata de una información importante, sobre el producto o sobre una parte determinada del manual, sobre la que se desea llamar particularmente la atención.

**Personal cualificado**

La puesta en funcionamiento y el servicio del equipo sólo deben ser llevados a cabo conforme con este manual.

Sólo está autorizado a intervenir en este equipo el personal cualificado. En el sentido del manual se trata de personas que disponen de los conocimientos técnicos necesarios para poner en funciona miento, conectar a tierra y marcar los aparatos, sistemas y circuitos de acuerdo con las normas están dar de seguridad.

**Uso conforme**

Considere lo siguiente:

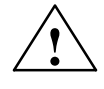

# **! Precaución**

El equipo o los componentes del sistema sólo se podrán utilizar para los casos de aplicación previstos en el catálogo y en la descripción técnica, y sólo en unión de los equipos y componentes de prove niencia tercera recomendados y homologados por Siemens.

El funcionamiento correcto y seguro del producto presupone un transporte, un almacenamiento, una instalación y un montaje conforme a las prácticas de la buena ingeniería, así como una operación y un mantenimiento rigurosos.

**Marca registrada**

SIMATIC<sup>®</sup>, SIMATIC NET<sup>®</sup> y SIMATIC HMI<sup>®</sup> son marcas registradas por SIEMENS AG.

Los restantes nombres y designaciones contenidos en el presente impreso pueden ser marcas registradas cuya utilización por terceros para sus fines pueden violar los derechos de los proprietarios.

### **Copyright Siemens AG 2000 All rights reserved** Exención de responsabilidad

La divulgación y reproducción de este documento, así como el uso y la comunicación de su contenido, no están autorizados, a no ser que se obtenga el consentimiento expreso para ello. Los infractores quedan obligados a la indemnización de los daños. Se reservan todos los derechos, en particular para el caso de concesión de patentes o de modelos de utilidad.

### Siemens AG Bereich Automatisierungs- und Antriebstechnik Geschaeftsgebiet Industrie-Automatisierungssysteme Postfach 4848, D-90327 Nuernberg

Siemens Aktiengesellschaft 6ES7272-0AA20-8DA0

ii

Hemos probado el contenido de esta publicación con la concordancia descrita para el hardware y el software. Sin embargo, es posible que se den algunas desviaciones que nos impiden tomar garantía completa de esta concordancia. El contenido de esta publicación está sometido a revisiones regularmente y en caso necesario se incluyen las correcciones en la siguiente edición. Agradecemos sugerencias.

 Siemens AG 2000 Sujeto a cambios sin previo aviso.

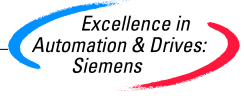

# <span id="page-2-0"></span>**Prólogo**

# **Finalidad del manual**

El Manual de usuario del visualizador de textos SIMATIC TD 200 se ha concebido como instrucciones de manejo y obra de consulta a la vez, describiendo el funcionamiento del TD 200 con un sistema de automatización S7-200.

# **Destinatarios**

El presente manual está previsto para ingenieros, programadores y personal de mantenimiento con conocimientos generales sobre sistemas de automatización y visualizadores de textos.

# **Ámbito de validez**

Este manual describe el manejo de la versión 2.0 del TD 200 (nº de referencia: 6ES7 272-0AA20-0YA0). La presente versión del TD 200 incluye propiedades nuevas y funciones mejoradas. El software descrito en el presente manual es la versión 3.1 de STEP 7-Micro/WIN. Es posible que el aspecto y el funcionamiento de las versiones anteriores del software sean diferentes y que no soporten todas las funciones del TD 200 descritas en el presente manual.

# **Novedades**

La versión 2.0 del TD 200 incorpora las siguientes funciones nuevas:

- Asiste los menús y caracteres chinos simplificados.
- Asiste los juegos de caracteres Latín 1 y Cirílico (Latín 1 es el juego estándar de caracteres para los idiomas de Europa occidental).
- Soporta una velocidad de transferencia de 187,5 Kbit/s para la comunicación.

### **Homologaciones**

La gama de productos SIMATIC S7-200 cumple las normas y prescripciones de las siguientes organizaciones:

- Underwriters Laboratories, Inc.: UL 508 registrado (Industrial Control Equipment)
- Canadian Standards Association: CSA C22.2 número 142 certificado (Process Control Equipment)
- Comunidad Europea: Directiva EMC 89/336/EEC y Directiva de Baja Tensión 73/23/EEC

# **Cómo utilizar el manual**

Si es la primera vez que utiliza un visualizador de textos, es recomendable que lea todo el manual. Si ya tiene experiencia al respecto, consulte el índice para buscar la información que necesite.

# **Informaciones adicionales**

Los siguientes manuales contienen información más detallada sobre temas especiales:

- Manual del sistema de automatización SIMATIC S7-200. Éste proporciona información acerca de cómo instalar y programar los Micro-PLCs S7-200, incluyendo los temas siguientes:
	- Montar y cablear las CPUs S7-200 y los módulos de ampliación e instalar el software STEP 7-Micro/WIN.
	- Diseñar e introducir un programa.
	- Comprender las funciones de la CPU, tales como los tipos de datos y los modos de direccionamiento, el ciclo de la CPU, la protección con contraseña y la comunicación en redes.

Dicho manual incluye también descripciones y ejemplos de las operaciones de programación, los tiempos típicos de ejecución de las mismas y los datos técnicos de los equipos de la gama S7-200.

# **Hotline SIMATIC de asistencia al cliente**

Disponible las 24 horas del día, en el mundo entero:

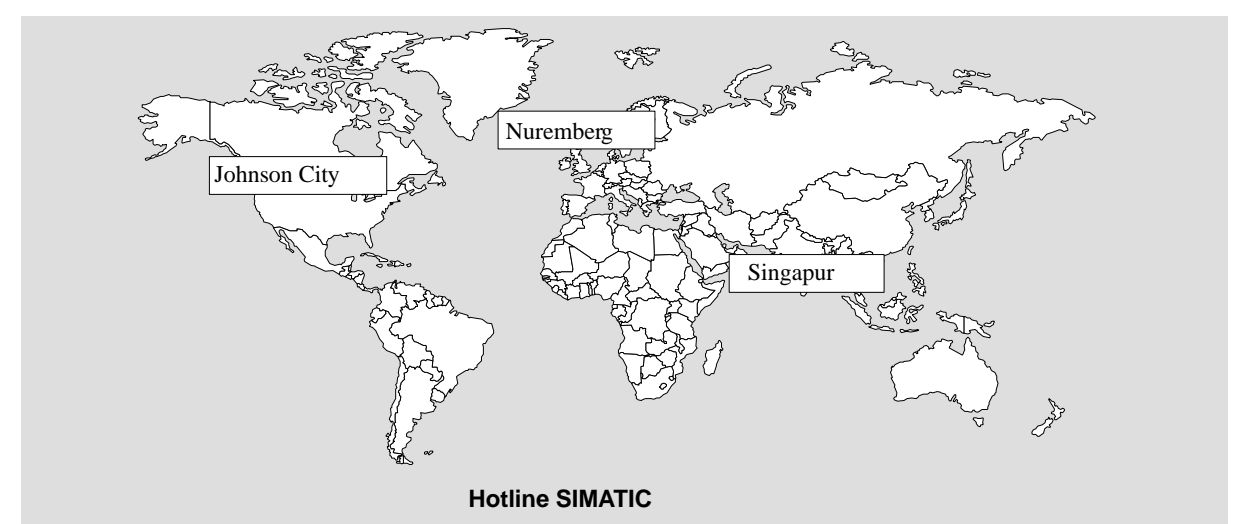

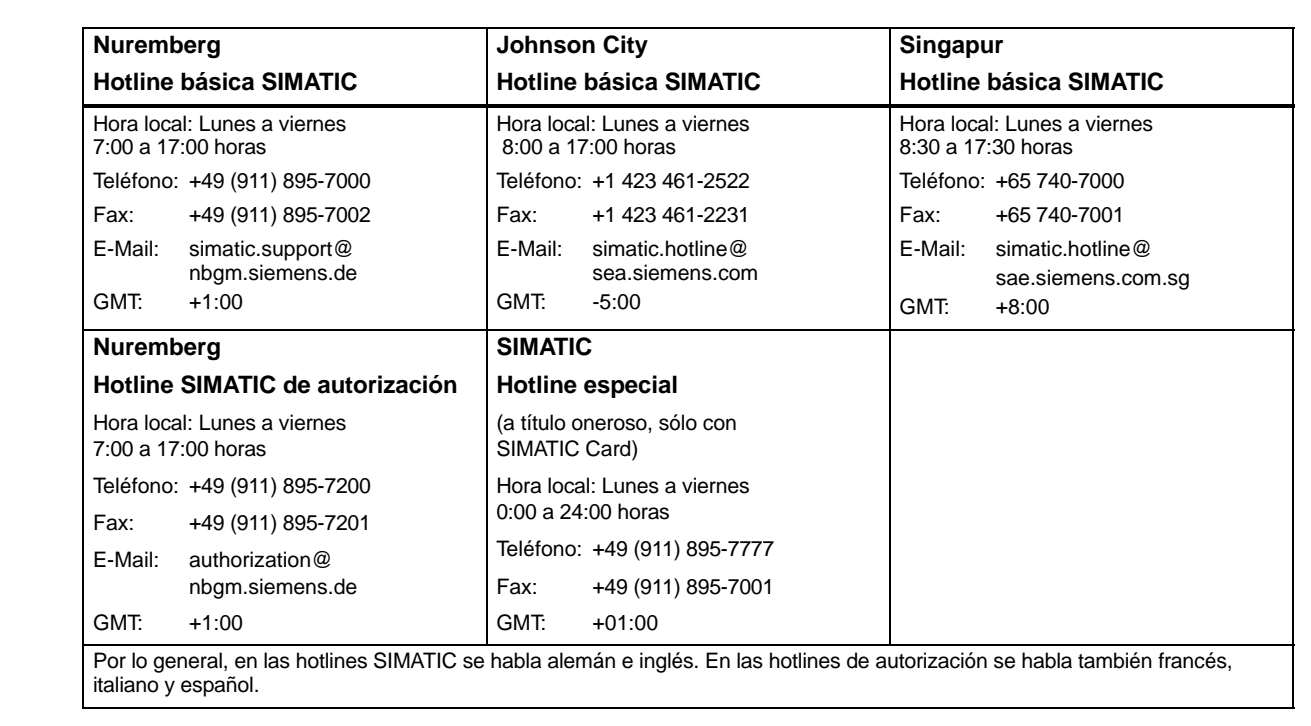

# **Servicios online SIMATIC de asistencia al cliente**

El equipo SIMATIC de asistencia al cliente ofrece importantes informaciones adicionales acerca de los productos SIMATIC a través de sus servicios online:

- Las informaciones generales actuales se pueden consultar:
	- En la dirección de **Internet**: http://www.ad.siemens.de/simatic
- Asimismo puede obtener informaciones actuales sobre los productos y descargar archivos:
	- En la dirección de **Internet**: http://www.ad.siemens.de/simatic-cs
	- En el **Bulletin Board System** (BBS) de Nuremberg (Mailbox SIMATIC de Asistencia al Cliente), marcando el número +49 (911) 895-7100.

Para acceder al buzón de correo electrónico ("mailbox"), utilice un módem que soporte V.34 (28,8 Kbit/s), estando ajustados los siguientes parámetros: 8, N, 1, ANSI; o marque vía RDSI (x.75, 64 Kbit/s).

# <span id="page-6-0"></span>**Índice**

# **1 Características generales e instalación**

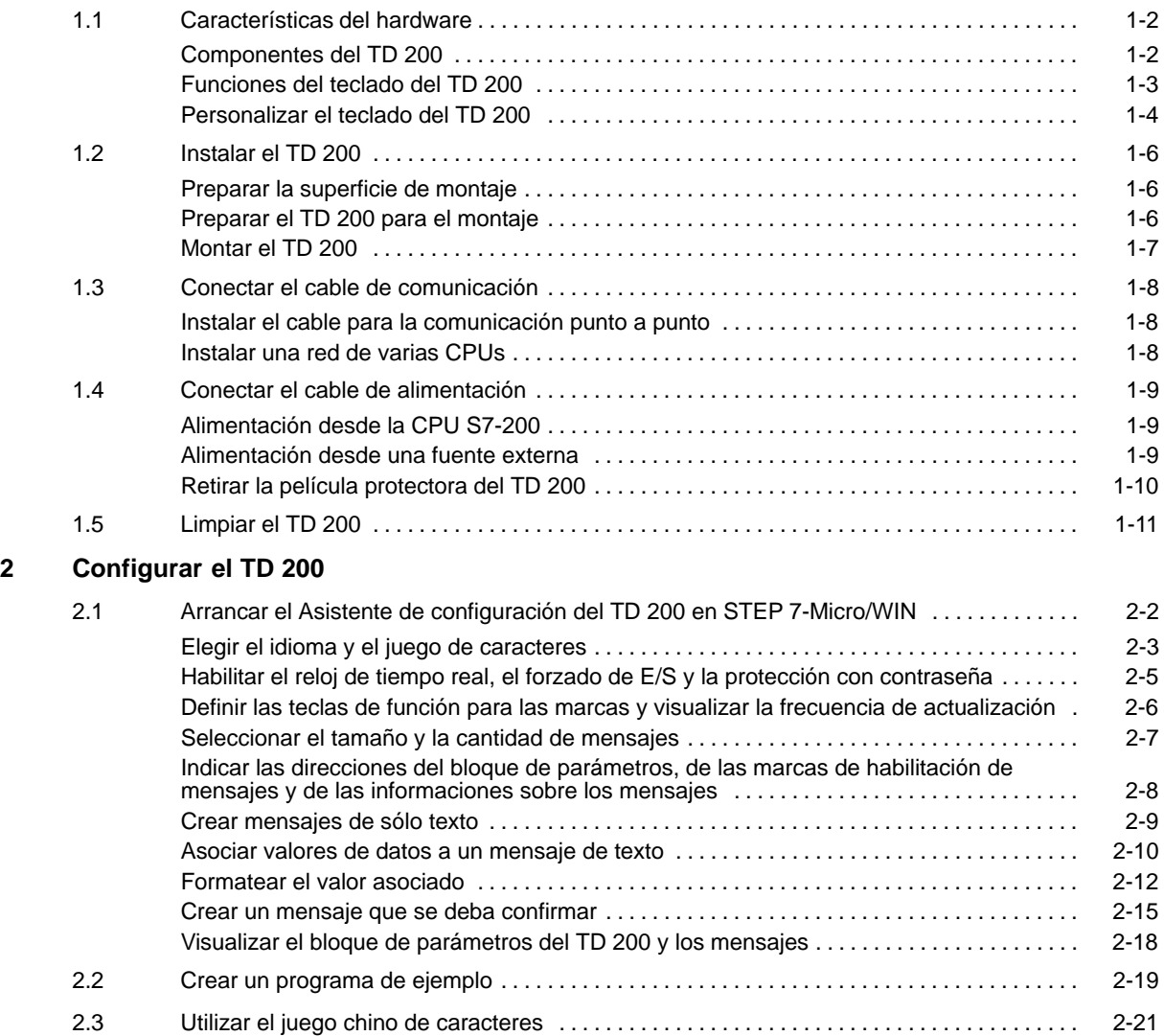

# **3 Manejo del TD 200**

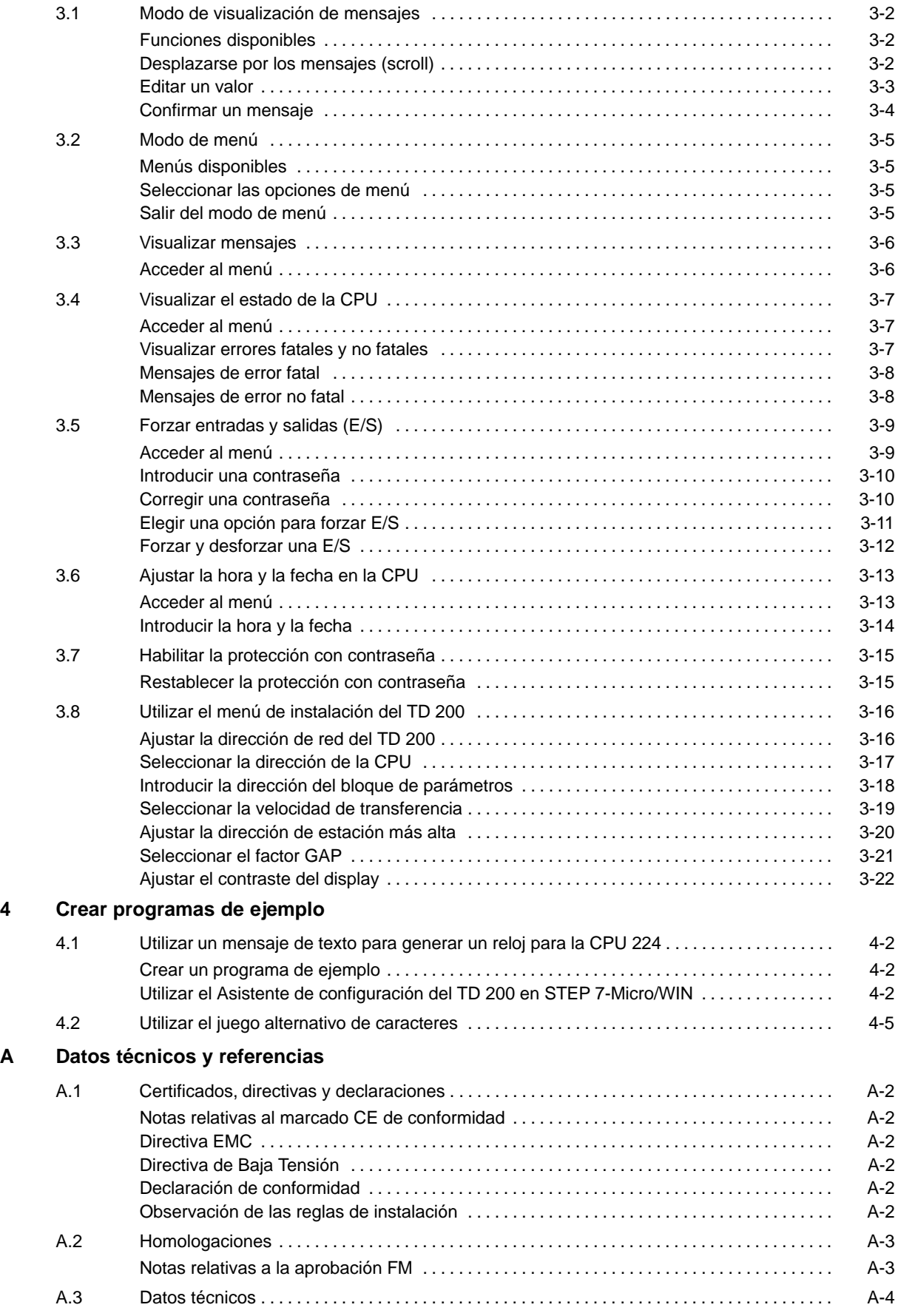

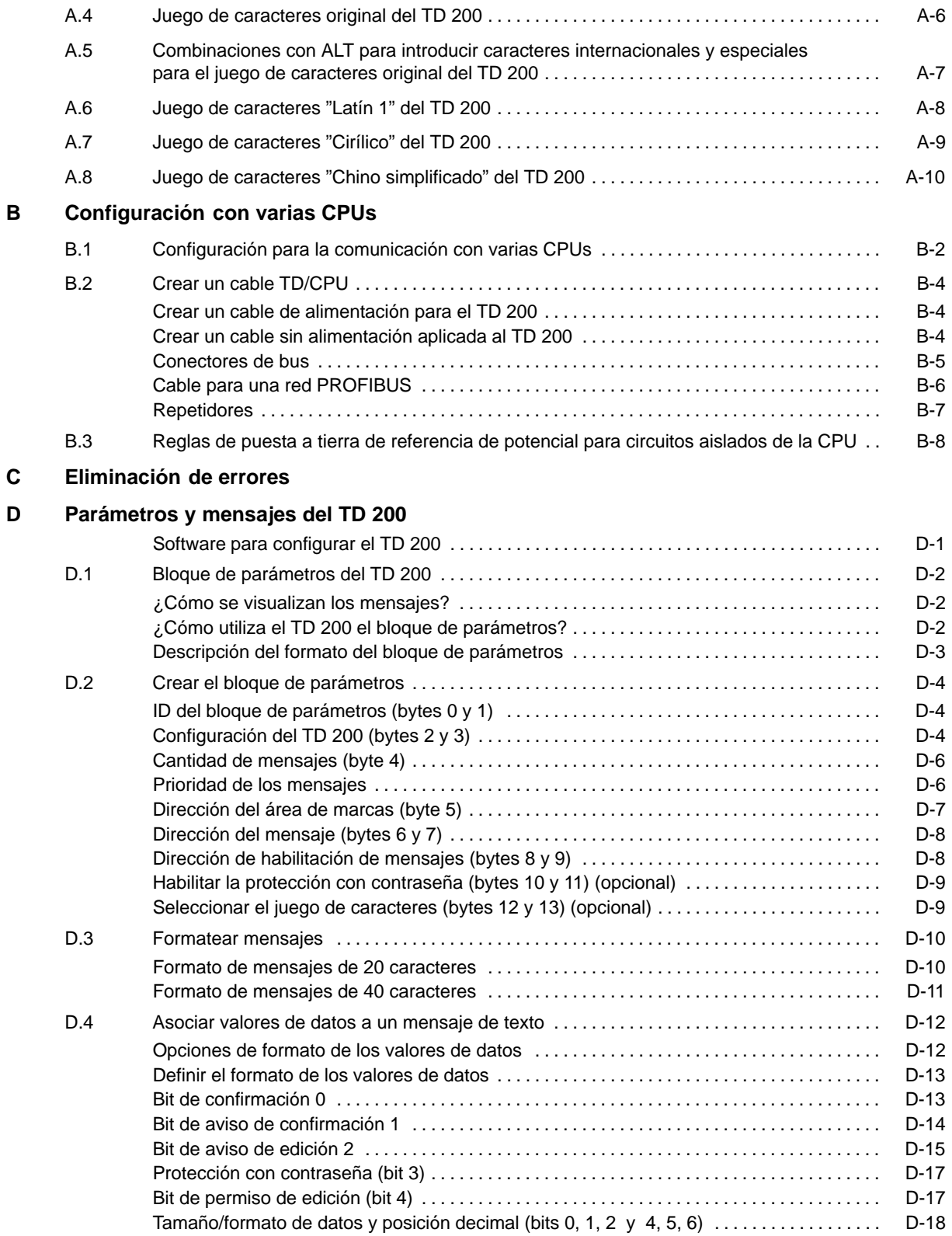

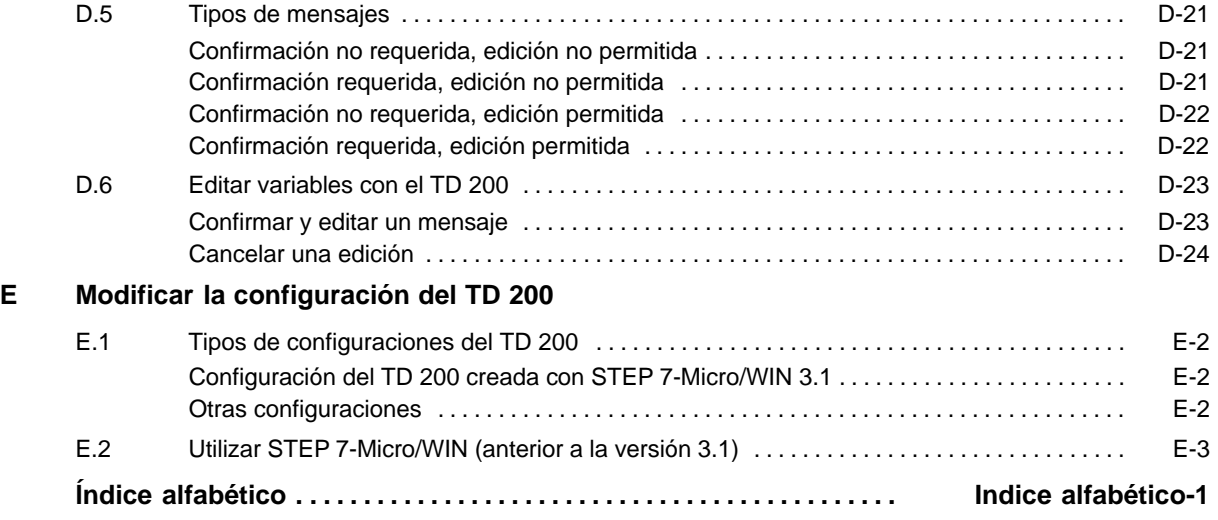

**1**

# <span id="page-10-0"></span>**Características generales e instalación**

El TD 200 es un visualizador de textos y un interface de operador para la gama de sistemas de automatización S7-200.

Con el TD 200 se pueden ejecutar las siguientes funciones:

- Visualizar mensajes leídos de la CPU S7-200.
- Ajustar determinadas variables de programa.
- Forzar/desforzar entradas y salidas (E/S).
- Ajustar la hora y la fecha de las CPUs que incorporen un reloj de tiempo real.
- Utilizar menús e indicadores en seis idiomas (inglés, alemán, francés, español, italiano y chino).
- Utilizar diversos juegos de caracteres que soportan los idiomas de Europa occidental, eslavos y chino.

El TD 200 es alimentado desde la CPU S7-200 a través del cable TD/CPU o desde una fuente de alimentación independiente.

El TD 200 funciona como un maestro de red cuando se conecta a una o más CPUs S7-200. El TD 200 también se puede utilizar con otros maestros en una red. Es posible utilizar diversos TD 200s con una o varias CPUs S7-200 conectadas a una misma red.

El presente manual contiene instrucciones de configuración del hardware y ejemplos de programación para los que se requieren equipos adicionales. A continuación se indican los equipos adicionales necesarios para instalar y utilizar el TD 200:

- Sistema de automatización de la gama S7-200
- Unidad de programación (PG) S7-200
- Cable de programación adecuado para la PG

En el presente manual se utilizan como sinónimos los términos "sistema de automatización" y CPU S7-200 (o CPU).

# **Indice del capítulo**

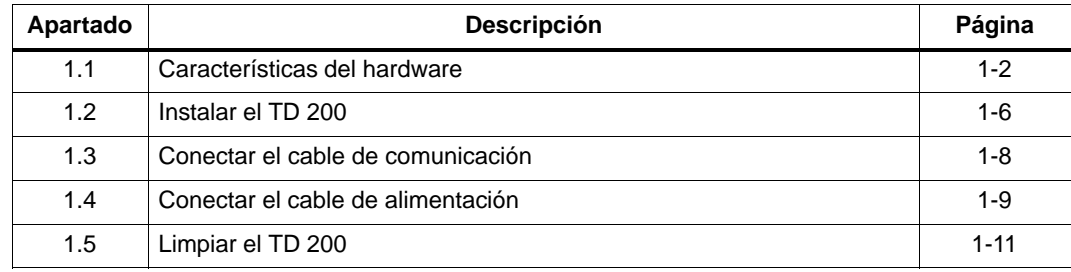

# <span id="page-11-1"></span><span id="page-11-0"></span>**1.1 Características del hardware**

# **Componentes del TD 200**

El TD 200 es un pequeño equipo compacto que incorpora todos los componentes necesarios para manejar y observar la CPU S7-200. La figura 1-1 muestra los principales componentes del TD 200 que se describen en la tabla 1-1. Para obtener más información acerca de los datos técnicos del TD 200, consulte el Anexo A.

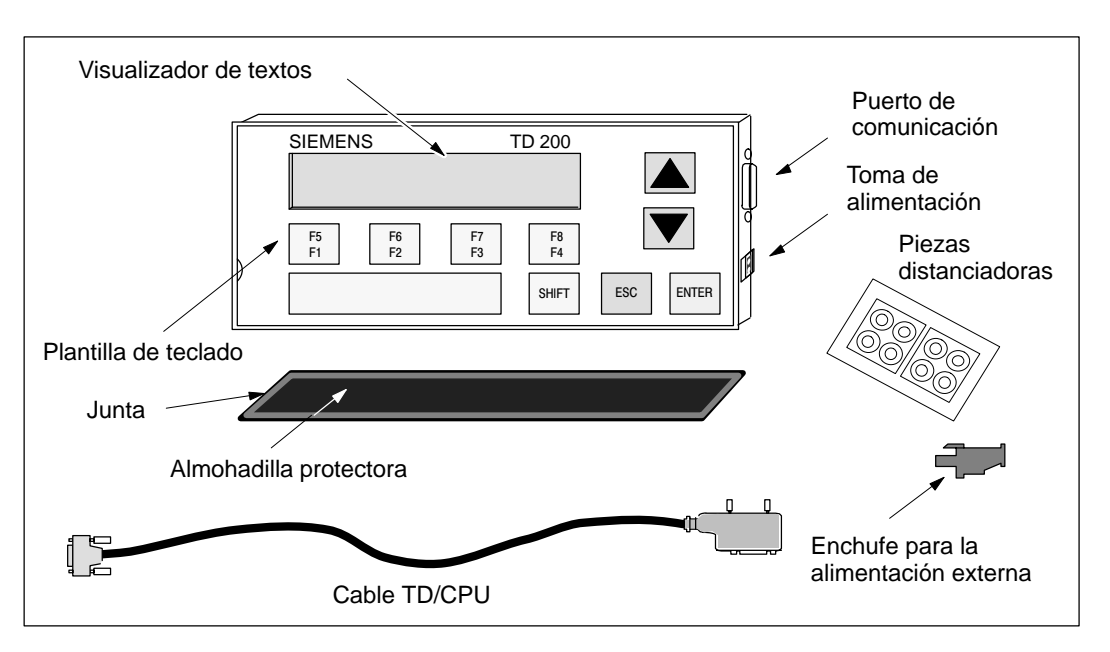

Figura 1-1 Principales componentes del TD 200

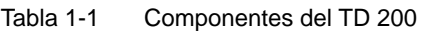

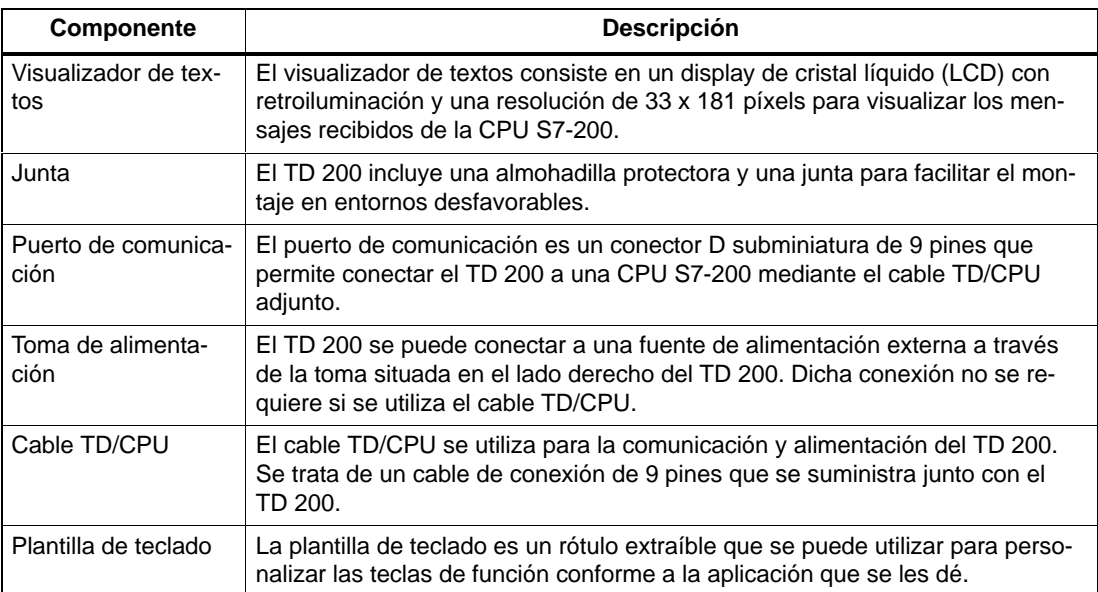

| <b>Componente</b>          | <b>Descripción</b>                                                                                                    |
|----------------------------|----------------------------------------------------------------------------------------------------|
| Teclado                    | El TD 200 comprende nueve teclas. Cinco de ellas son teclas de comando<br>estándar y sensibles al contexto. Las restantes cuatro teclas pueden ser defi-<br>nidas por el usuario. |
| Piezas distanciado-<br>ras | Para el montaje del TD 200 en una superficie se incluyen piezas distanciado-<br>ras autoadhesivas (v. fig. 1-7).                                                                  |

<span id="page-12-0"></span>Tabla 1-1 Componentes del TD 200, Fortsetzung

# **Funciones del teclado del TD 200**

El TD 200 comprende nueve teclas en total. En la tabla 1-2 se describen las cinco teclas de comando estándar y sensibles al contexto.

Tabla 1-2 Descripción de las teclas de comando

| Teclas de co-<br>mando  | <b>Descripción</b>                                                                                                    |
|-------------------------|----------------------------------------------------------------------------------------------------|
| <b>ENTER</b>            | Para escribir datos nuevos o confirmar el (los) mensaje(s).                                                                                                    |
| <b>ESC</b>              | Para conmutar entre el modo de visualización de mensajes y el modo de menú, o<br>bien para cancelar una edición.                                                                                                    |
| <b>FLECHA</b><br>ARRIBA | Para incrementar datos y desplazar el cursor al siguiente mensaje de prioridad<br>superior.                                                                                                    |
| <b>FLECHA</b><br>ABAJO  | Para decrementar datos y desplazar el cursor al siguiente mensaje de prioridad<br>inferior.                                                                                                    |
| <b>SHIFT</b>            | Para modular el valor de todas las teclas de función. En la tabla 1-3 figuran algu-<br>nos ejemplos al respecto. Cuando se pulsa la tecla SHIFT aparece una "S" parpa-<br>deante en la esquina derecha inferior del display del TD 200. |

En la tabla 1-3 se describen las cuatro teclas de función que puede definir el usuario (F1, F2, F3, F4). La función de dichas teclas se define en el programa de la CPU S7-200. Al pulsar una tecla de función se activa una marca. El programa de usuario puede utilizar dicha marca para disparar una acción determinada.

Tabla 1-3 Descripción de las teclas de función

| Teclas de fun-<br>ción | <b>Descripción</b>                                                                                                    |
|------------------------|----------------------------------------------------------------------------------------------------|
| F <sub>1</sub>         | La tecla de función F1 activa la marca Mx.0.<br>Si pulsa la tecla SHIFT antes o al mismo tiempo de pulsar la tecla F1, se activa la<br>marca Mx.4. |
| F <sub>2</sub>         | La tecla de función E2 activa la marca Mx.1.<br>Si pulsa la tecla SHIFT antes o al mismo tiempo de pulsar la tecla F2, se activa la<br>marca Mx.5. |
| F <sub>3</sub>         | La tecla de función F3 activa la marca Mx.2.<br>Si pulsa la tecla SHIFT antes o al mismo tiempo de pulsar la tecla F3, se activa la<br>marca Mx.6. |
| F4                     | La tecla de función F4 activa la marca Mx.3.<br>Si pulsa la tecla SHIFT antes o al mismo tiempo de pulsar la tecla F4, se activa la<br>marca Mx.7. |

# <span id="page-13-0"></span>**Personalizar el teclado del TD 200**

El teclado del TD 200 se puede personalizar, asignando hasta un total de 4 teclas a determinadas funciones. El TD 200 comprende nueve teclas. Cinco de ellas son teclas de comando estándar y sensibles al contexto. El usuario puede definir las cuatro teclas restantes.

Para el teclado se dispone de una plantilla extraíble (v. fig. 1-2) que se puede personalizar. La figura 1-3 muestra la dimensiones de la plantilla de teclado del TD 200.

Siga los siguientes pasos para extraer e insertar la plantilla del TD 200.

- 1. Utilizando unas pinzas, tire de la lengüeta para extraer la plantilla por la muesca semicircular (v. fig. 1-2).
- 2. Extraiga la plantilla completamente de la carcasa de plástico.
- 3. Rotule el dorso de la plantilla o confeccione una nueva plantilla conforme a las dimensiones indicadas en la figura 1-3.
- 4. Para insertar nuevamente la plantilla ya personalizada, coloque una esquina de la misma en la muesca semicircular (v. fig. 1-4). Gire la plantilla para orientarla correctamente.

### **Nota**

Si el TD 200 se utiliza en un entorno húmedo, es recomendable utilizar rótulos resistentes al agua, puesto que la humedad podría penetrar a través de la abertura por la cual se insertan y se extraen las plantillas. Al ser reducida la cantidad de humedad o de impurezas, ello no afecta el funcionamiento del TD 200.

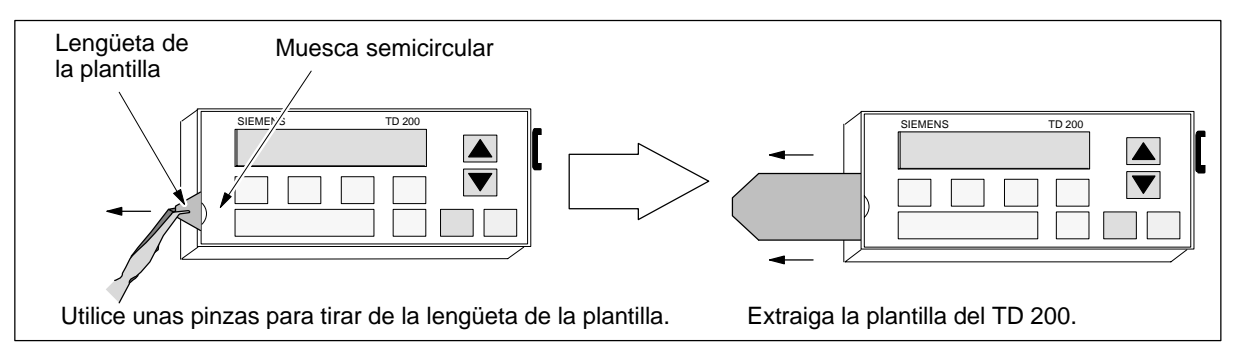

Figura 1-2 Plantilla de teclado del TD 200

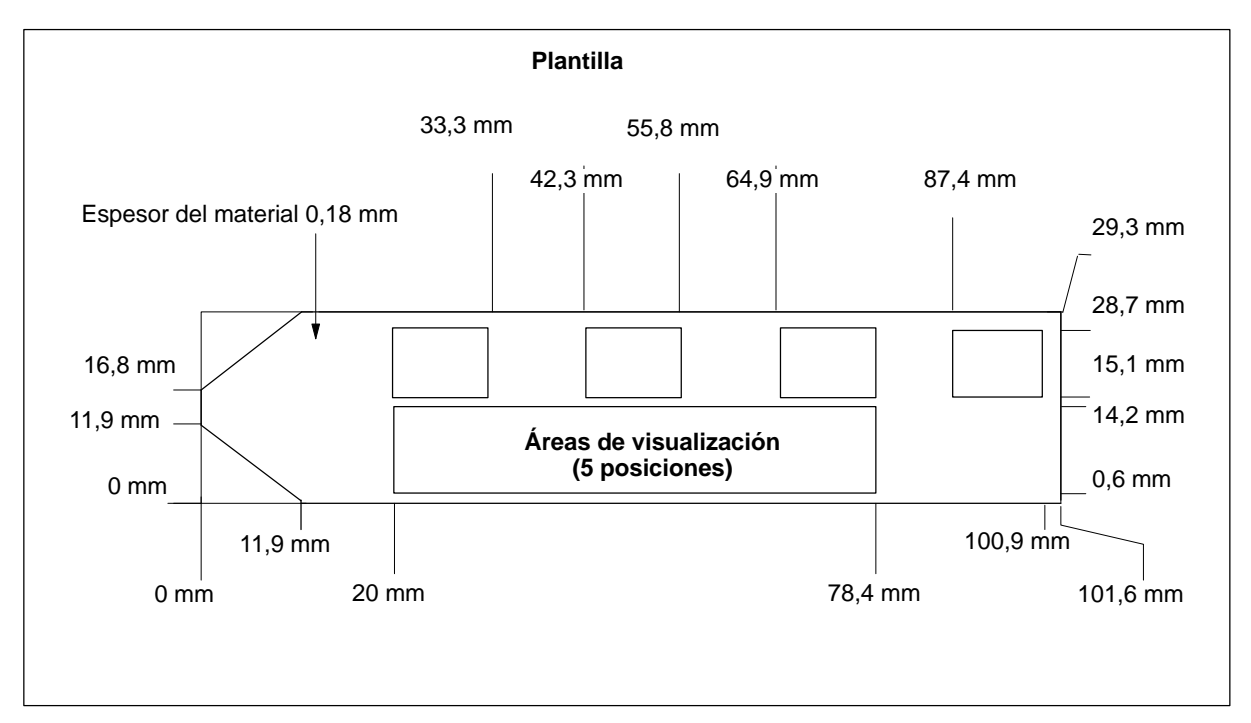

Figura 1-3 Personalizar el teclado del TD 200

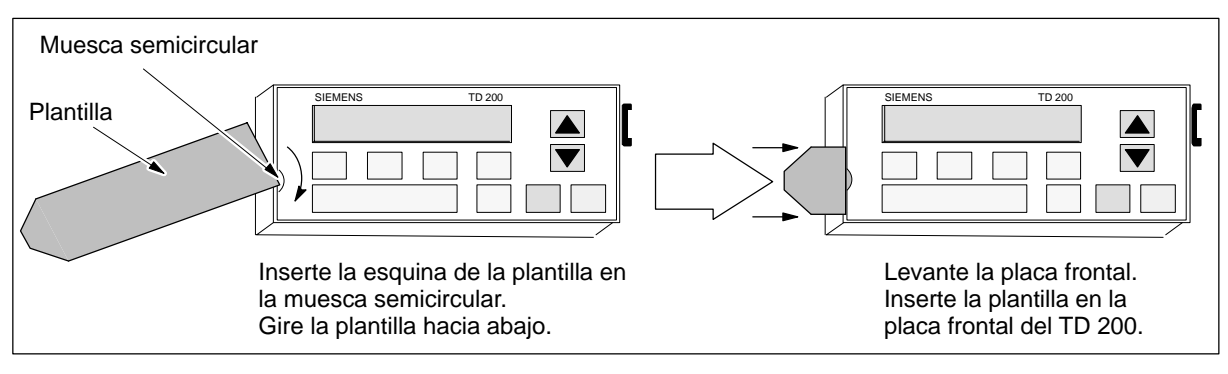

Figura 1-4 Insertar la plantilla personalizada

# <span id="page-15-1"></span><span id="page-15-0"></span>**1.2 Instalar el TD 200**

# **Preparar la superficie de montaje**

Corte una abertura de 138 mm x 68 mm en la superficie de montaje (DIN 43700). La figura 1-5 muestra las dimensiones del recorte de montaje. En el Anexo A se indican las dimensiones exteriores.

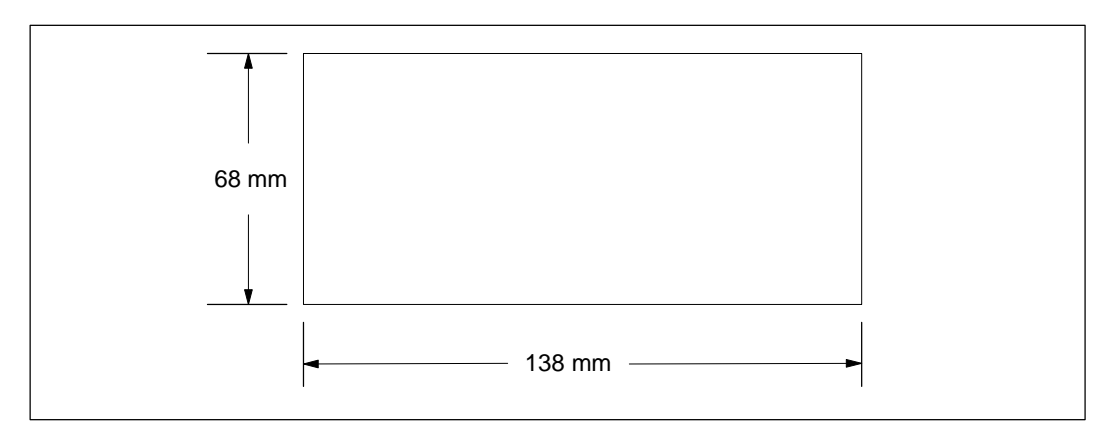

Figura 1-5 Dimensiones del recorte en la superficie de montaje

# <span id="page-16-0"></span>**Preparar el TD 200 para el montaje**

Para preparar el montaje del TD 200:

- 1. Retire los tres tornillos del lado posterior del TD 200 utilizando un destornillador de cabeza plana o un destornillador T8 Torx (v. fig. 1-6).
- 2. Retire la placa dorsal del TD 200.

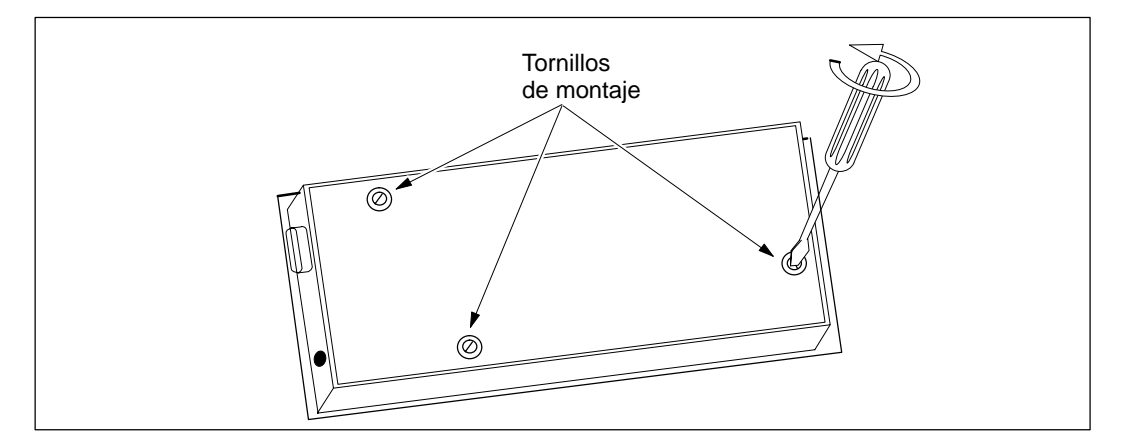

Figura 1-6 Retirar los tres tornillos de montaje

El volumen de suministro del TD 200 comprende piezas distanciadoras autoadhesivas para incorporarlo en una superficie de montaje. La cantidad de piezas necesarias depende del espesor de dicha superficie. Para colocar las piezas distanciadoras:

- 1. Determine la cantidad de piezas requeridas para el montaje siguiendo las siguientes indicaciones:
	- Una pieza para puertas con un espesor de 0,3 mm a 1,5 mm.
	- Dos piezas superpuestas para puertas con un espesor de 1,5 mm a 4,0 mm.
- 2. Disponga las piezas distanciadoras sobre los orificios previstos para los tornillos en el lado interior de la placa dorsal. Dichas piezas ejercen presión sobre la placa de circuitos del TD 200 cuando éste se monta (v. fig. 1-7).

# <span id="page-17-1"></span><span id="page-17-0"></span>**Montar el TD 200**

Para finalizar el montaje del TD 200 (v. también la figura 1-7):

- 1. Retire la junta de la almohadilla protectora.
- 2. Disponga la junta en la placa frontal del TD 200.
- 3. Encaje la placa frontal en el recorte hecho en la superficie de montaje.
- 4. Fije la placa dorsal en la placa frontal del TD 200 mediante los tornillos que se han retirado previamente de la placa dorsal. Apriete con cuidado los tornillos hasta el tope.

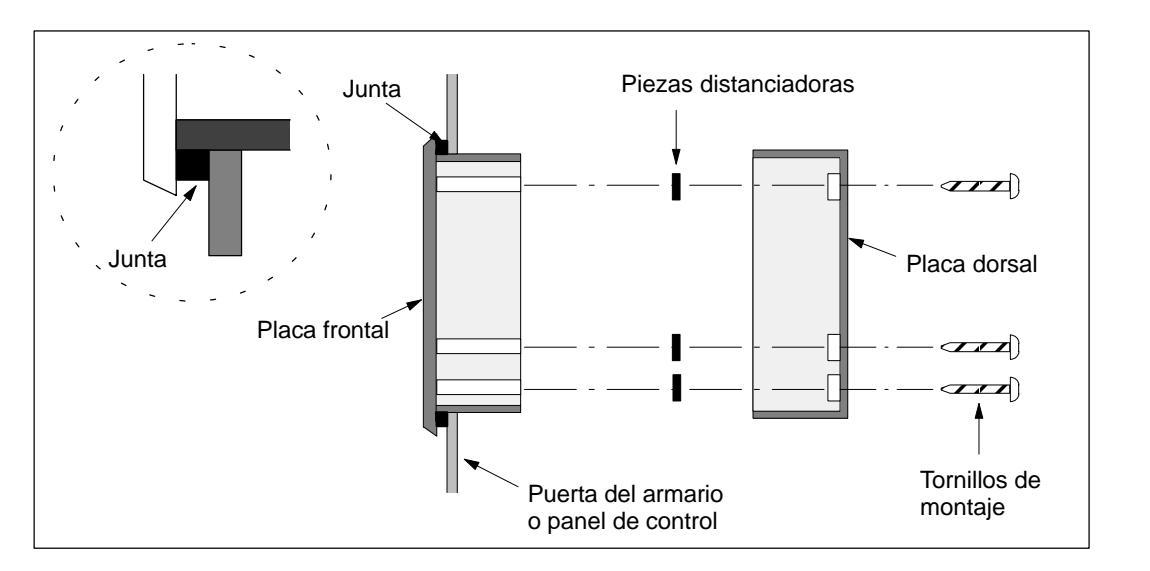

Figura 1-7 Disposición de las piezas distanciadoras

# **1.3 Conectar el cable de comunicación**

El TD 200 se comunica con la CPU S7-200 a través del cable TD/CPU. El TD 200 se puede configurar mediante el cable TD/CPU de las dos maneras siguientes:

- Configuración punto a punto
- Configuración con varias CPUs S7-200

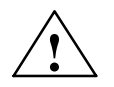

**! Precausión** El TD 200 sólo se puede conectar a fuentes de alimentación puestas a tierra. En caso contrario se podría deteriorar el equipo.

# <span id="page-18-1"></span><span id="page-18-0"></span>**Instalar el cable para la comunicación punto a punto**

Utilice una configuración punto a punto si va a conectar sólo una CPU S7-200 a un TD 200. Una configuración punto a punto comprende un TD 200, una CPU S7-200 y el cable TD/ CPU que se suministra junto con el TD 200.

La figura 1-8 muestra una configuración punto a punto. El TD 200 se comunica con la CPU S7-200 y es alimentado por ésta a través del cable TD/CPU.

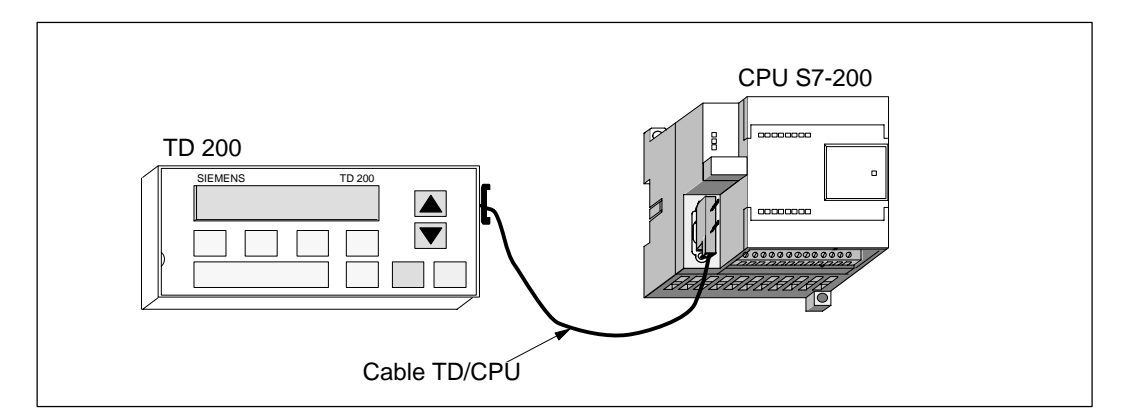

Figura 1-8 Configuración punto a punto

# **Instalar una red de varias CPUs**

Utilice una configuración de red cuando deba conectar varias CPUs S7-200 a uno o varios TDs 200. Para obtener más información acerca de cómo configurar la comunicación con varias CPUs, consulte el Anexo B.

La dirección estándar del TD 200 es "1". Éste intenta comunicarse con una CPU en la dirección "2". Consulte el apartado 3.8 para cambiar las direcciones en caso necesario.

# **1.4 Conectar el cable de alimentación**

El TD 200 es alimentado desde la CPU S7-200 o desde un alimentador enchufable a la red.

Si utiliza el TD 200 con una red de CPUs S7-200, consulte el Anexo B.

# **Alimentación desde la CPU S7-200**

La figura 1-8 muestra cómo se alimenta el TD 200 desde la CPU a través del cable TD/ CPU. Utilice este tipo de alimentación cuando la distancia entre el TD 200 y la CPU S7-200 sea inferior a 2,5 metros.

# **Alimentación desde una fuente externa**

La figura 1-9 muestra cómo se alimenta el TD 200 desde una fuente de alimentación externa de DC 24 V. Utilice este tipo de alimentación cuando la distancia entre el TD 200 y la CPU S7-200 sea superior a 2,5 metros. El TD 200 necesita 120 mA a DC 24 V para su funcionamiento.

Si decide conectar el TD 200 a la CPU con un cable más largo (> 2,5 m), utilice componentes PROFIBUS (v. el catálogo SINEC IK10).

<span id="page-19-0"></span>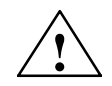

# **! Cuidado**

No conecte la alimentación del TD 200 tanto al puerto de comunicación como a la fuente de alimentación externa. De ser así, el TD 200 podría obtener corriente tanto de la CPU S7-200 como de la fuente de alimentación externa.

Si la alimentación del TD 200 se conecta tanto al puerto de comunicación como a la fuente de alimentación externa, es posible que se produzca un recalentamiento de la CPU S7-200, lo que podría deteriorarla.

Verifique que el cable de comunicación no le suministre corriente al TD 200 si se utiliza una fuente de alimentación externa. Para obtener más información, consulte el apartado "Crear un cable sin alimentación aplicada al TD 200" en la página B-4.

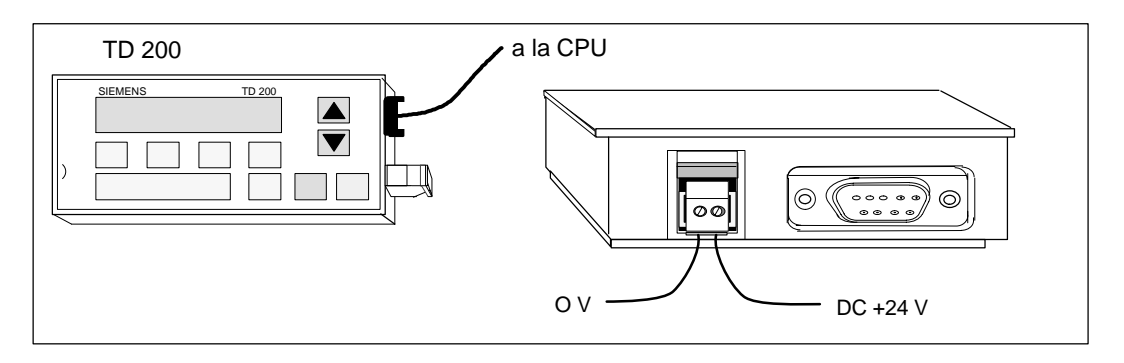

Figura 1-9 Alimentación desde una fuente externa

# **Nota**

La fuente de alimentación externa debe cumplir con las especificaciones de NEC (clase2).

Para conectar fuentes de alimentación enchufables (p.ej. 6ES7-7705-0AA00-1AA0 ó 6ES7 7705-0AA00-1BA0), es preciso cortar el enchufe del cable de alimentación de 24 V (hilo 0V).

# **Retirar la película protectora del TD 200**

El TD 200 se suministra dotado con una película protectora sobre la ventana del display para protegerla contra impurezas y rasguños (v. fig. 1-10). La película cubre parcialmente la placa frontal, debiéndose retirar antes de utilizar el TD 200.

Para retirar la película protectora, levante una esquina de la misma utilizando un trozo de cinta adhesiva y retire la película (v. figura 1-11).

<span id="page-20-1"></span><span id="page-20-0"></span>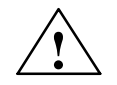

**! Precausión** No utilice objetos puntiagudos o afilados para retirar la película protectora. En caso contrario se podría deteriorar la placa frontal.

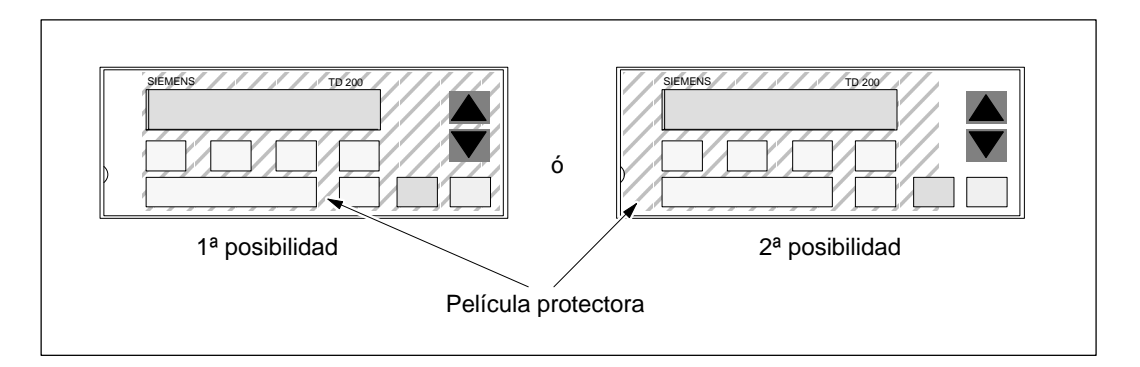

Figura 1-10 Película protectora de la placa frontal

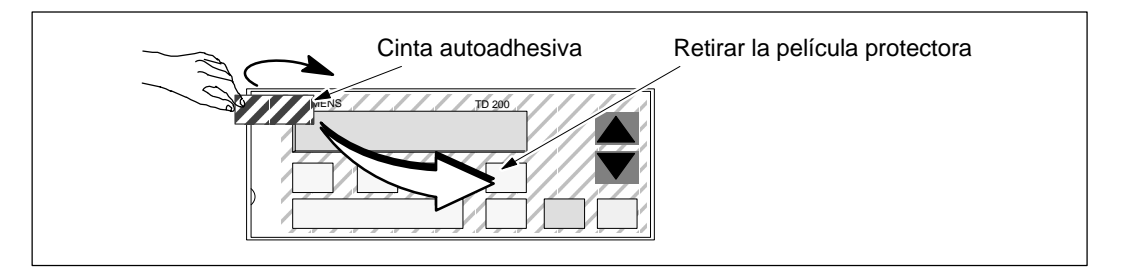

Figura 1-11 Retirar la película protectora

# **1.5 Limpiar el TD 200**

Para limpiar el TD 200, utilice un paño de algodón suave y un detergente neutro. Tenga cuidado de que el detergente no penetre en el TD 200.

# **2**

# <span id="page-22-0"></span>**Configurar el TD 200**

El TD 200 es un visualizador de textos que permite ver los mensajes habilitados por la CPU S7-200. No es necesario configurar ni programar el TD 200. Los únicos parámetros de operación almacenados en el TD 200 son las direcciones del TD 200 y de la CPU, la velocidad de transferencia y la dirección del bloque de parámetros. La configuración del TD 200 se encuentra almacenada en un bloque de parámetros del TD 200 depositado en la memoria de variables (memoria V) de la CPU. Los parámetros de operación del TD 200, tales como el idioma, la frecuencia de actualización, los mensajes y los bits de habilitación de mensajes están almacenados en el bloque de parámetros del TD 200 en la CPU.

Una vez arrancado, el TD 200 lee el bloque de parámetros contenido en la CPU. Se comprueba si todos los parámetros tienen valores admisibles. En caso afirmativo, el TD 200 comienza a consultar los bits de habilitación de mensajes para determinar qué mensaje se debe visualizar. Luego lee el mensaje de la CPU y lo visualiza.

El software descrito en el presente capítulo es la versión 3.1 de STEP 7-Micro/WIN. Es posible que el aspecto y el funcionamiento de las versiones anteriores del software sean diferentes.

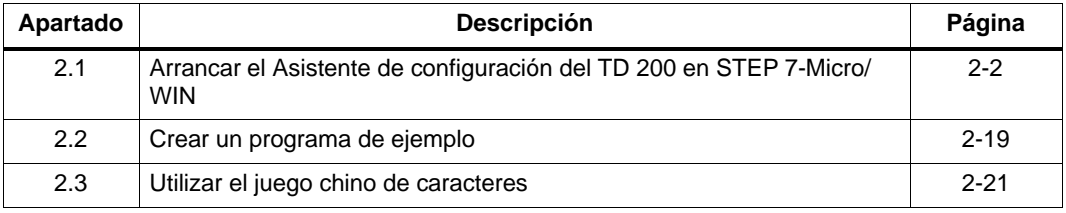

# **Indice del capítulo**

# <span id="page-23-1"></span><span id="page-23-0"></span>**2.1 Arrancar el Asistente de configuración del TD 200 en STEP 7-Micro/ WIN**

STEP 7-Micro/WIN incorpora un Asistente que permite configurar fácilmente el bloque de parámetros y los mensajes en el área de datos de la memoria de la CPU S7-200. El Asistente de configuración del TD 200 escribe automáticamente el bloque de parámetros y los textos de los mensajes en el editor de bloques de datos, tras elegirse las opciones y crearse los mensajes. Dicho bloque de datos se puede cargar entonces en la CPU. Para obtener informaciones más detalladas acerca del bloque de parámetros del TD 200 y de los formatos de los mensajes, consulte el Anexo D.

En el presente capítulo se describe cómo crear una aplicación de ejemplo para el TD 200. Con las instrucciones del presente ejemplo es posible crear un bloque de parámetros y tres mensajes para el TD 200, utilizando el Asistente de configuración del TD 200. El primer mensaje contiene sólo texto. El segundo mensaje contiene tanto texto como valores asociados. El tercer mensaje es un texto que debe ser confirmado por el operador.

En el ejemplo se muestra también cómo utilizar las teclas de función para habilitar un mensaje y cómo emplear los bits de confirmación y de aviso de edición en el programa.

Para abrir el Asistente, elija el comando Herramientas > Asistente TD 200... como muestra la figura 2-1.

Para navegar por los cuadros de diálogo del Asistente, haga clic en "Siguiente>". Haga clic en el botón "<Anterior" para retornar al cuadro de diálogo anterior, si desea cambiar o consultar alguno de los parámetros que haya ajustado. En el cuadro de diálogo final, haga clic en "Cerrar" para confirmar y guardar el bloque de parámetros, saliendo entonces del Asistente.

El bloque de parámetros configurado y los mensajes se pueden visualizar abriendo el editor de bloques de datos de STEP 7-Micro/WIN.

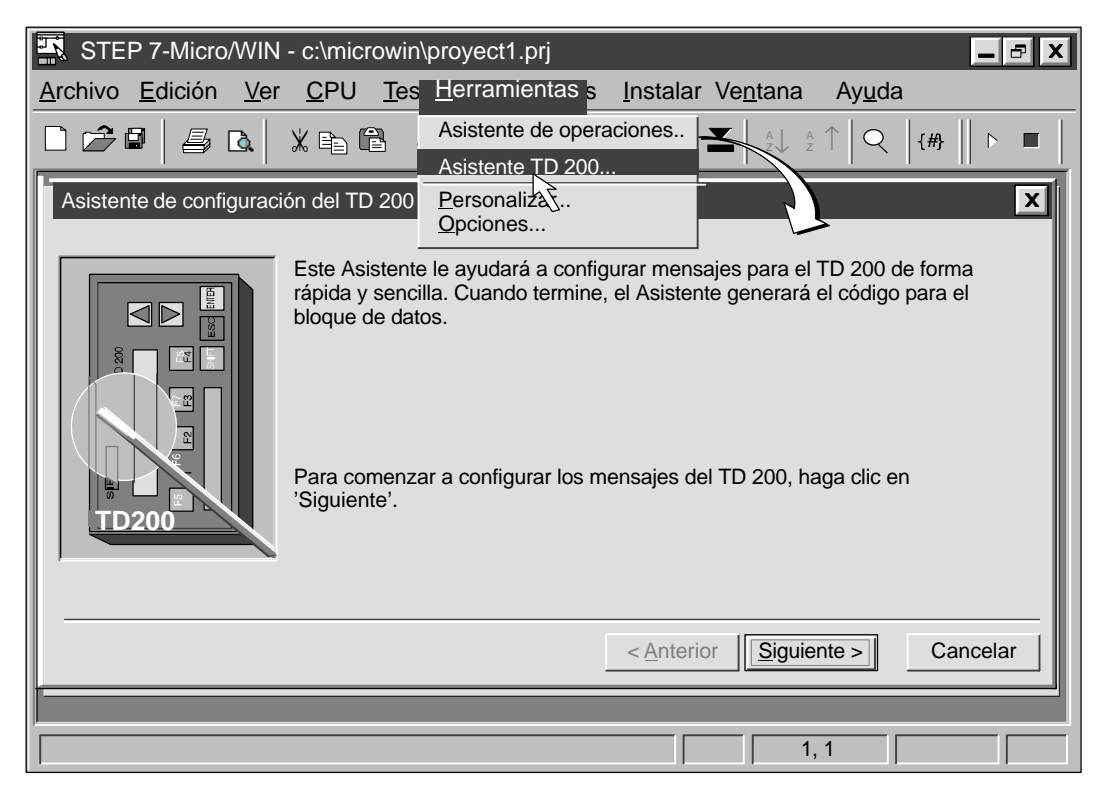

Figura 2-1 Acceder al Asistente de configuración del TD 200

# <span id="page-24-0"></span>**Elegir el idioma y el juego de caracteres**

En el primer cuadro de diálogo del Asistente de configuración del TD 200 puede elegir el idioma y el juego de caracteres deseado. Para elegir el idioma en el que desee visualizar los menús del TD 200, utilice el cuadro de lista desplegable que aparece en la figura 2-2. Esta selección no afecta al texto de los mensajes de usuario que se visualizan en el TD 200.

# **Nota**

Si está usando una versión del software anterior a STEP 7-Micro/WIN 3.1, no podrá definir un juego alternativo de caracteres para el TD 200 con el Asistente TD 200. Utilice el Asistente para crear la configuración del TD 200 en el bloque de datos. En el Anexo E se explica cómo modificar el bloque de datos para utilizar un juego alternativo de caracteres.

Si está utilizando STEP 7-Micro/WIN 3.1, pero desea definir un juego alternativo de caracteres para una configuración del TD200 creada con una versión anterior de STEP 7-Micro/WIN, consulte el Anexo E para obtener informaciones al respecto.

En el Anexo A, apartados A.4 a A.8, se indican los códigos de otros juegos de caracteres.

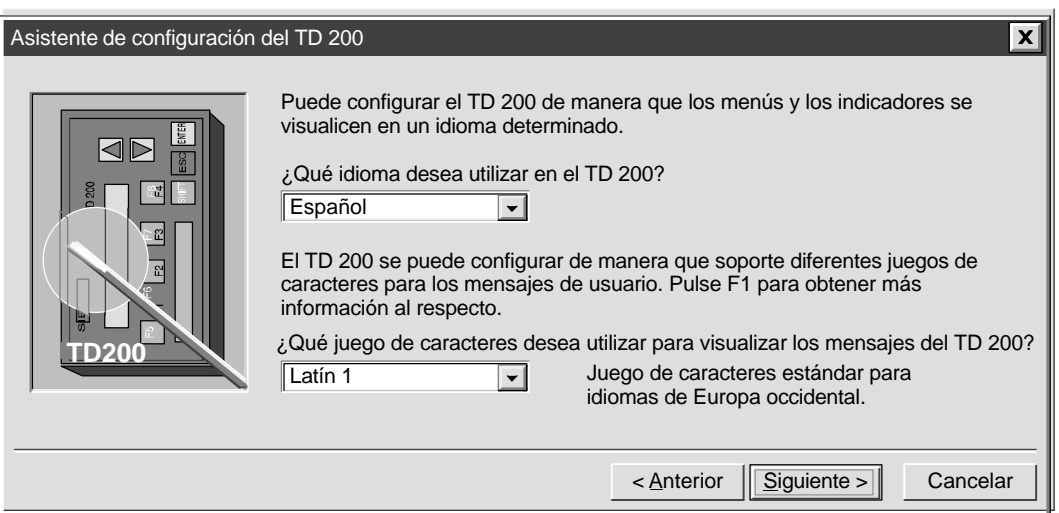

Figura 2-2 Asistente: Idioma y juego de caracteres

En la pantalla que aparece arriba se selecciona el juego de caracteres a utilizar en el TD 200.

Los juegos de caracteres "TD 200 original" y "Diagrama de barras" corresponden a los utilizados en los TDs 200 anteriores a la versión 2.0. Los demás juegos de caracteres concuerdan con los utilizados por el sistema operativo Microsoft Windows.

Por ejemplo, el juego de caracteres "Latín 1" es el utilizado por las versiones de Windows en los EE UU y Europa occidental. En PCs que utilicen dichas versiones de Windows se visualizarán en el Asistente de configuración del TD 200 los mismos caracteres que en el display del TD 200.

# **Nota**

El juego de caracteres "Chino simplificado" requiere un versión china de Windows o un emulador chino para poder visualizar correctamente los caracteres en el Asistente de configuración del TD 200. Antes de arrancar el software STEP 7-Micro/WIN es preciso iniciar el emulador chino.

Para los mensajes del TD 200 se dispone de los siguientes juegos de caracteres:

- Latín 1: Juego de caracteres estándar para idiomas de Europa occidental (v. "Juego de caracteres "Latín 1" del TD 200", pág. A-8).
- Latín 1 (negrita): Juego de caracteres estándar para idiomas de Europa occidental. Visualiza los caracteres en negrita (v. "Juego de caracteres "Latín 1" del TD 200", pág. A-8).
- Chino simplificado: Juego de caracteres chino para la República Popular China (v. "Juego de caracteres chinos del TD 200", pág. A-10).
- Cirílico: Juego de caracteres para idiomas de Europa oriental (v. "Juego de caracteres cirílicos del TD 200", pág. A-9).
- TD 200 original: Para visualizadores de textos TD 200 anteriores a la versión 2.0 (v. "Juego de caracteres original del TD 200", pág. A-6).
- Diagrama de barras: Igual al TD 200 original, pero reemplazándose algunos caracteres por caracteres especiales para dibujar diagramas de barras (v. "Juego de caracteres originales del TD 200", pág. A-6).

# **Nota**

Si el juego de caracteres seleccionado no concuerda con el de Windows, es posible que los caracteres no se visualicen correctamente en el Asistente de configuración del TD 200 y en el bloque de datos, pero sí en el display del TD 200. Ello mismo ocurre si la fuente no soporta todos los caracteres.

# <span id="page-26-0"></span>**Habilitar el reloj de tiempo real, el forzado de E/S y la protección con contraseña**

En el cuadro de diálogo que muestra la figura 2-3 se pueden habilitar diversas opciones de menú, así como ajustar una contraseña.

Las opciones "Reloj de tiempo real" (TOD) y "Forzado" permiten habilitar selectivamente el menú del reloj TOD y/o el menú de forzado. Una vez habilitada una opción, se podrá acceder a ese menú en el TD 200. Si no está habilitada, no aparecerá en el modo de menú del TD 200.

Con la opción de protección con contraseña se puede habilitar una contraseña de cuatro dígitos (de 0000 a 9999). El operador sólo podrá editar variables asociadas a un mensaje y acceder al modo de menú si introduce previamente la contraseña correcta. Si se habilita la protección con contraseña, aparecerá un campo en el cuadro de diálogo donde es preciso ajustar ésta última. La contraseña del TD 200 no es la contraseña de la CPU y se almacena en el bloque de parámetros del TD 200, afectando únicamente el acceso a las funciones de edición del visualizador de textos.

En este ejemplo se deben utilizar los botones de opción para seleccionar las preferencias que muestra la figura 2-3. Ajuste la contraseña "1111".

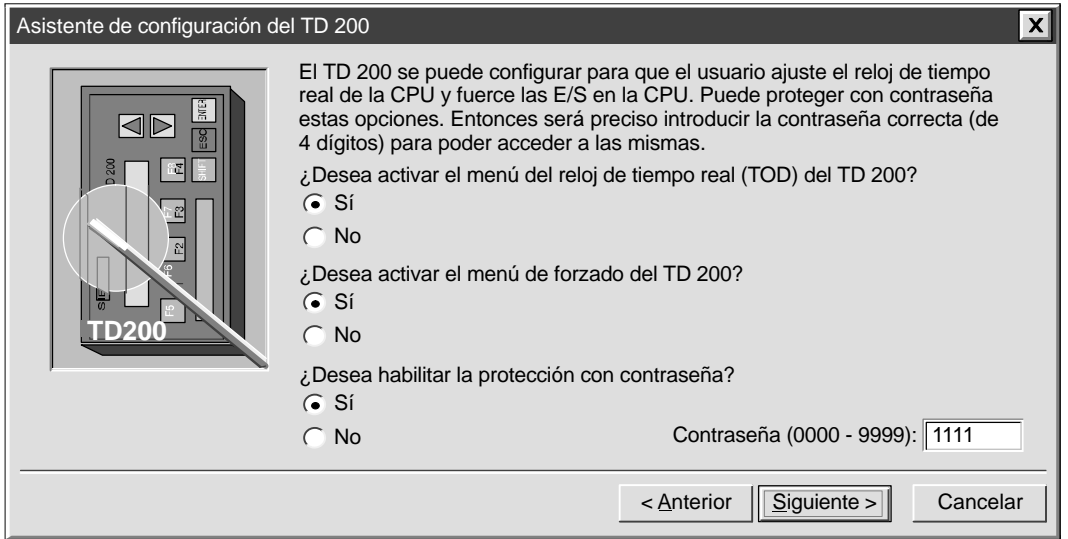

Figura 2-3 Asistente: Reloj de tiempo real, forzado de E/S y protección con contraseña

# <span id="page-27-0"></span>**Definir las teclas de función para las marcas y visualizar la frecuencia de actualización**

En el cuadro de diálogo que muestra la figura 2-5 se puede ajustar la dirección del byte de marcas (memoria M) de las teclas de función del TD 200 y determinar la frecuencia de actualización del mismo.

Es preciso reservar ocho marcas (M) para el TD 200, que se activarán cuando se pulse una tecla de función. El programa de usuario puede supervisar dichas marcas y ejecutar una acción cuando se pulse una tecla determinada. El TD 200 activa una marca cada vez que se pulsa la correspondiente tecla de función. Siempre es necesario reservar una dirección en el área de marcas, aunque el programa de usuario no utilice las teclas de función. Las direcciones válidas para las diferentes CPUs se indican en el Manual del sistema de automatización SIMATIC S7-200.

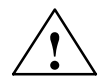

◆ **Precausión**<br>● **● L**I TD 200 activa una marca cada vez que se pulsa una tecla de función. Si no se tiene previsto utilizar las teclas de función y, por tanto, no se les asigna una dirección en el área de marcas, el TD 200 utilizará el byte M0 como ajuste estándar para dichas teclas. Si el programa utiliza marcas en M0 y un usuario pulsa alguna tecla de función, el TD 200 activará la marca correspondiente en M0, sobreescribiendo el valor asignado a esa marca en el programa de usuario.

Si se efectúan cambios inadvertidos en las marcas, puede suceder que el programa se ejecute de forma inesperada. El funcionamiento impredecible del sistema de automatización puede causar la muerte o heridas graves al personal y/o daños materiales.

Siempre es necesario reservar una dirección en el área de marcas, aun cuando el programa de usuario no utilice las teclas de función.

La figura 2-4 muestra un byte de referencia (MBn), así como la marca (bit) del byte activada por cada tecla de función.

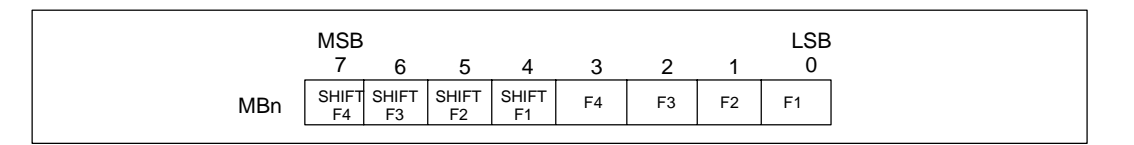

Figura 2-4 Marcas activadas por cada tecla de función

La frecuencia de actualización determina cada cuánto debe consultar el TD 200 los mensajes de la CPU S7-200 para poder visualizarlos. La frecuencia real de actualización puede ser más lenta de lo que se haya ajustado, dependiendo del tamaño del mensaje, del procesamiento necesario o de la carga de la red.

<span id="page-28-0"></span>Para el presente ejemplo, elija M0 y "Cuanto antes" como muestra la figura 2-5.

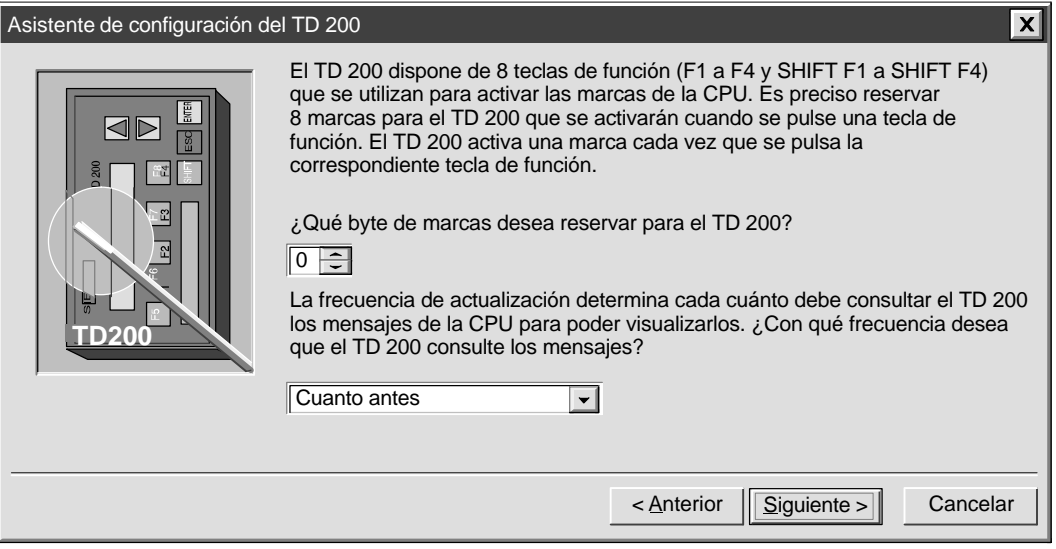

Figura 2-5 Asistente: Marcas de las teclas de función y frecuencia de actualización

# **Seleccionar el tamaño y la cantidad de mensajes**

En el cuadro de diálogo que muestra la figura 2-6 se pueden ajustar el tamaño y la cantidad de mensajes. Elija un tamaño de 20 ó 40 caracteres para sus mensajes. (Para los caracteres chinos se pueden seleccionar una o dos líneas de texto.) El TD 200 asiste 80 mensajes como máximo. Introduzca en el cuadro de texto un número comprendido entre 1 y 80 para indicar la cantidad de mensajes que desea crear.

Para el presente ejemplo, elija tres mensajes de 40 caracteres.

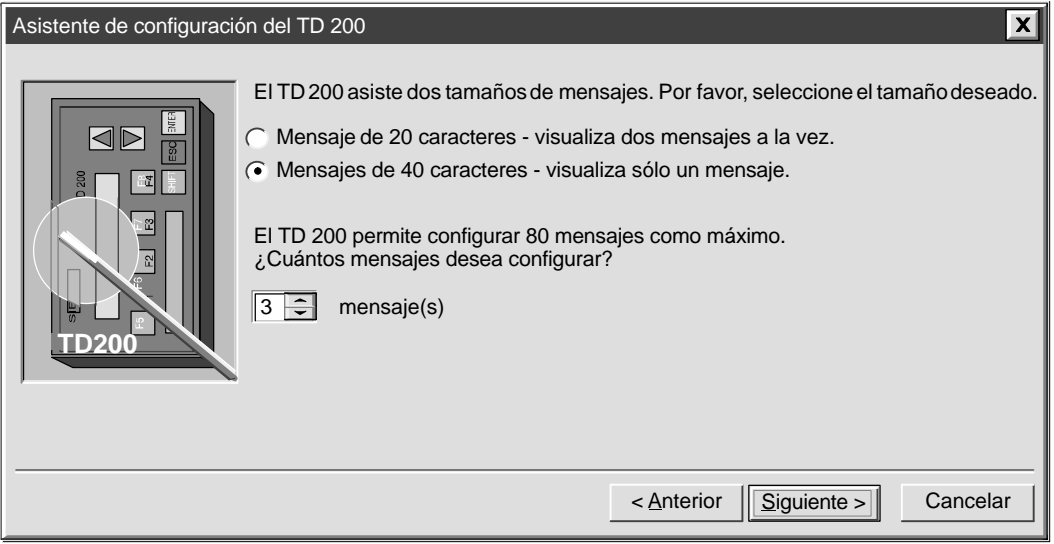

Figura 2-6 Asistente: Tamaño y cantidad de mensajes

# <span id="page-29-0"></span>**Indicar las direcciones del bloque de parámetros, de las marcas de habilitación de mensajes y de las informaciones sobre los mensajes**

Es posible indicar las direcciones iniciales del bloque de parámetros, de las marcas de habilitación de mensajes y de los mensajes (v. fig. 2-7).

El TD 200 busca el bloque de parámetros en la memoria de variables (memoria V) de la CPU. La dirección estándar del bloque de parámetros es VB0. Para obtener informaciones más detalladas acerca de cómo cambiar la dirección del bloque de parámetros, consulte los apartados 3.8 y D.1.

El byte inicial de las marcas de habilitación de mensajes define la dirección de la memoria de variables (memoria V) donde comienzan dichas marcas. El ajuste estándar es 14. Cada byte contiene ocho marcas de habilitación de mensajes. Para éstas se deben prever bytes completos, aun cuando no se utilicen todos sus bits. En el campo "Byte inicial de las marcas de habilitación" se indican cuántos bytes de la memoria V se requieren para las marcas de habilitación de mensajes (conforme a la cantidad de mensajes ajustada previamente en la figura 2-6).

El byte inicial de información sobre los mensajes define la dirección inicial del primer mensaje de la memoria V. Los mensajes se depositan en bytes consecutivos. Para cada mensaje se reservan 20 ó 40 bytes.

Las direcciones del bloque de parámetros, de las marcas de habilitación y de la información sobre los mensajes dependen de la CPU utilizada. Los márgenes de direcciones válidas para las diferentes CPUs se indican en el Manual del sistema de automatización SIMATIC S7-200.

Para el presente ejemplo, ajuste el byte inicial del bloque de parámetros a 0, la dirección de las marcas de habilitación a 14 y la dirección inicial de las informaciones sobre los mensajes a 40, como muestra la figura 2-7.

# <span id="page-30-0"></span>**Nota**

Si desea cambiar una configuración existente, consulte el Anexo E.

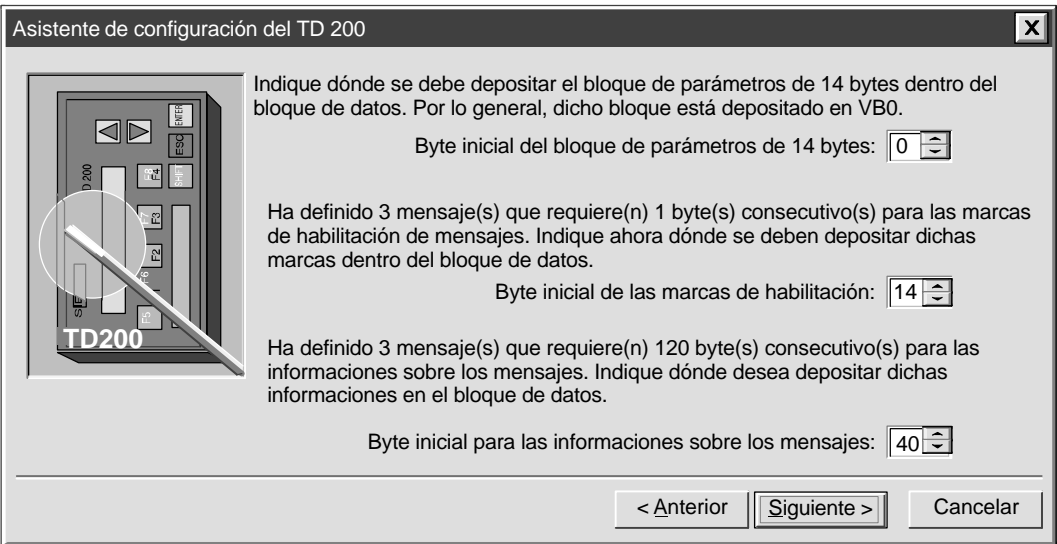

Figura 2-7 Asistente: Direcciones del bloque de parámetros, de las marcas de habilitación y de las informaciones sobre los mensajes

# <span id="page-31-0"></span>**Crear mensajes de sólo texto**

En el cuadro de diálogo que muestra la figura 2-8 se puede introducir el texto para un mensaje del TD 200. Allí se indica también la dirección inicial del mensaje. Además, aparece la dirección del bit de habilitación del mismo. El programa utiliza dicho bit para controlar la visualización del mensaje en el TD 200. Cuando se pone a 1 (se activa) ese bit, el TD 200 lee y visualiza dicho mensaje.

Para el presente ejemplo, introduzca el mensaje como muestra la figura 2-8. Este es un mensaje de sólo texto, por lo que no contiene valores asociados. Puesto que en el ejemplo se deben configurar dos mensajes más, haga clic en el botón "Mensaje siguiente >" para continuar.

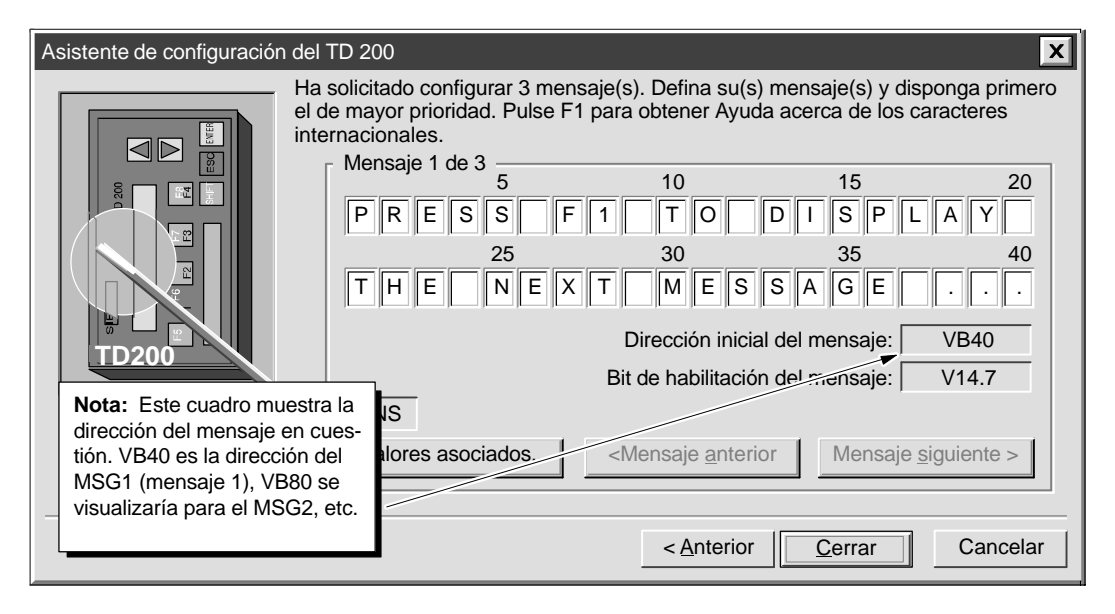

Figura 2-8 Asistente: Mensaje de 40 caracteres

### **Asociar valores de datos a un mensaje de texto**

Un valor de datos se puede asociar a un mensaje para visualizarlo en el TD 200. A fin de visualizar un valor de datos es preciso reservar en el mensaje suficiente espacio para el valor de datos y la información relativa al formato. Esta última le indica al TD 200 cómo visualizar y editar el valor de datos. Para dicha información se necesita el espacio que ocuparían dos caracteres en el mensaje. Los valores de palabra requieren un espacio de dos caracteres además de la información relativa al formato (es decir, cuatro caracteres en total). Las palabras dobles y los valores reales (en coma flotante) exigen un espacio de cuatro caracteres además de la información relativa al formato (seis caracteres en total).

Al insertar un valor de datos en un mensaje, es preciso comprobar si se dispone de suficientes caracteres para la información relativa al formato y para los valores asociados en la línea actual del visualizador. Por ejemplo, si se inserta un valor de palabra (dos caracteres para el valor de palabra más dos caracteres para la información relativa al formato), se deben prever por lo menos cuatro espacios entre la posición inicial del valor asociado y el fin de la línea actual del mensaje.

El carácter que aparece en el extremo derecho de un valor asociado sirve como punto de anclaje para dicho valor en el display del TD 200. Los valores de datos se justifican siempre a la derecha del punto de anclaje en los mensajes que se visualizan en el TD 200. Al aumentar el tamaño de un valor de datos, éste utiliza más espacios a la izquierda del punto de anclaje y puede comenzar a usar los espacios ocupados por el texto del mensaje. Prevea suficiente espacio entre el final del texto y el punto de anclaje para el margen esperado del valor de datos.

La cantidad de caracteres utilizados para visualizar un valor varía en función del tamaño del mismo. Dicha cantidad necesaria para visualizar un número difiere de los caracteres utilizados para depositar el valor asociado en el mensaje. La cantidad de caracteres necesaria para la visualización depende del margen de valores de ese número en una aplicación específica. En la tabla D-2 figuran ejemplos de la cantidad de caracteres necesaria para visualizar diferentes formatos.

El TD 200 visualiza todos los valores como números decimales. Los valores positivos con signo se visualizan sin signo alguno. Los valores negativos con signo se visualizan precedidos de un "-". Los valores sin signo se visualizan sin signo alguno. Todos los números fraccionarios van precedidos de un "0" (p.ej. 0,5). Los números reales se visualizan con la cantidad de posiciones decimales que se haya indicado. El valor se redondea a la posición decimal indicada.

<span id="page-33-0"></span>Para el presente ejemplo, introduzca el texto que muestra la figura 2-9. El mensaje de ejemplo tiene dos valores de valores asociados: uno en la línea superior y el otro, en la línea inferior. El valor de datos de la línea superior es un número entero. El valor de datos de la línea inferior es un número real.

Los valores de palabra requieren un espacio de dos caracteres además de la información relativa al formato (es decir, cuatro caracteres en total). Sitúe el cursor en la posición que muestra en la figura 2-9 (cuatro espacios contados desde la derecha). Haga clic en el botón "Valores asociados..." para acceder al correspondiente cuadro de diálogo.

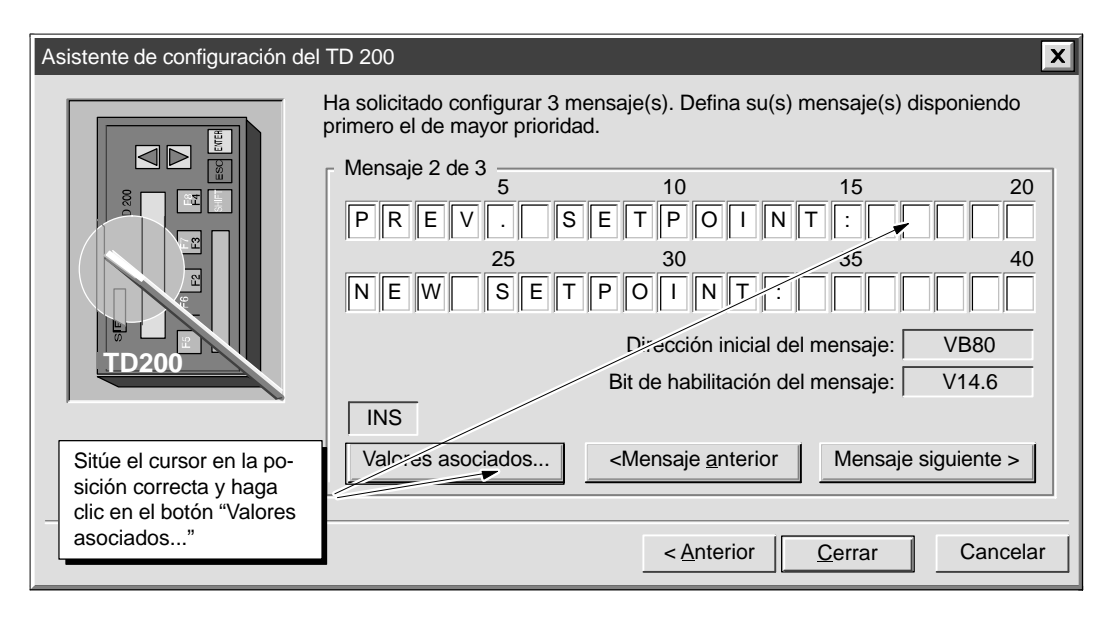

Figura 2-9 Asistente: Asociar un valor de datos a un mensaje

# **Formatear el valor asociado**

La figura 2-10 muestra el cuadro de diálogo "Valores asociados". Allí se puede indicar el tipo de datos, el formato y las características de visualización de un valor asociado. También es posible seleccionar si el mensaje se debe confirmar, si el valor de datos se puede editar y si se requiere una contraseña. Algunas opciones dependen de las selecciones hechas y no aparecen en el momento de abrir el cuadro de diálogo.

La selección del formato de datos define el tamaño del valor asociado en el mensaje:

- Seleccione "Ninguno" si se debe confirmar un mensaje, pero no hay un valor asociado a visualizar en el TD 200.
- Seleccione "Palabra" si el valor asociado es un número entero. Un valor de palabra o de número entero requiere un espacio de dos caracteres en el mensaje para depositar allí el valor de datos.
- Seleccione "Palabra doble" si el valor asociado es una palabra doble o un número real (en coma flotante). Un valor de palabra doble o de número real requiere un espacio de cuatro caracteres en el mensaje para depositar allí el valor de datos.

La selección del formato de visualización le indica al TD 200 si el valor de datos lleva signo o no. El TD 200 utiliza esta información para editar el valor de datos. Los valores con signo pueden ser números positivos o negativos. Los valores sin signo se utilizan únicamente para los números positivos.

La selección de dígitos a la derecha del punto decimal permite escalar la visualización del valor de datos. Si éste último es un número entero, el valor a visualizar se puede escalar indicando la posición del punto decimal. Por ejemplo, si el valor de datos es igual a 123 y se elige 1 dígito a la derecha del punto decimal, el TD 200 visualiza 12.3.

El cuadro de diálogo "Valores asociados" contiene una casilla de verificación para exigir que se confirme el mensaje. Si un mensaje se debe confirmar, aparecerá parpadeante en el TD 200 hasta que el operador pulse la tecla ENTER. El cuadro de diálogo contiene también una casilla de verificación para permitir que se edite el valor de datos. Si se ha seleccionado dicha opción, el operador podrá editar el valor de datos. En caso contrario, no será posible hacerlo.

En el cuadro de diálogo "Valores asociados" figura también la dirección del valor de datos dentro del mensaje. El programa de usuario utiliza dicha dirección para escribir el valor de datos en el mensaje.

Para el presente ejemplo, efectúe las selecciones que muestran la figura 2-10 y haga clic en "Aceptar".

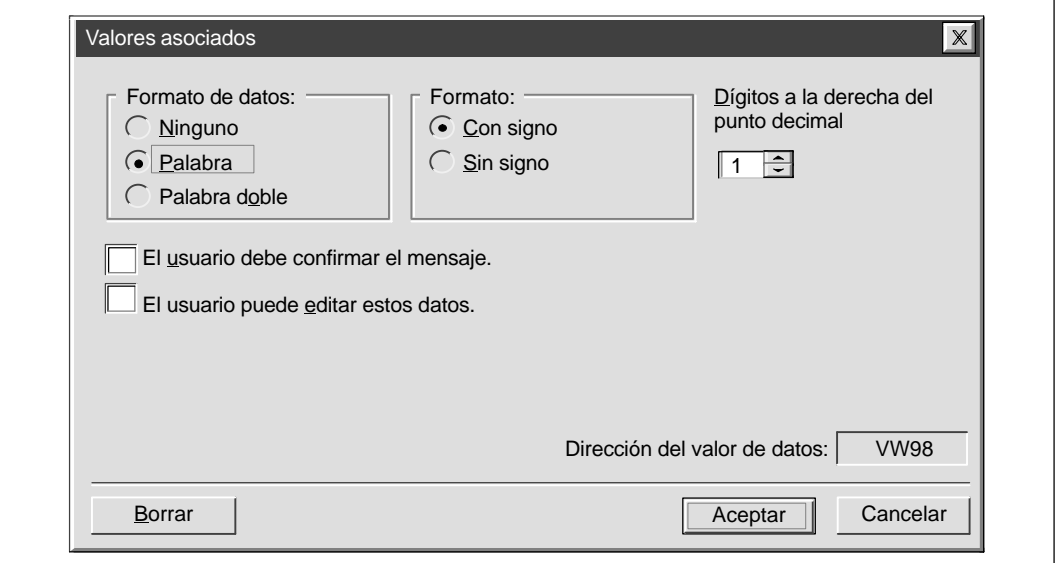

Figura 2-10 Mensaje del TD 200: Crear un valor de palabra asociado

La figura 2-11 muestra el cuadro de diálogo una vez formateado el primer valor asociado. Los espacios grises muestran los caracteres utilizados por la información relativa al formato (siempre dos) y por el valor de datos (dos para los valores de palabra).

El segundo valor de datos del mensaje es un número real. Los números reales requieren cuatro caracteres más dos caracteres para la información relativa al formato. Desplace el cursor a la posición 35 y haga clic en el botón "Valores asociados..." para introducir la información relativa al formato del segundo valor de datos.

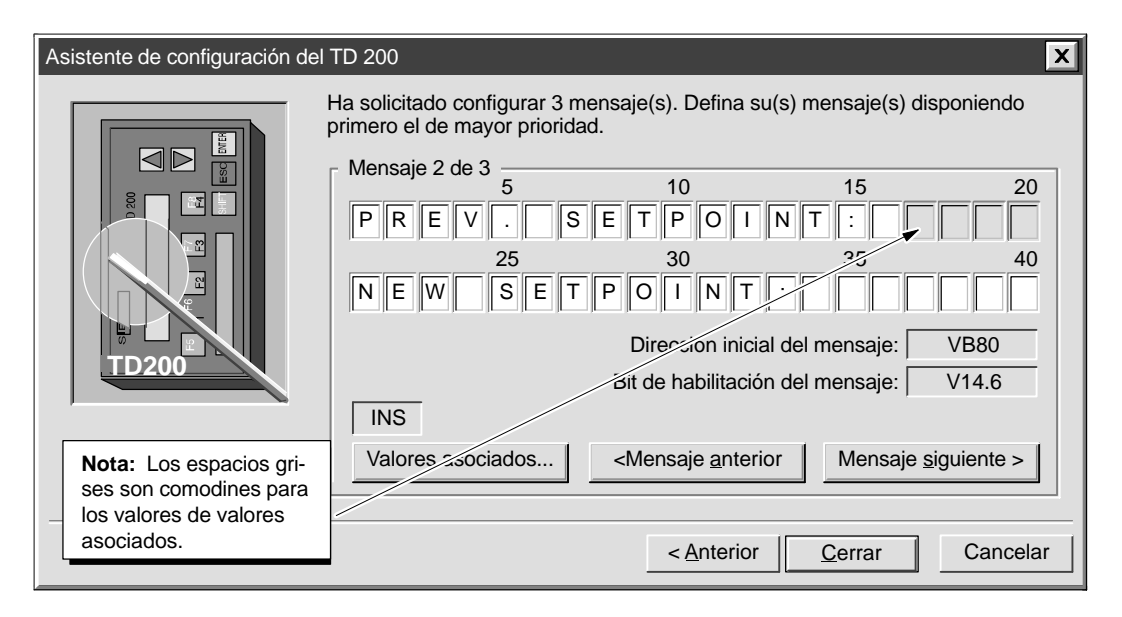

Figura 2-11 Asistente: Comodines para los valores asociados a un mensaje

Esta variable se visualiza como número real que requiere un formato de datos de palabra doble. Una vez seleccionada la opción "Palabra doble," en "Formato" se puede elegir "Real
(en coma flotante)". Para los números reales, en el campo "Dígitos a la derecha del punto decimal" se define la posición decimal fija del número real en el display del TD 200. El TD 200 redondea dichos números a la posición decimal indicada. Por ejemplo, si el valor del número real es 123.456 y se eligen 2 dígitos a la derecha del punto decimal, el TD 200 visualizará dicho valor como 123.46.

En el presente ejemplo, el usuario puede editar la variable. Seleccione la casilla de verificación que permite al usuario editar los datos. Una vez habilitada la edición, aparecen dos nuevos campos en el cuadro de diálogo "Valores asociados".

El campo "Bit de aviso de edición" indica la dirección de un bit que el TD 200 pone a 1 siempre que el valor de datos se edite y se escriba en la CPU. El programa de CPU utiliza ese bit para detectar cuándo se ha modificado un valor de datos editable. Dicho programa puede leer y utilizar entonces el valor editado. El programa de usuario se encarga de volver a desactivar (poner a 0) dicho bit.

En la tercera casilla de verificación es posible indicar si se desea proteger con una contraseña la edición del valor de datos. Si se marca dicha casilla, el operador deberá introducir una contraseña antes de poder editar el valor. La contraseña se determinó al comienzo del proceso de configuración (v. figura 2-3). Se muestra en el campo "Contraseña de edición".

Una vez hechas las selecciones que muestra la figura 2-12, haga clic en "Aceptar" para continuar con la configuración del presente ejemplo.

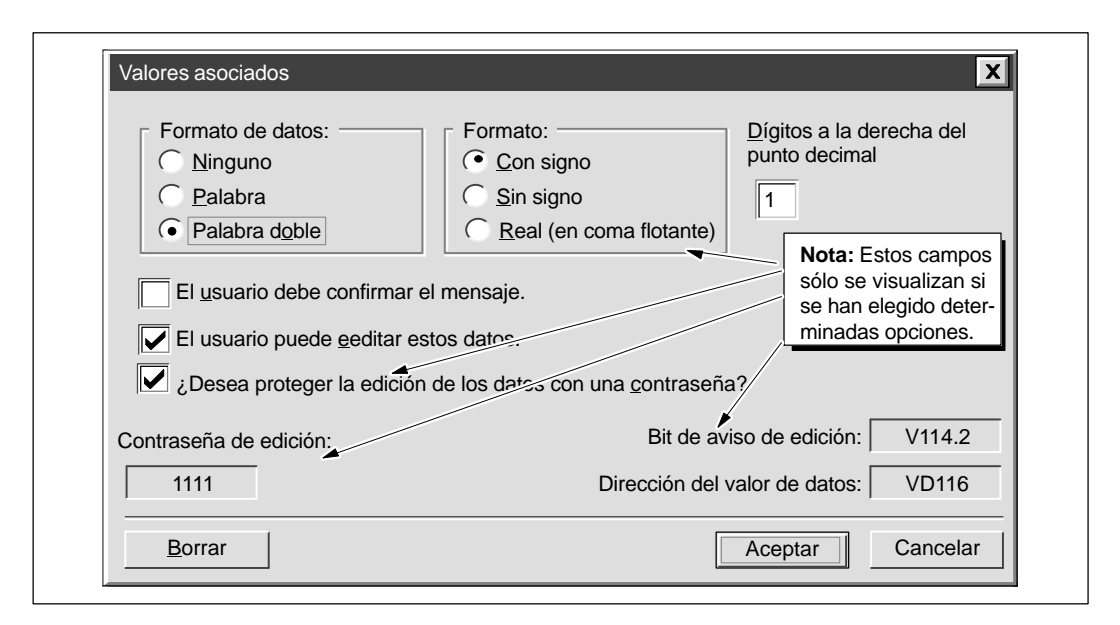

Figura 2-12 Valores asociados: Permitir la edición de los datos y la protección con contraseña.

La figura 2-13 muestra el cuadro de diálogo del mensaje después de haber efectuado las selecciones de los dos valores asociados en este mensaje. Haga clic en "Mensaje siguiente >" para continuar con el ejemplo.

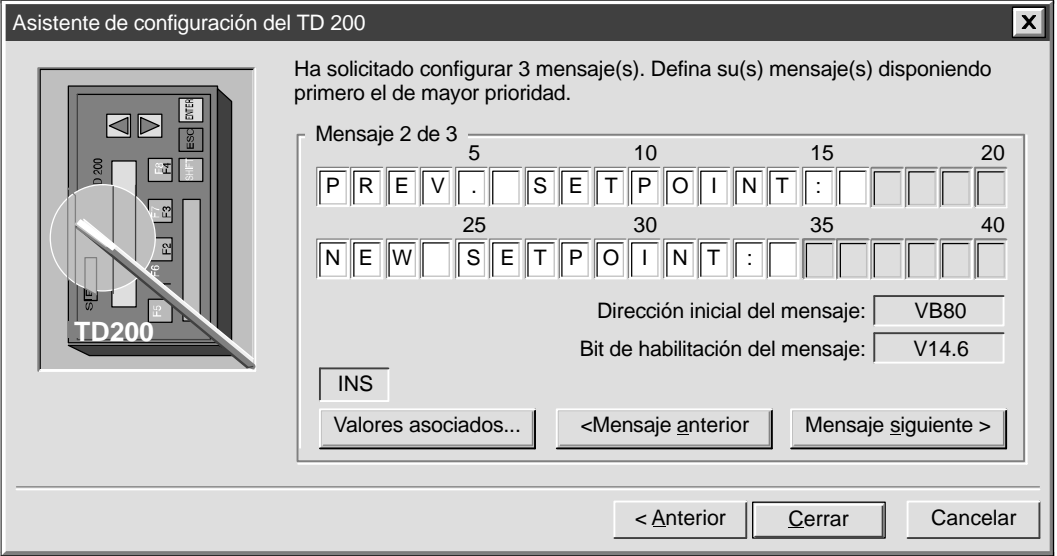

Figura 2-13 Asistente: Segundo mensaje creado

## **Crear un mensaje que se deba confirmar**

Para garantizar que los mensajes importantes se visualicen y sean confirmados por el operador, se puede configurar un mensaje que se deba confirmar. Dicho mensaje aparecerá parpadeante en el TD 200. El operador deberá pulsar la tecla ENTER en el TD 200 para confirmar el mensaje.

Una vez confirmado el mensaje sucede lo siguiente:

- El mensaje deja de parpadear.
- El bit de aviso de confirmación se activa en la CPU.
- El bit de habilitación del mensaje se desactiva en la CPU.

Para forzar la confirmación de un mensaje es preciso intercalar una palabra de formato en el mismo. Dicha palabra le indica al TD 200 cómo visualizar el mensaje. La palabra de formato utiliza dos caracteres contiguos dentro del mensaje. Puesto que no hay datos asociados a ella, se puede ubicar en cualquier lugar del mensaje (no sólo al final). Los caracteres de formato se visualizan como espacios en blanco en el display del TD 200.

Para el presente ejemplo, introduzca el texto del mensaje que muestra la figura 2-14. Sitúe el cursor en la 39a. posición y haga clic en el botón "Valores asociados...".

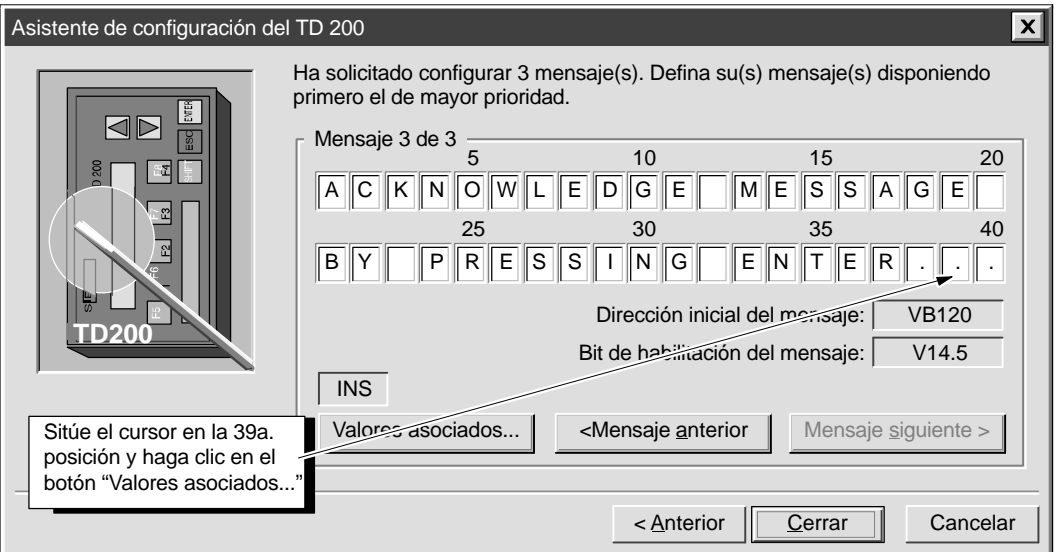

Figura 2-14 Asistente: Asociar datos que se deben confirmar

La figura 2-15 muestra el cuadro de diálogo "Valores asociados". Para este mensaje, elija el formato de datos "Ninguno" puesto que no hay datos que se deban visualizar. Para exigir que se confirme el mensaje, seleccione la casilla de verificación "El usuario debe confirmar el mensaje".

#### **Nota**

Si el mensaje contiene más de un valor asociado, sólo es preciso seleccionar esa casilla de verificación para el primero de dichos valores. El TD 200 ignora entonces el bit de confirmación en todos los demás valores de datos contenidos en el mensaje.

Para el presente ejemplo, efectúe las selecciones que muestra la figura 2-15 y haga clic en el botón "Aceptar" para retornar al cuadro de diálogo donde se configuran los mensajes.

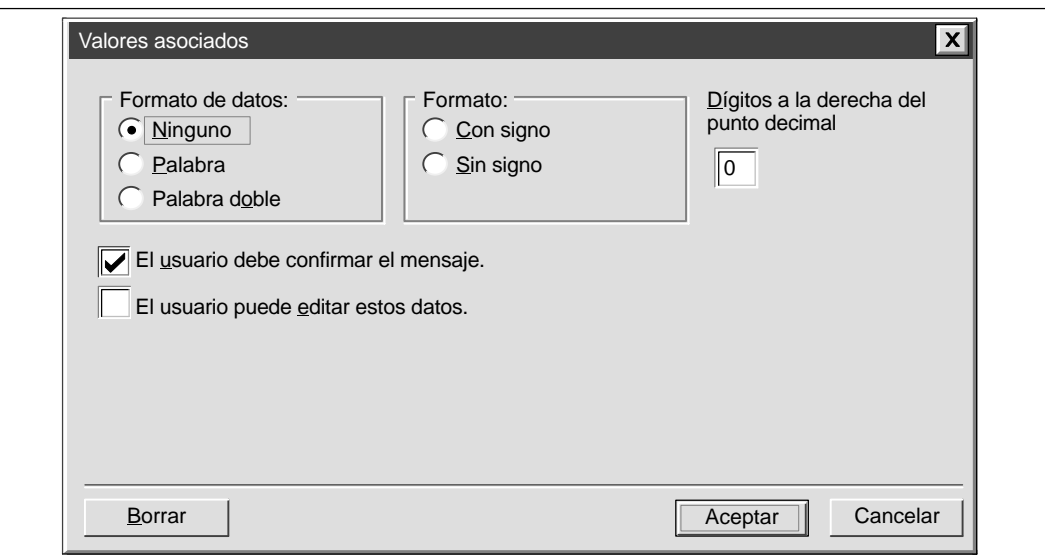

Figura 2-15 Valores asociados: Exigir la confirmación de un mensaje

Ahora que se ha ajustado el formato para exigir la confirmación del mensaje, en el campo correspondiente al bit de aviso de confirmación se visualiza la dirección del mismo, como muestra la figura 2-16. Dicha dirección se puede utilizar en el programa de usuario para ejecutar una acción cuando el operador confirme el mensaje en el TD 200. Este último pone dicho bit a 1 cuando se confirma el mensaje. El programa de usuario vuelve a poner a 0 el bit de aviso de confirmación si éste se utiliza allí.

Haga clic en el botón "Cerrar" para salir del Asistente de configuración del TD 200.

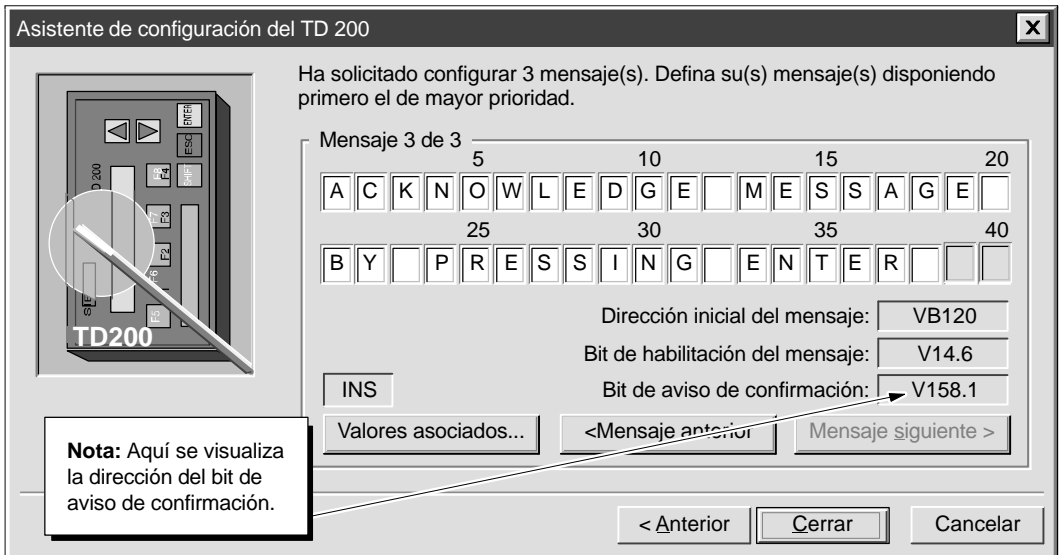

Figura 2-16 Asistente: El mensaje se debe confirmar

### **Visualizar el bloque de parámetros del TD 200 y los mensajes**

El Asistente de configuración del TD 200 crea un bloque de datos que contiene el bloque de parámetros y los mensajes del TD 200. El editor de bloques de datos se puede abrir para visualizar dicho bloque y los mensajes que se formatearon con el Asistente. La figura 2-17 muestra el bloque de datos correspondiente al ejemplo del presente capítulo.

```
\overline{\mathbb{B}_{\bigwedge}} Bloque de datos
                                                                                    -\Box\mathsf{X}// COMIENZO BLOQUE 0_TD200
                                                                                         \blacktriangle// (Los comentarios de este bloque no se pueden editar ni borrar)
VB0 'TD' // Identificador del TD 200
VB2 16#10 // Ajustar idioma 'Español', ajustar actualización 'Cuanto antes'
VB3 16#F1 // Ajustar la visualización a 40 caracteres; tecla flecha arriba V3.2;
                // tecla flecha abajo V3.3
VB4 3 // Ajustar la cantidad de mensajes
VB5 0 // Ajustar los bits de aviso de las teclas de función en M0.0 - M0
VW6 40 // Ajustar la dirección inicial de mensajes en VW40
VW8 14 // Ajustar la dirección inicial de los bits de habilitación de mensajes
                // en VW14
VW10 1111 // Contraseña global
VW12 1 // Juego de caracteres = Latín1
// MENSAJE 1
// Bit de habilitación de mensajes V14.7
VB40 'PRESS F1 TO DISPLAY THE NEXT MESSAGE ...'
// MENSAJE 2
// Bit de habilitación de mensajes V14.6
VB80 'PREV. SETPOINT: '
VB96 16#00 // Sin edición, sin confirmación, sin contraseña
VB97 16#11 // Palabra con signo; 1 dígito a la derecha del punto decimal; 
VW98 16#00 // Valor asociado: desplazar aquí los datos para su visualización. 
VB100 'NEW SETPOINT: '
VB114 16#18 // Aviso de edición V114.2; sin confirmación; edición con contraseña
VB115 16#51 // Palabra doble real; 1 dígito a la derecha del punto decimal;
VD116 16#0000 // Valor asociado: desplazar aquí los datos para su visualización.
// MENSAJE 3
// Bit de habilitación de mensajes V14.5
VB120 'ACKNOWLEDGE MESSAGE BY PRESSING ENTER:'
VB158 16#01 // Sin edición; aviso de confirmación V158.1; sin contraseña
VB159 16#00 // Sin datos; 0 dígitos a la derecha del punto decimal;
// END TD200_BLOCK 0
                                                                                          \blacktriangledown\blacktriangleright
```
Figura 2-17 Editor de bloques de datos con un ejemplo de un bloque de parámetros del TD 200

# **2.2 Crear un programa de ejemplo**

Haga clic en el botón correspondiente al editor KOP para crear y visualizar su programa en KOP (Esquema de contactos). Haga clic en el botón correspondiente al editor AWL para crear y visualizar su programa en AWL (Lista de instrucciones). La figura 2-18 muestra un programa de ejemplo en KOP y AWL. Dicho programa utiliza la información de configuración del TD 200 conforme al ejemplo creado en el presente capítulo.

Cargue el programa y el bloque de datos en una CPU. Conecte el TD 200 a la CPU para visualizar los mensajes creados con el Asistente. Utilice las siguientes teclas del TD 200:

- Pulse F1 para ir al mensaje 'SETPOINT'.
- Pulse ENTER para editar el setpoint. Pulse ENTER nuevamente para ir al mensaje de confirmación.
- Pulse ENTER para confirmar el tercer mensaje.
- Pulse F2 para habilitar los tres mensajes simultáneamente.
- Pulse F3 para inhibir todos los mensajes.

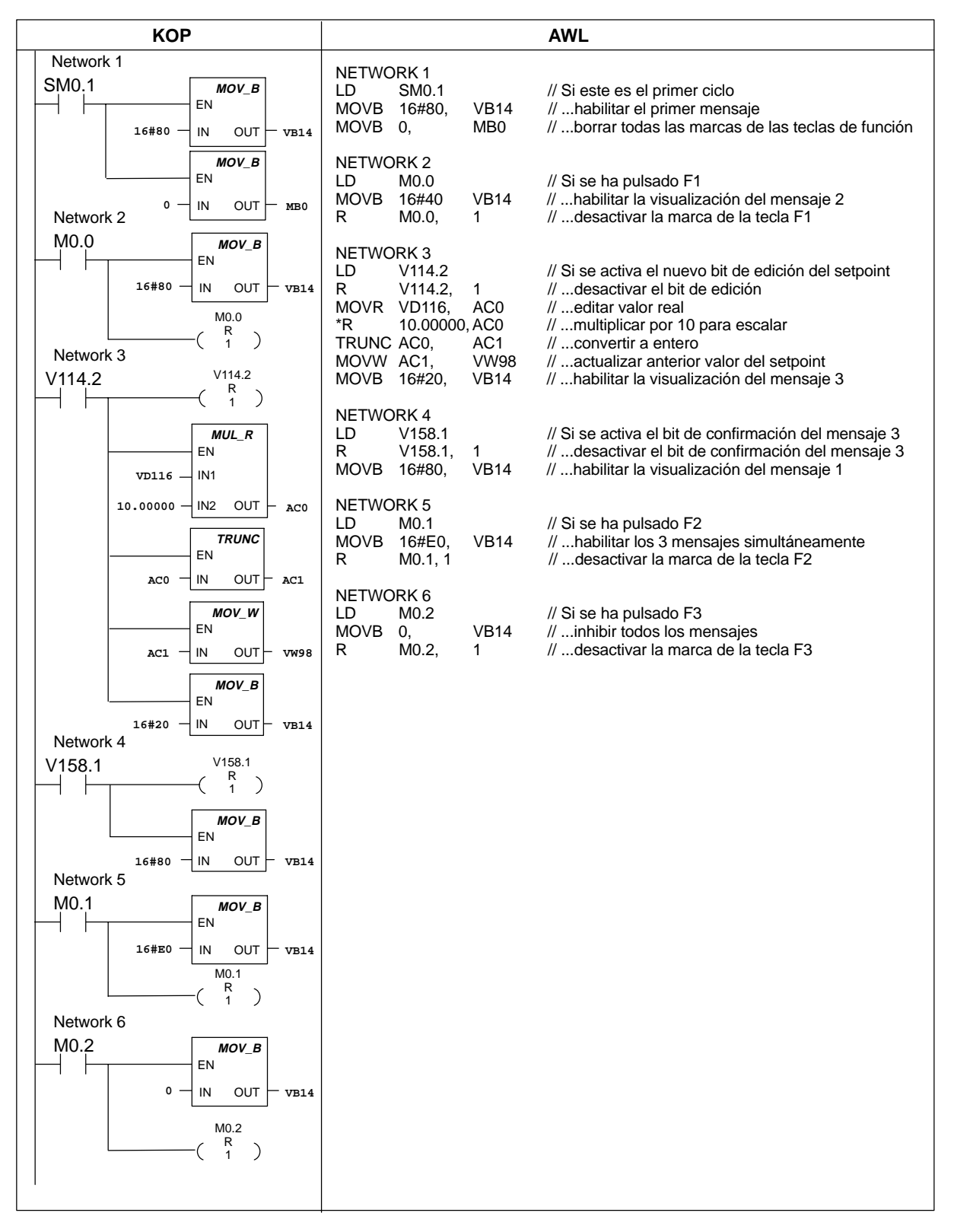

Figura 2-18 Programa de ejemplo en KOP y AWL

# **2.3 Utilizar el juego chino de caracteres**

En el primer cuadro de diálogo del Asistente de configuración del TD 200 se puede seleccionar el idioma chino y el juego de caracteres "Chino simplificado". Para elegir el idioma en el que desee visualizar los menús del TD 200, utilice el cuadro de lista desplegable que muestra la figura 2-19. Esta selección no afecta al texto de los mensajes de usuario que se visualizan en el TD 200.

El juego de caracteres seleccionado determina cómo el TD 200 interpreta los códigos de los caracteres de los mensajes del TD 200 almacenados en el bloque de datos de la CPU. Para visualizar los mensajes en chino es preciso seleccionar el juego de caracteres "Chino simplificado".

Si se selecciona el juego de caracteres chino, la pantalla de introducción de mensajes será como la que muestra la figura 2-20. Por cada línea del mensaje se visualizan únicamente diez posiciones para caracteres. En comparación con los idiomas de Europa occidental, para los caracteres chinos se necesita el doble de espacio en el display del TD 200.

Los caracteres chinos se pueden introducir utilizando un emulador chino. Antes de arrancar el software STEP 7-Micro/WIN es preciso iniciar el emulador. Por cada posición se introduce un carácter chino. Los caracteres occidentales se pueden entremezclar con los chinos. Cada posición puede contener dos caracteres occidentales.

Los valores asociados son iguales tanto para chino como para los demás idiomas, excepto que se necesitan menos posiciones para los caracteres. Cada posición de carácter en un mensaje chino equivale a dos bytes en el bloque de datos.

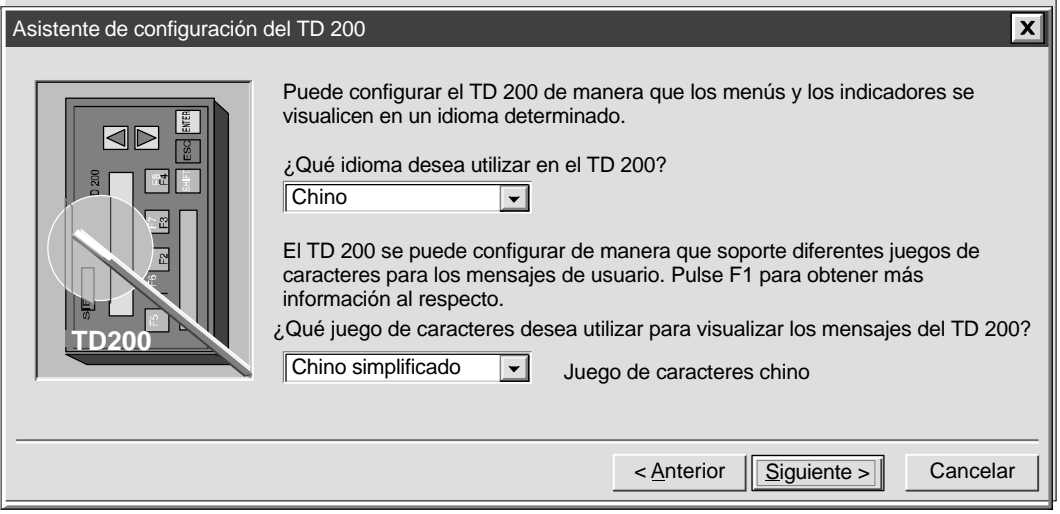

Figura 2-19 Asistente: Idioma y juego de caracteres chino

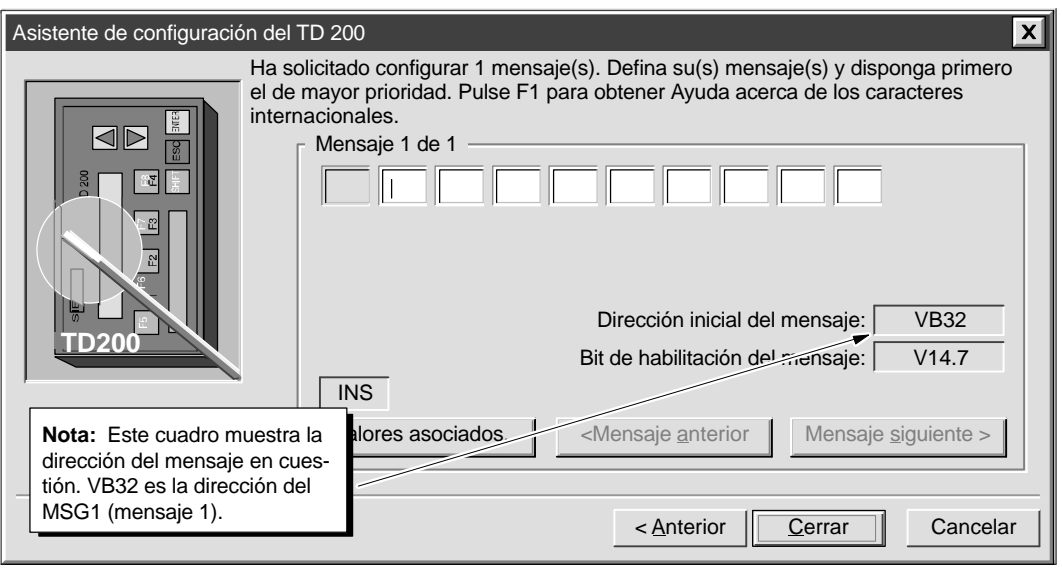

Figura 2-20 Asistente: Mensaje con caracteres chinos

# **Manejo del TD 200**

En el presente capítulo se describen los dos modos de operación del TD 200:

- Modo de visualización de mensajes: Este es el modo de operación estándar del TD 200. En el presente capítulo se describen las funciones disponibles.
- Modo de menú: Se puede acceder a seis opciones diferentes del TD 200. El presente capítulo contiene una descripción de cada menú y de sus funciones, así como los pasos necesarios para acceder a los menús y la forma de utilizarlos.

## **Indice del capítulo**

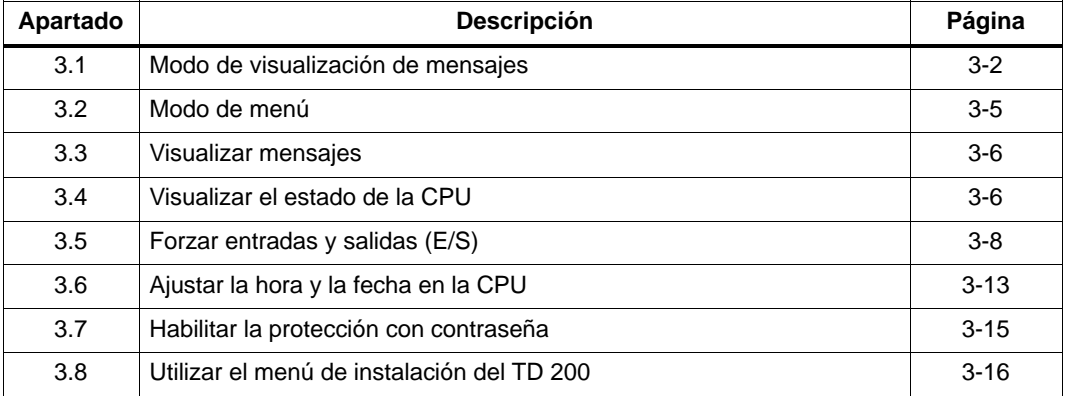

# <span id="page-45-0"></span>**3.1 Modo de visualización de mensajes**

El modo de visualización de mensajes es el modo de operación estándar del TD 200. Cuando se pone en servicio el TD 200, éste se encuentra en modo de visualización y permanece en él hasta que se acceda al modo de menú. El TD 200 retorna automáticamente del modo de menú al de visualización de mensajes si transcurre un minuto sin que se pulse ninguna tecla.

La figura 3-1 muestra el mensaje estándar del modo de visualización de mensajes.

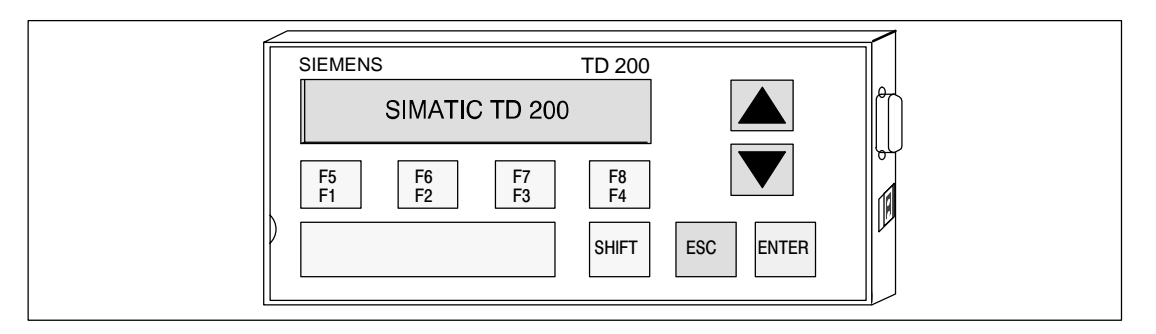

Figura 3-1 Modo de visualización de mensajes

## **Funciones disponibles**

En el modo de visualización de mensajes se pueden ejecutar las funciones siguientes:

- Desplazarse (scroll) por los mensajes habilitados.
- Editar valores.
- Confirmar mensajes.

En el modo de visualización de mensajes no aparece el cursor en el display. Este sólo se visualiza tras pulsar una tecla. Para visualizar el cursor, es preciso pulsar una de las dos teclas con flecha (ARRIBA o ABAJO).

#### **Desplazarse por los mensajes (scroll)**

Si hay más mensajes habilitados de los que se pueden mostrar en el display, el TD 200 visualiza el mensaje o los dos mensajes de mayor prioridad (según su tamaño) e inserta una flecha ABAJO parpadeante en el carácter extremo derecho de la segunda línea. Dicha flecha indica que hay otros mensajes por visualizar. Para visualizar los mensajes adicionales:

- 1. Pulse la tecla de flecha ABAJO. El TD 200 visualiza el (los) mensaje(s) de prioridad inmediatamente inferior.
- 2. Pulse la tecla de flecha ARRIBA. El TD 200 visualiza el (los) mensaje(s) de prioridad inmediatamente superior.
- 3. Pulse una tecla cualquiera (excepto las teclas con flecha). El TD 200 sale del modo de desplazamiento (scroll).

# **Editar un valor**

El TD 200 se puede utilizar para modificar las variables asociadas a los mensajes. Las teclas con flecha y la tecla ENTER se utilizan para seleccionar un mensaje y para editar variables.

Para editar una variable:

- 1. Seleccione un mensaje pulsando una de las teclas con flecha (ARRIBA o ABAJO) para situar el cursor en el primer carácter del mensaje deseado.
- 2. Pulse la tecla ENTER para desplazar el cursor hacia el carácter menos significativo (situado en el extremo derecho) de la primera variable editable del mensaje.
- 3. Si la variable está protegida con contraseña, introduzca en el indicador la contraseña de 4 dígitos y pulse ENTER.
- 4. Pulse la tecla con flecha ARRIBA o ABAJO para incrementar o decrementar la variable. (Si pulsa y mantiene oprimida una de dichas teclas, se acelerará la operación de incrementar o decrementar, respectivamente.)
	- Para desplazar el cursor al dígito contiguo, pulse las teclas SHIFT y ARRIBA (a la izquierda) o SHIFT y ABAJO (a la derecha).
	- Para poner la variable a "0", pulse las teclas SHIFT y ENTER.
- 5. Pulse la tecla ENTER para escribir la variable actualizada en la CPU.

Mientras que el valor actualizado se escribe en la CPU, el correspondiente bit de aviso de edición se pone a "1".

Si no se edita la variable del mensaje o si se cancela la edición (pulsando la tecla ESC), el TD 200 no desactiva el bit de habilitación del mensaje. El TD 200 sólo desactiva dicho bit cuando se haya escrito la última variable editable en la CPU.

Durante la edición están desactivadas las teclas con flecha ARRIBA y ABAJO que indican que hay mensajes de mayor o menor prioridad, respectivamente. Dichas funciones se restablecen tras completar o cancelar la edición.

Si un mensaje contiene más variables editables, el cursor se desplaza a la siguiente variable. Una vez editadas todas las variables del mensaje, el bit de habilitación del mismo se desactiva en la CPU. El mensaje desaparece entonces del display en el próximo ciclo de actualización.

#### **Nota**

Debido a las restricciones del formato utilizado para almacenar números reales (en coma flotante) tanto en la CPU S7-200 como en el TD 200, la exactitud del número se limita a seis dígitos significativos. Si un número real se edita con más de seis dígitos, es posible que no cambie el valor de la variable o que se modifiquen otros dígitos del mismo:

- Si se intenta modificar el dígito menos significativo (situado al extremo derecho) de una variable de número real de más de seis dígitos, es posible que ello no surta efecto. Si se intenta modificar el "9" en "1234.56789", el valor de la variable no cambia.
- Si se modifica el dígito más significativo (situado al extremo izquierdo) de una variable de número real con más de seis dígitos, es posible que cambien otros dígitos (menos significativos) de la variable.

Una edición se puede cancelar en cualquier momento pulsando la tecla ESC. A causa de ello, el TD 200 vuelve a leer el mensaje de la CPU y a visualizar las variables de la misma. Cuando se cancela una edición, se visualizan los valores que se hayan enviado ya a la CPU (pulsando la tecla ENTER una vez modificado el valor). Si un valor se ha modificado sin haberse guardado, se sobreescribe con el valor anterior (original).

Cuando se cancela una edición, el cursor retorna al carácter situado en el extremo izquierdo del mensaje. (El mensaje desaparece del display sólo cuando se hayan editado y escrito todas las variables en la CPU.) Si la configuración prevé que se deba confirmar el mensaje, éste comienza a parpadear nuevamente, puesto que la edición no se concluyó.

#### **Nota**

La edición se cancela automáticamente si transcurre un minuto sin que se pulse ninguna tecla.

#### **Confirmar un mensaje**

Algunos mensajes requieren ser confirmados. Para confirmar un mensaje, sitúe el cursor en el primer carácter del mismo y pulse la tecla ENTER. Los mensajes que se deban confirmar permanecen en el display hasta ser confirmados.

Los mensajes que no requieran ser confirmados ni editados se sustituyen en el display si la CPU S7-200 habilita un mensaje de prioridad superior. Para obtener más información sobre cómo confirmar un mensaje, consulte el apartado D.5.

# <span id="page-48-0"></span>**3.2 Modo de menú**

El modo de menú del TD 200 permite ver todos los mensajes, visualizar la información de estado de la CPU S7-200, ver y ajustar la hora y la fecha en CPUs que dispongan de un reloj de tiempo real, forzar las entradas y salidas (E/S), habilitar una contraseña y modificar la configuración del TD 200.

El TD 200 cambia al modo de menú si se pulsa la tecla ESC estando el cursor en el extremo izquierdo de una línea. El TD 200 visualizará entonces inmediatamente el primer menú, como muestra la figura 3-2 (con la condición de que no esté habilitada la protección con contraseña). Si se ha habilitado la protección con contraseña, el TD 200 visualiza un indicador para introducirla. (La contraseña es un número entero de cuatro dígitos comprendido entre 0000 y 9999). Introduzca la contraseña correcta para visualizar el primer menú como muestra la figura 3-2.

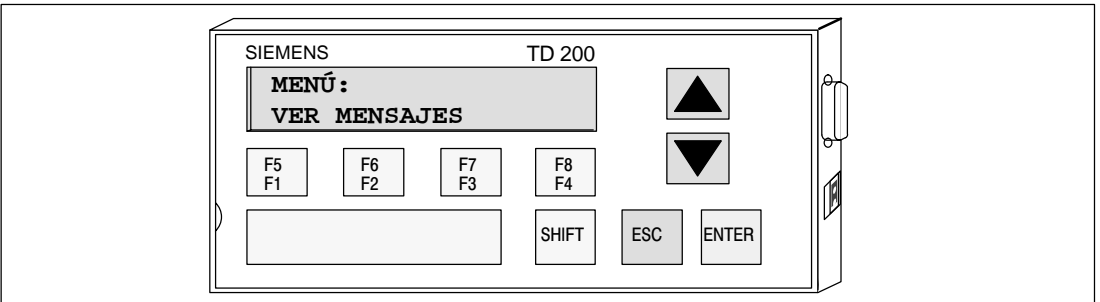

Figura 3-2 Modo de menú

# **Menús disponibles**

En el modo de menú se dispone de las siguientes funciones:

- Visualizar mensajes
- Visualizar el estado de la CPU
- Forzar las entradas y salidas (si está permitido en el bloque de parámetros)
- Ajustar la hora y la fecha (si está permitido en el bloque de parámetros)
- Habilitar la protección con contraseña (si se ha activado)
- Instalar el TD 200

#### **Seleccionar las opciones de menú**

Para elegir una opción, desplácese por la lista de menús disponibles pulsando las teclas de flecha ARRIBA o ABAJO. Cuando aparezca el menú deseado, pulse la tecla ENTER.

#### **Salir del modo de menú**

El TD 200 sale del modo de menú si se pulsa la tecla ESC mientras se está visualizando uno de los menús. Asimismo, cambia automáticamente del modo de menú al de visualización de mensajes si transcurre un minuto sin que se pulse ninguna tecla.

# <span id="page-49-0"></span>**3.3 Visualizar mensajes**

Con el menú de visualización de mensajes es posible representar sucesivamente en el display todos los mensajes y valores de procesos almacenados en la CPU S7-200. Pulsando las teclas con flecha ARRIBA y ABAJO se visualiza el segundo mensaje (y los subsiguientes) desde el sistema de automatización.

## **Nota**

En el menú de visualización de mensajes no se pueden editar valores de procesos.

## **Acceder al menú**

Para acceder al menú de visualización de mensajes:

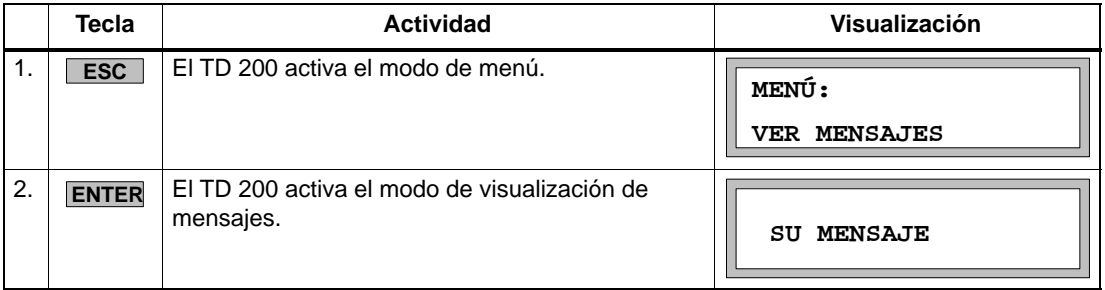

Desplácese por los mensajes almacenados en la CPU S7-200 pulsando las teclas con flecha ARRIBA o ABAJO. En este modo no se pueden editar valores; para ello es preciso cambiar al modo de visualización.

# **Nota**

Cuando esté viendo un mensaje puede pulsar en cualquier instante la tecla ESC para interrumpir la visualización del mismo y regresar al modo de visualización de mensajes. El TD 200 retorna automáticamente a éste último si transcurre un minuto sin que se pulse ninguna tecla.

# **3.4 Visualizar el estado de la CPU**

Mediante el menú "Mostrar estado de la CPU" se puede consultar el estado operativo de la CPU S7-200 (RUN/STOP) y comprobar si ésta presenta errores fatales y no fatales. El TD 200 visualiza primero el modo de la CPU y luego los errores fatales y no fatales, sucesivamente.

El TD 200 visualiza un mensaje de error sólo si existe efectivamente un fallo en la CPU S7-200. La CPU clasifica los errores en fatales o no fatales. Para obtener más información sobre errores específicos, consulte el Manual del sistema de automatización SIMATIC S7-200.

# <span id="page-50-0"></span>**Acceder al menú**

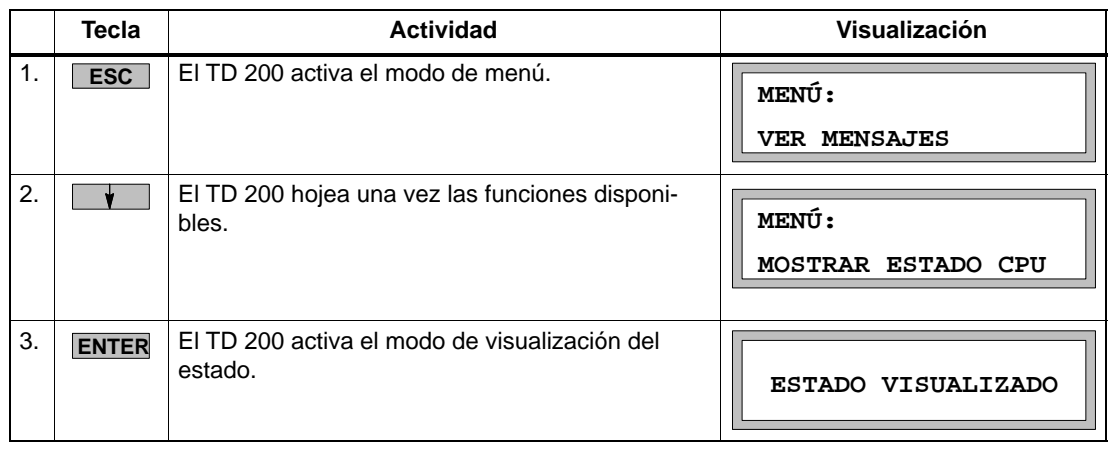

Para acceder al menú de visualización del estado de la CPU:

## **Nota**

Al verificar el estado de la CPU S7-200 puede pulsar en cualquier instante la tecla ESC para regresar al modo de visualización de mensajes. El TD 200 retorna automáticamente a éste último si transcurre un minuto sin que se pulse ninguna tecla.

# **Visualizar errores fatales y no fatales**

Para visualizar los errores fatales y/o no fatales que se hayan presentado:

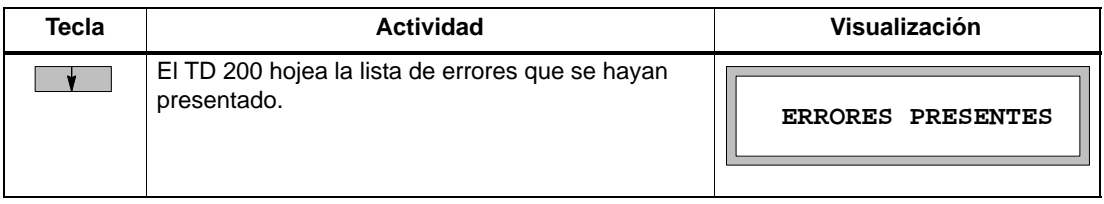

#### **Mensajes de error fatal**

A continuación se indica una relación de los mensajes de error fatal posibles, según su importancia:

- WATCHDOG TIMEOUT FATAL
- ERROR CHECKSUM FATAL
- FALLO EEPROM FATAL
- FALLO CART.MEM.
- ERROR DIR. RUNTIME FATAL

## **Mensajes de error no fatal**

A continuación se indica una relación de los mensajes de error no fatal posibles, según su importancia:

- DIVIDIR POR CERO NO FATAL
- DESBORD. COLA EVENT. NO FATAL
- ERROR MOD E/S x NO FATAL  $[x = n$ úmero del módulo]

El mensaje de error ERROR MOD E/S x NO FATAL indica el número del módulo de E/S que haya fallado. En caso de errores múltiples, este mensaje aparece varias veces (una vez por cada módulo que presente un fallo). La numeración de los módulos abarca de 0 a 6, de acuerdo con la especificación de la CPU para los módulos de ampliación. Los errores en las entradas y salidas de la CPU se indican como módulo C.

• ERROR PROG. RUNTIME NO FATAL

El error no fatal en el tiempo de ejecución del programa comprende:

- Direccionamiento indirecto
- Errores de inicialización y ejecución de los contadores rápidos
- Intento de ejecutar una operación no válida (ENI, DISI o HDEF) en una rutina de interrupción
- Errores de anidamiento en subrutinas
- Errores en datos TODW
- Errores XMT y RCV simultáneos

# **3.5 Forzar entradas y salidas (E/S)**

El menú Forzar E/S sólo está disponible si se ha activado dicha función en la configuración del TD 200 almacenada en la CPU. Este menú permite forzar entradas y salidas, así como desforzar todas las entradas y salidas.

En la CPU S7-200 se puede prever una protección con contraseña para la función de forzado de E/S. El TD 200 lee el nivel de protección con contraseña de la CPU. Si la función de forzado está protegida con contraseña, el TD 200 solicita que se introduzca la contraseña de la CPU.

# **Nota**

La contraseña de la CPU restringe la edición de la información de forzado en la CPU S7-200. Dicha contraseña difiere de la protección con contraseña ofrecida por el TD 200 que restringe la edición de variables asociadas a un mensaje.

# **Acceder al menú**

Para acceder al menú de forzado de E/S:

<span id="page-52-0"></span>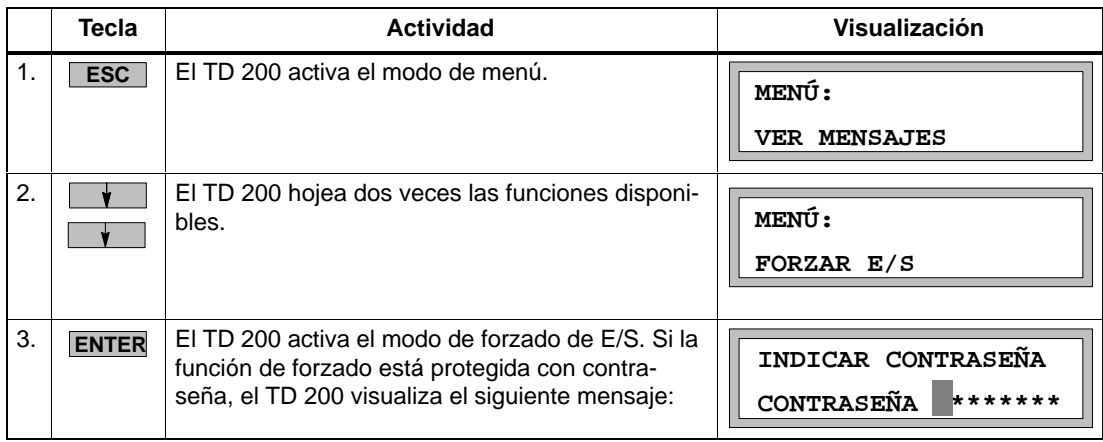

# **Nota**

Cuando esté forzando E/S puede pulsar en cualquier instante la tecla ESC para regresar al modo de visualización de mensajes. El TD 200 retorna automáticamente a éste último si transcurre un minuto sin que se pulse ninguna tecla.

# **Introducir una contraseña**

Para introducir una contraseña:

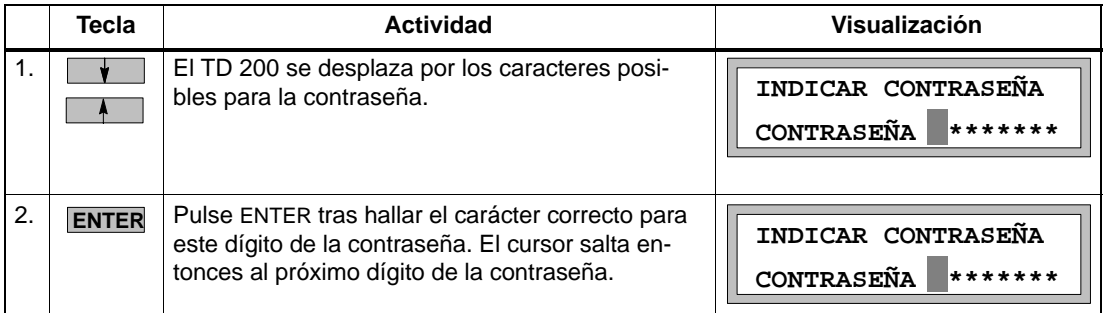

Repita este proceso para los ocho caracteres de la contraseña. Si una contraseña contiene menos de ocho caracteres, introduzca un blanco (carácter estándar) pulsando ENTER por cada carácter (restante) no utilizado. Una vez introducido el octavo carácter, el TD 200 intenta establecer la comunicación con la CPU. Si la contraseña no es correcta, el TD 200 visualiza el mensaje que muestra la figura 3-3.

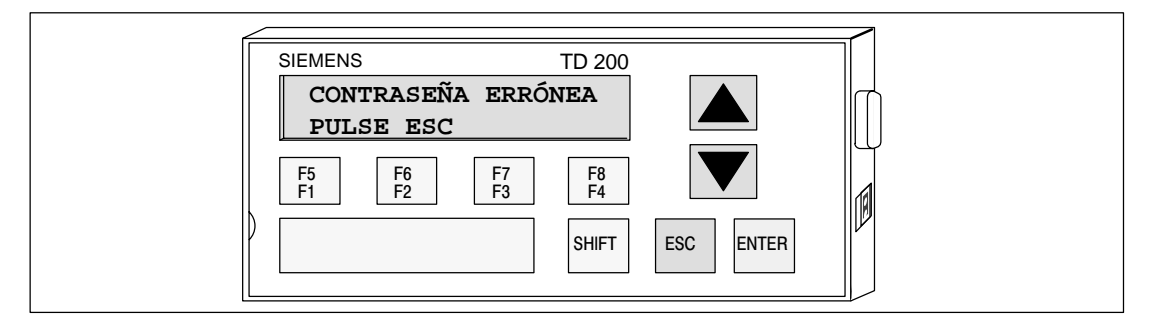

Figura 3-3 Mensaje en caso de contraseña errónea

# **Corregir una contraseña**

Pulse ESC e introduzca de nuevo la contraseña de la forma descrita.

## **Elegir una opción para forzar E/S**

Cuando se introduce la contraseña correcta, aparece el menú de forzado. Éste permite forzar entradas, forzar salidas, así como desforzar todas las entradas y salidas.

Para elegir una opción de forzado de E/S:

1. Desplácese por las siguientes opciones pulsando las teclas con flecha ARRIBA o ABAJO.

**¿FORZAR ENTRADAS?**

**¿FORZAR SALIDAS?**

**¿DESFORZAR TODAS E/S?**

2. Pulse ENTER cuando la opción deseada aparezca en la segunda línea del display.

La figura 3-4 muestra una de las opciones de forzado de E/S que se pueden elegir.

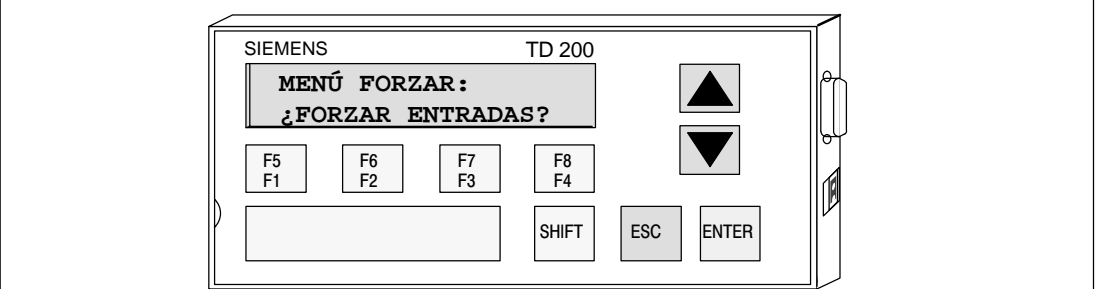

Figura 3-4 Visualización del menú de forzado de E/S

#### **Nota**

Al desforzar entradas/salidas, éstas no se desactivan, sino que sólo se anula un forzado previo. Las entradas/salidas permanecen en su último estado hasta que se cambien manualmente o sean modificadas por el programa.

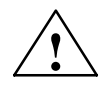

# **! Cuidado**

En la CPU S7-200 se puede presentar un error fatal si se desconecta la alimentación antes de escribir la información de forzado en la memoria EEPROM de la CPU.

Este fallo podría ocasionar un error fatal en la CPU durante el próximo arranque.

Para eliminar dicho error fatal, escriba de nuevo la información de forzado en la CPU o desfuerce todas las entradas/salidas y rearranque luego la CPU.

# **Forzar y desforzar una E/S**

Si elige la opción "Forzar salidas" se visualiza el mensaje que muestra la figura 3-5. El cursor aparece en el carácter del extremo derecho de la dirección de la entrada o salida.

Para cambiar el estado de forzado de una entrada/salida:

- 1. Pulse la tecla con flecha ARRIBA o ABAJO para cambiar la dirección de E/S al valor deseado. En la segunda línea del display se muestra el estado de forzado de la dirección actual.
- 2. Cuando se visualice la dirección deseada, pulse ENTER para desplazar el cursor a la segunda línea.
- 3. Pulse la tecla con flecha ARRIBA o ABAJO para ajustar uno de los siguientes estados de forzado:

**NO FORZADAS**

**FORZADAS ON**

**FORZADAS OFF**

4. Cuando se visualice el estado deseado, pulse ENTER para escribirlo en la CPU S7-200. El cursor se desplaza de nuevo a la dirección de E/S.

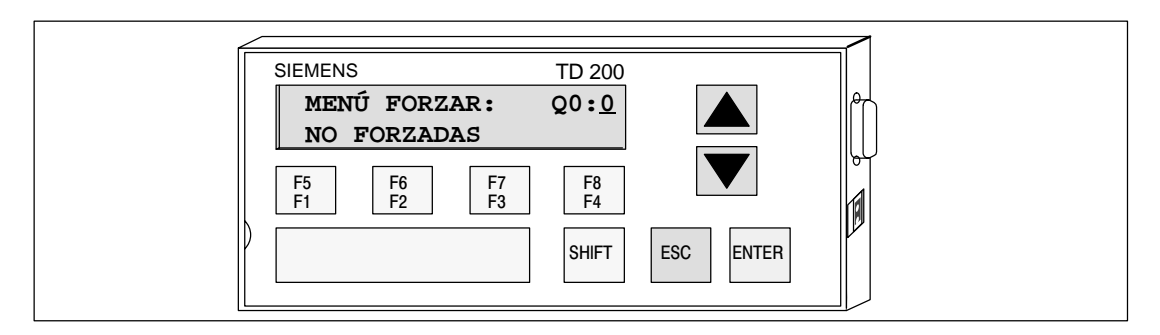

Figura 3-5 Cambiar el estado de forzado de una E/S

#### **Nota**

Si desea cambiar el estado de forzado, pulse ESC para situar nuevamente el cursor en la dirección de E/S.

Si el cursor está en la dirección de E/S, pulse ESC para retornar al menú de forzado de E/S.

# <span id="page-56-0"></span>**3.6 Ajustar la hora y la fecha en la CPU**

La función Ajustar hora y fecha sólo está disponible si se ha activado el menú "Reloj de tiempo real'' (TOD) en la configuración del TD 200 y si se utiliza una CPU que incorpore dicho reloj. Si en la configuración no se admiten los cambios de tiempo o si la CPU no asiste el reloj TOD, no se podrá modificar ni la fecha ni la hora de la misma.

La figura 3-6 muestra el mensaje que aparece en el display del TD 200 si se intenta ajustar la hora en una CPU S7-200 que no disponga de reloj TOD.

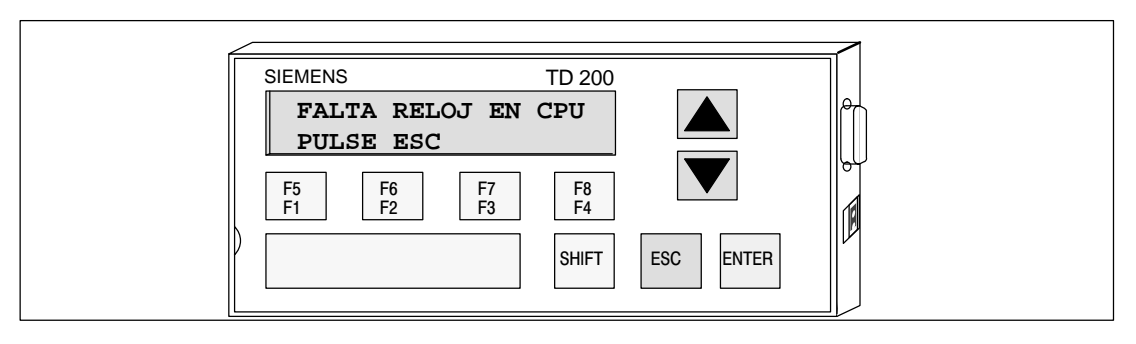

Figura 3-6 Mensaje visualizado si la CPU no dispone de reloj de tiempo real (TOD)

# **Acceder al menú**

Si está activado el menú TOD y si se utiliza una CPU que asista un reloj TOD, se puede acceder al menú Ajustar hora y fecha de la siguiente forma:

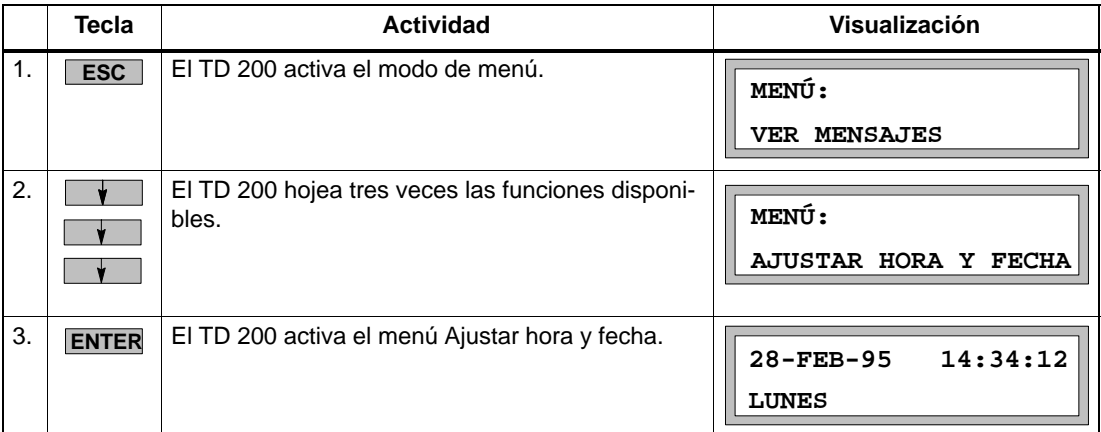

El TD 200 lee la fecha y la hora actuales de la CPU y las visualiza. En la primera línea del display aparecen la fecha y la hora. La segunda línea contiene el día de la semana.

#### **Nota**

Cuando esté ajustando la hora y la fecha puede pulsar en cualquier instante la tecla ESC para regresar al modo de visualización de mensajes. El TD 200 retorna automáticamente a éste último si transcurre un minuto sin que se pulse ninguna tecla.

#### **Introducir la hora y la fecha**

Después de leer la hora de la CPU S7-200, el cursor se sitúa en el campo donde se indica el día del mes.

Para cambiar la hora y la fecha:

- 1. Pulse la tecla con flecha ARRIBA o ABAJO para incrementar o decrementar el campo bajo el cursor.
- 2. Pulse ENTER cuando el valor sea correcto. El cursor salta entonces al próximo campo.

#### **Nota**

Si pulsa ENTER cuando el cursor se encuentre en el campo del día de la semana, se escribirán en la CPU la hora y la fecha nuevas.

Puede pulsar ESC en cualquier instante para cancelar la edición, volver a leer la hora de la CPU y retornar el cursor al campo del día.

Si pulsa ESC estando el cursor en el campo del día, retornará al modo de visualización de mensajes.

#### **Nota**

El TD 200 no comprueba si las fechas son válidas. Por lo tanto, podrían escribirse fechas no válidas en la CPU.

#### **Nota**

Si se ha seleccionado el idioma chino, la fecha se visualizará de la siguiente forma: añomes-día.

Si pulsa ENTER cuando el cursor se encuentre en el campo de los segundos, se escribirán en la CPU la hora y la fecha nuevas.

# <span id="page-58-0"></span>**3.7 Habilitar la protección con contraseña**

La opción Habilitar contraseña aparece sólo si se ha definido una contraseña para el TD 200.

La función Habilitar contraseña le permite al operador finalizar o hacer una pausa en una sesión de edición y retornar a la protección con contraseña del TD 200. La contraseña se debe introducir entonces de nuevo para poder proseguir con la edición.

El TD 200 dispone también de una función de espera de 2 minutos que habilita automáticamente la contraseña, restableciendo así la protección. Si transcurren dos minutos sin que se pulse ninguna tecla, el TD 200 le solicita al operador que introduzca la contraseña de nuevo antes de poder continuar con la edición.

## **Nota**

La opción Habilitar contraseña afecta sólo a la protección con contraseña ofrecida por el TD 200 que restringe la edición de variables asociadas a un mensaje. Esta opción se ajusta en el bloque de parámetros del TD 200 y no afecta a la contraseña de la CPU que restringe la edición de un programa de usuario que se ejecute en una CPU S7-200.

# **Restablecer la protección con contraseña**

Proceda de la siguiente forma para finalizar la sesión de edición y restablecer la protección con contraseña para modificar variables (si desea hacer cambios adicionales, debe introducir nuevamente la contraseña):

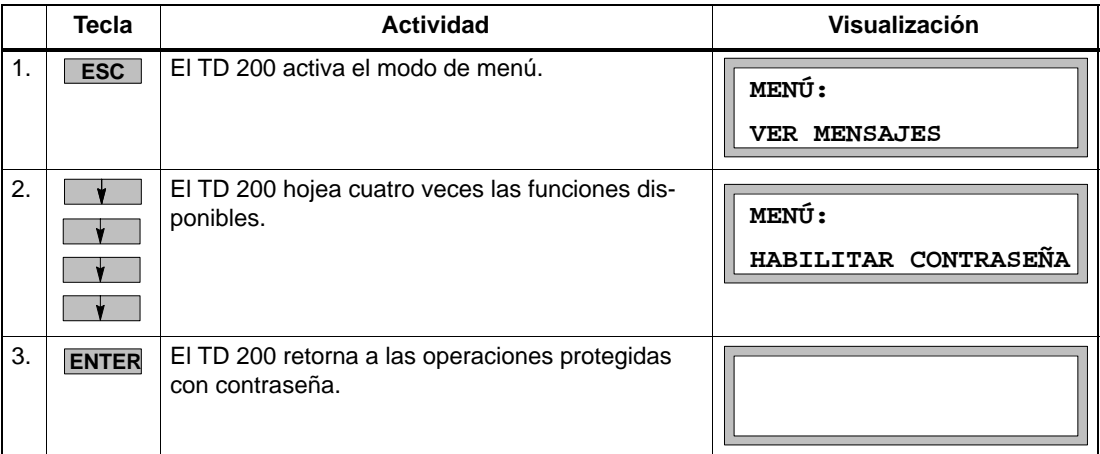

# <span id="page-59-0"></span>**3.8 Utilizar el menú de instalación del TD 200**

Con el menú de instalación (menú setup) del TD 200 se puede configurar la dirección de red del TD 200 y de la CPU S7-200, la dirección del bloque de parámetros (almacenado en la memoria V de la CPU) y la velocidad de transferencia para la comunicación. El contraste del display también se puede ajustar utilizando el menú de instalación del TD 200.

Las direcciones de red permiten conectar el TD 200 a una red compuesta por varios maestros y esclavos. Introduciendo la dirección en la que el TD 200 busca su bloque de parámetros, es posible conectar varios visualizadores TD 200 a una sola CPU.

## **Nota**

Si pulsa la tecla ESC y no está editando ningún valor, regresará al modo de visualización de mensajes. Si ha modificado algún parámetro en el menú de instalación, el TD 200 almacenará los nuevos valores de forma permanente y reinicializará la comunicación con la CPU.

# **Ajustar la dirección de red del TD 200**

En el menú de instalación se puede introducir la dirección de red del TD 200. (La dirección estándar del TD 200 es "1".) Para modificar la dirección de red del TD 200:

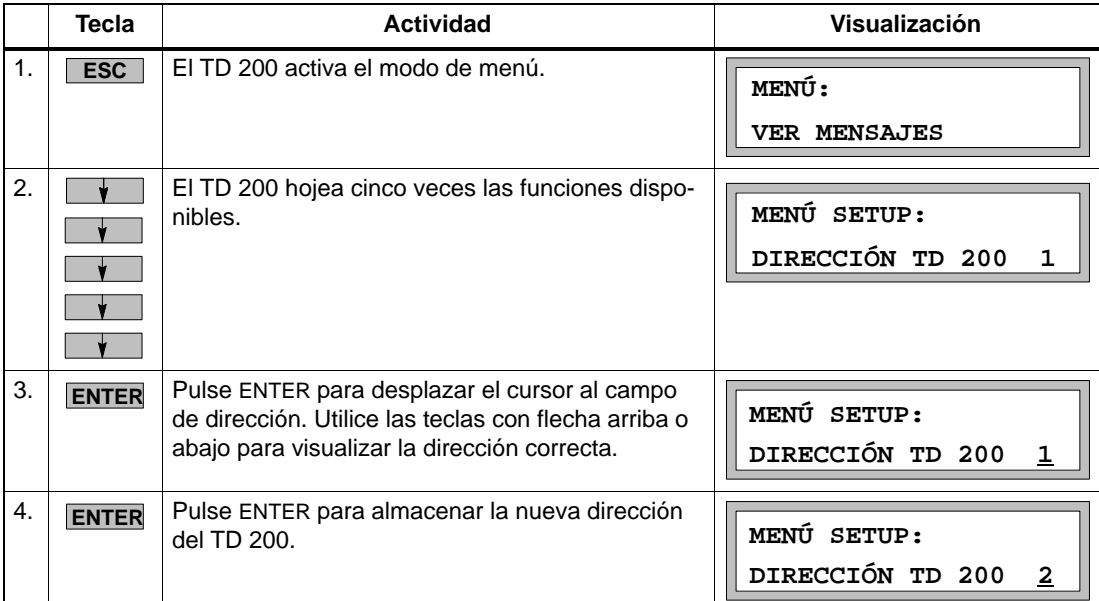

#### **Nota**

Si pulsa la tecla ESC mientras está ajustando la dirección de red del TD 200, se cancelará la edición y se adoptará nuevamente la dirección antigua.

#### **Seleccionar la dirección de la CPU**

En el menú de instalación se puede introducir la dirección de red de la CPU. (La dirección estándar de la CPU es "2"). Para modificar la dirección de red de la CPU:

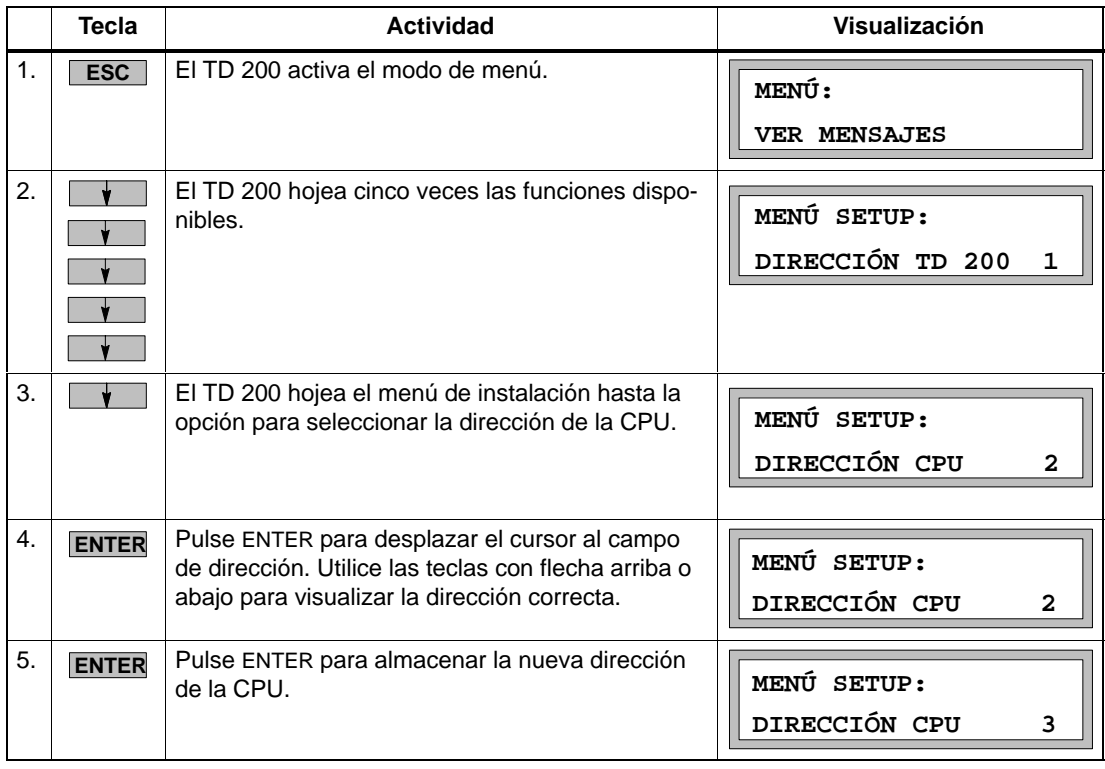

#### **Nota**

Si pulsa la tecla ESC mientras está ajustando la dirección de red de la CPU, se cancelará la edición y se adoptará nuevamente la dirección antigua.

## **Introducir la dirección del bloque de parámetros**

En el menú de instalación se puede determinar una dirección de la memoria V donde el bloque de parámetros (o un offset de la dirección del mismo) esté almacenado en la CPU. La dirección estándar del bloque de parámetros es "V0". Se puede introducir cualquier dirección hasta V999.

Para introducir la dirección del bloque de parámetros (o la dirección del offset del mismo) en la memoria V:

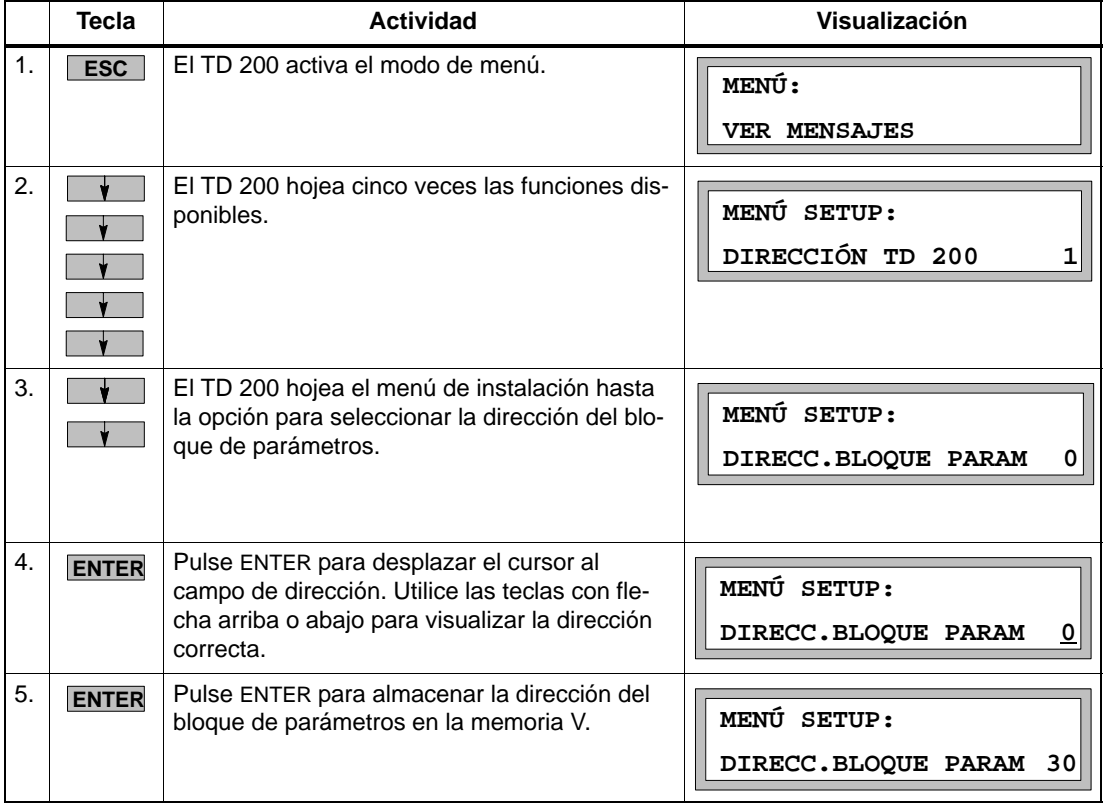

# **Nota**

Si pulsa la tecla ESC mientras está introduciendo la dirección del bloque de parámetros, se cancelará la edición y se adoptará nuevamente la dirección antigua.

# **Seleccionar la velocidad de transferencia**

En el menú de instalación se puede seleccionar la velocidad de transferencia para el TD 200. Se puede elegir entre 9600 bit/s (9,6 Kbit/s), 19,2 Kbit/s ó 187,5 Kbit/s. Para seleccionar la velocidad de transferencia del TD 200:

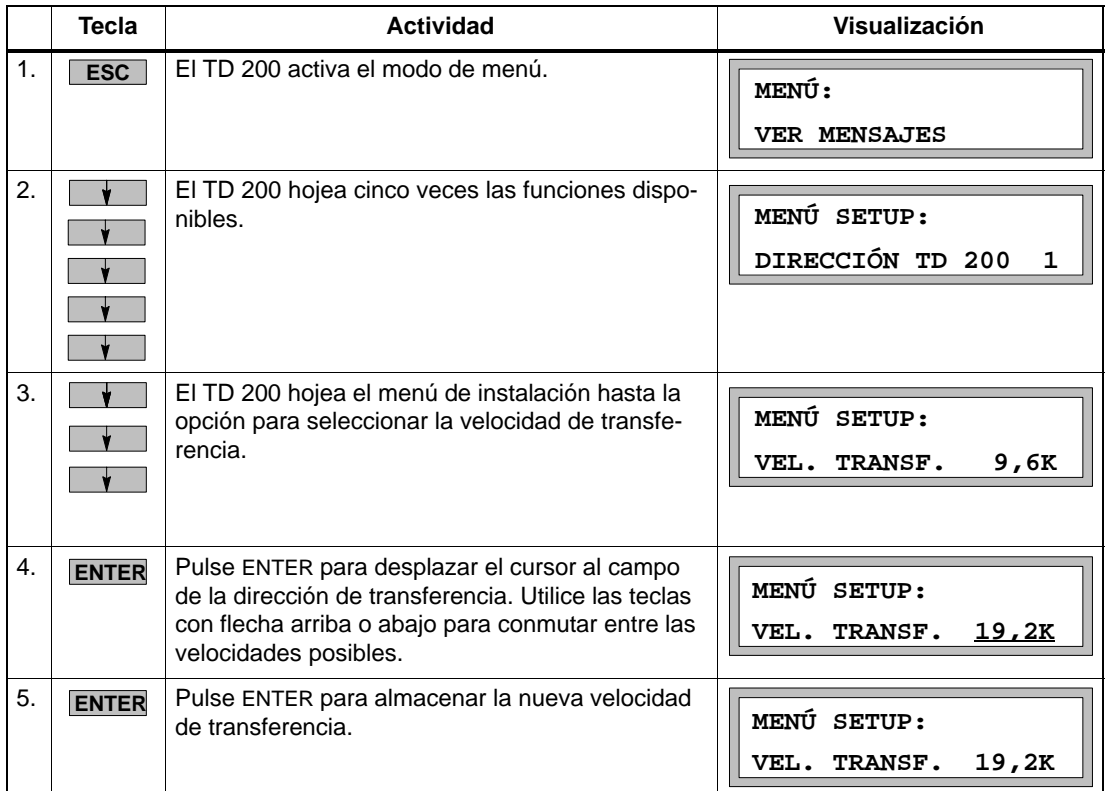

#### **Nota**

Si pulsa la tecla ESC mientras está ajustando la velocidad de transferencia, se cancelará la edición y se adoptará nuevamente la velocidad de transferencia antigua.

# **Ajustar la dirección de estación más alta**

En el menú de instalación se puede ajustar la dirección de la estación más alta del TD 200. Este ajuste le indica al TD 200 cuáles direcciones de red debe comprobar al buscar los demás maestros incorporados en la red. La dirección estándar de la estación más alta es "31". Por consiguiente, al buscar los demás maestros de la red, el TD 200 comprueba las direcciones de 0 a 31. Este ajuste sólo se deberá modificar si la red comprende más de 32 maestros.

#### **Nota**

Si se utiliza una velocidad de transferencia de 9600 bit/s o de 19,2 Kbit/s, puede resultar necesario incrementar la dirección de estación más alta, aunque la red no comprenda más de 32 maestros. Incrementando la dirección de estación más alta, los maestros dispondrán de más tiempo para transmitir los mensajes.

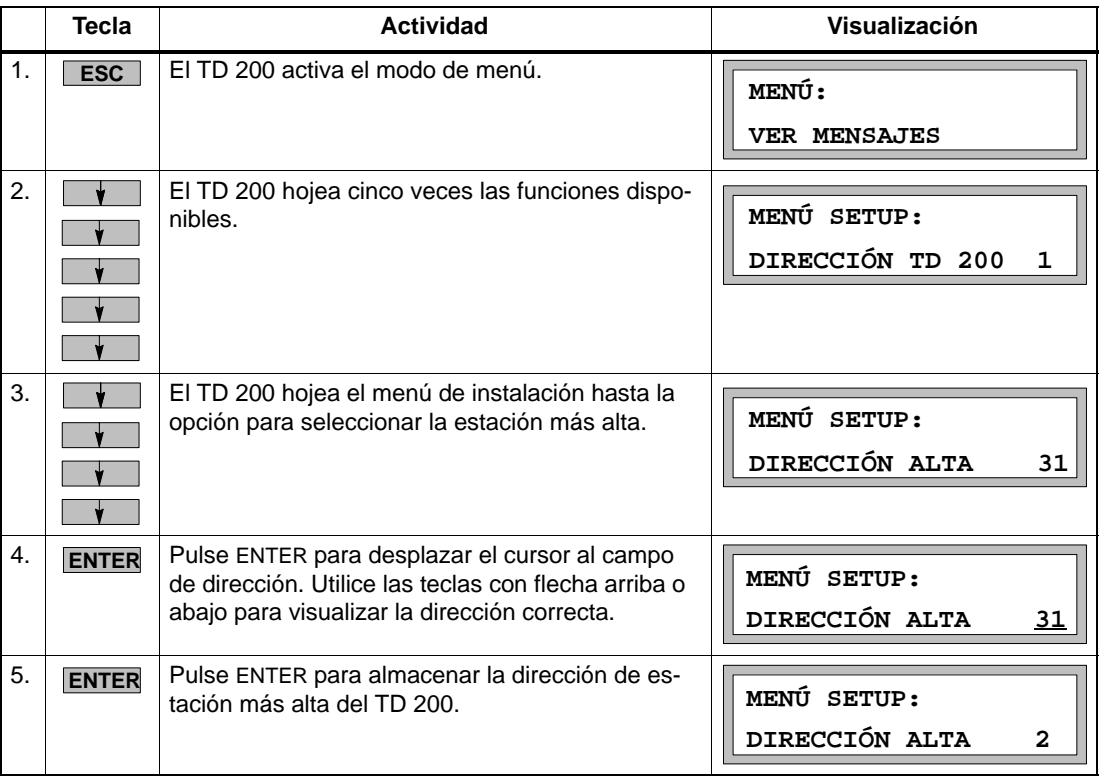

Para modificar la dirección de la estación más alta del TD 200:

### **Nota**

Si pulsa la tecla ESC mientras está ajustando la dirección de estación más alta, se cancelará la edición y se adoptará nuevamente la dirección antigua.

# **Seleccionar el factor GAP**

En el menú de instalación se puede seleccionar el factor GAP del TD 200. Este ajuste le indica al TD 200 con qué frecuencia debe comprobar a los demás maestros de la red. Si se utiliza el ajuste estándar (10), el TD 200 efectúa dicha comprobación cada 10 mensajes. Si se ajusta "1", el TD 200 comprobaría a los maestros tras transferir cada mensaje.

Para seleccionar el factor GAP del TD 200:

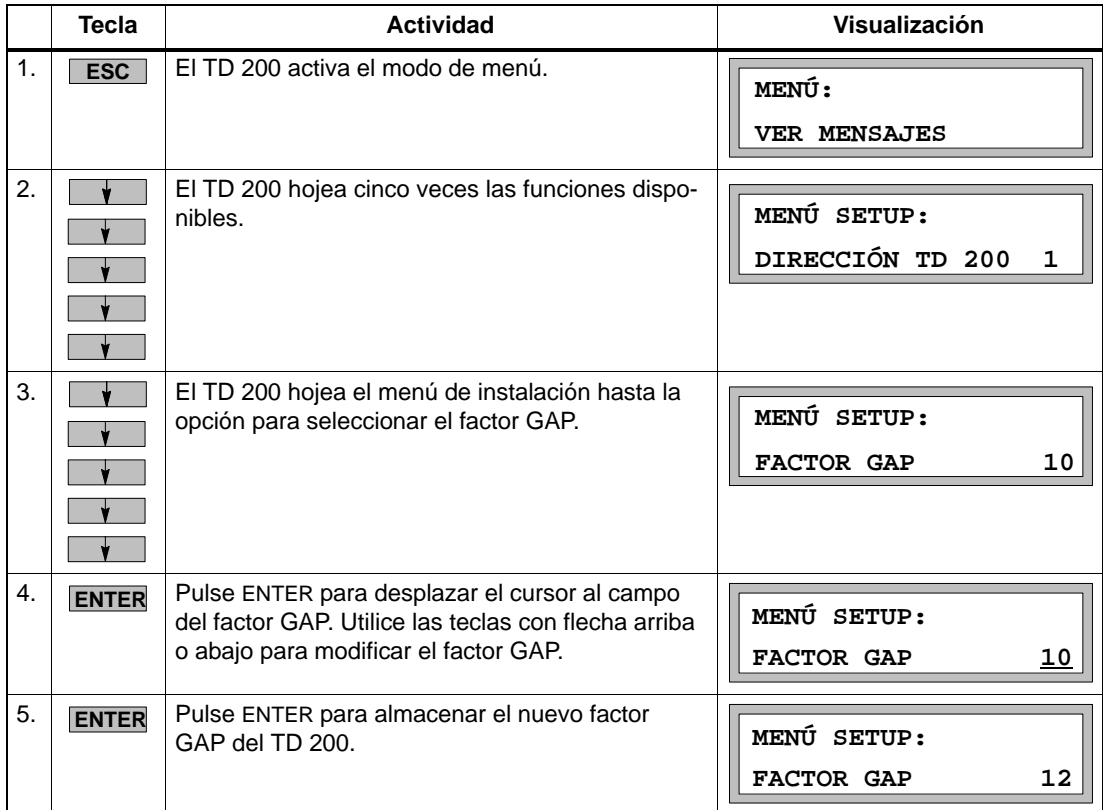

## **Nota**

Si pulsa la tecla ESC mientras está seleccionando el factor GAP, se cancelará la edición y se adoptará nuevamente el factor GAP antiguo.

# **Ajustar el contraste del display**

El contraste del display también se puede ajustar en el menú de instalación del TD 200. Gracias a ello, el usuario puede optimizar el display conforme al ángulo de visualización y a las condiciones lumínicas. El valor estándar es 12. Los valores superiores a 12 oscurecen el display. Los valores inferiores a 12 aclaran el display.

Para seleccionar el contraste del display del TD 200:

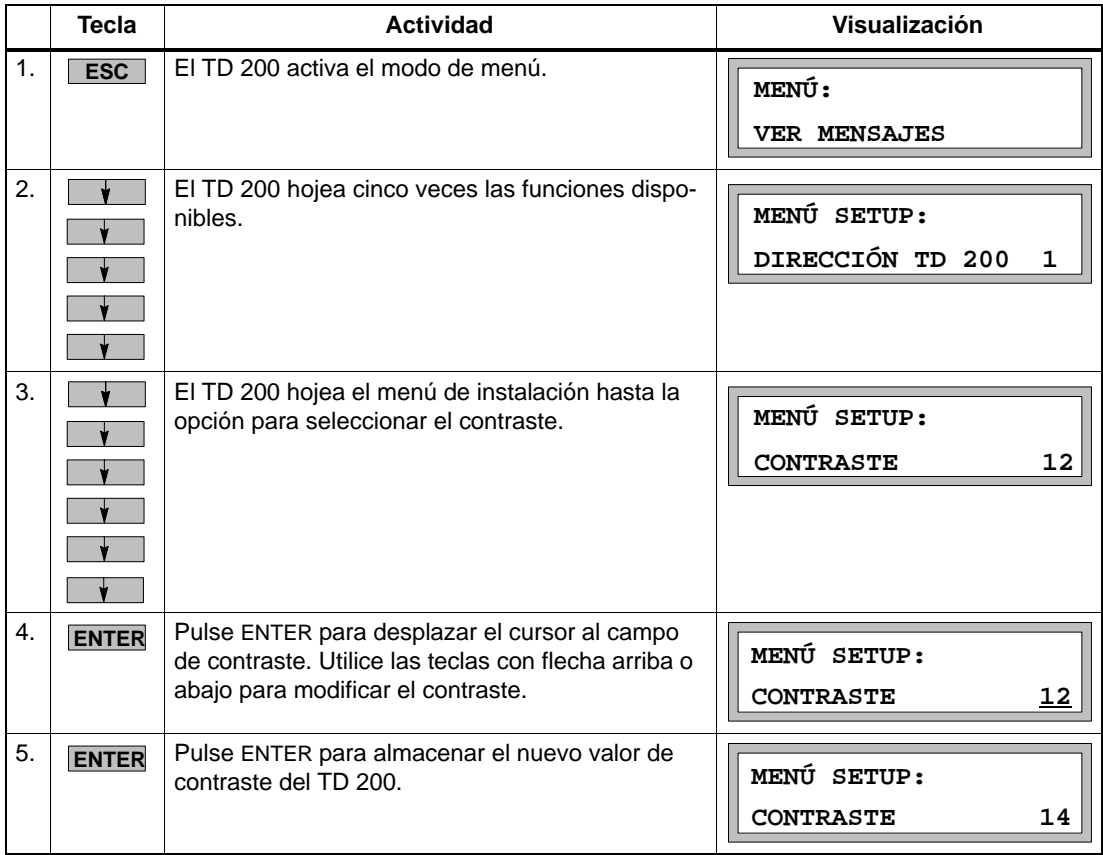

#### **Nota**

Si pulsa la tecla ESC mientras está cambiando el contraste del display del TD 200, se cancelará la edición y se adoptará nuevamente el valor antiguo.

# **Crear programas de ejemplo**

El presente capítulo contiene programas de ejemplo que describen cómo el TD 200 ejecuta diversas tareas.

El primero de ellos muestra cómo incorporar varias variables en un mensaje del TD 200 utilizando un texto ASCII. Un TD 200 y una CPU 224 se utilizan para generar un reloj. El segundo programa explica cómo utilizar el juego alternativo de caracteres.

# **Indice del capítulo**

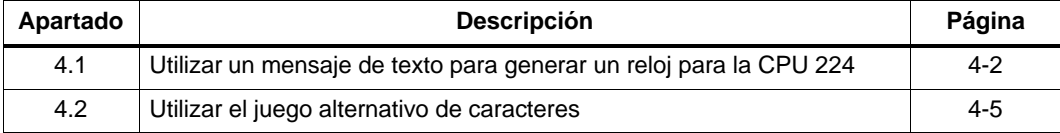

# <span id="page-67-0"></span>**4.1 Utilizar un mensaje de texto para generar un reloj para la CPU 224**

# **Crear un programa de ejemplo**

En las figuras siguientes se muestra un programa de ejemplo que Ud. puede introducir. El programa utiliza un mensaje de texto para generar un reloj, empleando a tal efecto un TD 200 y una CPU 224. El mensaje se crea con la operación Convertir de hexadecimal a ASCII (HTA). El resultado de la conversión se deposita en las correspondientes direcciones de la memoria V para poder visualizar la fecha y la hora. Estas aparecen en el display de la siguiente forma:

**mes-día-año hora:minuto:segundo**

# **Utilizar el Asistente de configuración del TD 200 en STEP 7-Micro/WIN**

El Asistente de configuración del TD 200 se utiliza para crear el bloque de parámetros y los mensajes del TD 200. Elija el comando de menú **Herramientas > Asistente TD 200...** como muestra la figura 4-1.

Siga los pasos que se indican en las siguientes páginas con objeto de crear un bloque de parámetros para el TD 200 en la memoria V. Para avanzar al siguiente cuadro de diálogo, haga clic en el botón "Siguiente>". En cualquier momento puede hacer clic en el botón "<Anterior" para retornar a un cuadro de diálogo anterior, por ejemplo para cambiar o consultar alguno de los parámetros que haya ajustado.

En el cuadro de diálogo final, haga clic en el botón "Cerrar" para confirmar y guardar el bloque de parámetros. El bloque de parámetros configurado se puede visualizar abriendo el editor de bloques de datos.

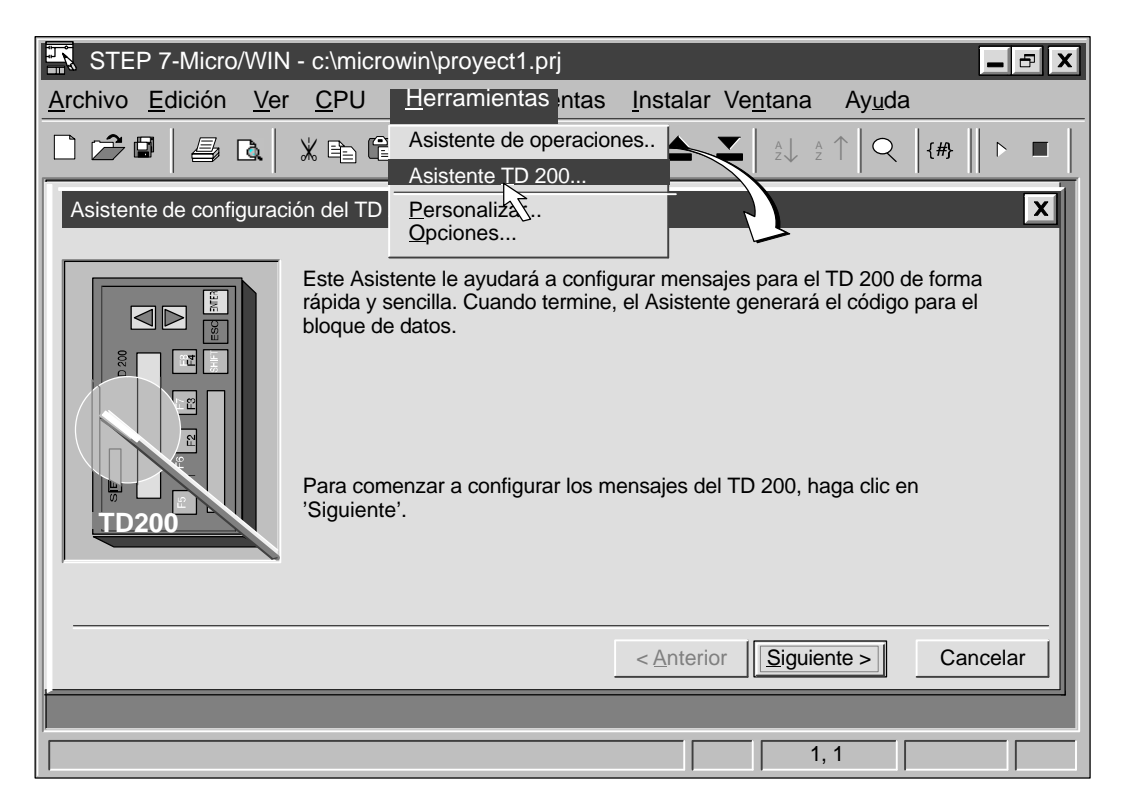

Figura 4-1 Acceder al Asistente de configuración del TD 200

Para crear el bloque de parámetros del presente ejemplo, utilice el Asistente de configuración del TD 200 y efectúe las selecciones siguientes:

- 1. Elija 'Español' y seleccione el juego de caracteres original del TD 200.
- 2. Active el menú del reloj de tiempo real, desactive el menú de forzado e inhiba la protección con contraseña.
- 3. Reserve el byte de marcas M0 para las teclas de función e indique que el TD 200 debe consultar los mensajes cuanto antes.
- 4. Elija un mensaje de 20 caracteres.
- 5. Indique como byte inicial del bloque de parámetros el byte 0, que la habilitación de mensajes comience en el byte 12 y la información sobre los mensajes, en el byte 20.
- 6. Introduzca el texto del mensaje: bb-bb-bbbbbbbb:bb:bb, siendo "b" un blanco.

La figura 4-2 muestra el bloque de datos que resulta del presente ejemplo.

```
// COMIENZO BLOQUE 0_TD200
// (Los comentarios de este bloque no se pueden editar ni borrar)
VB0 'TD' // Identificador del TD 200
VB2 16#10 // Ajustar idioma 'Español', ajustar actualización 'Cuanto antes'
VB3 16#20 // Ajustar la visualización a 20 caracteres; tecla flecha arriba V3.3; tecla flecha abajo V3.2<br>VB4 1 // Aiustar la cantidad de mensaies
VB4 1 // Ajustar la cantidad de mensajes<br>VB5 0 // Ajustar los bits de aviso de las te
                  // Ajustar los bits de aviso de las teclas de función en M0.0 - M0.7
VW6 20 // Ajustar la dirección inicial de mensajes en VW20
                  // Ajustar la dirección inicial de los bits de habilitación de mensajes en VW12
// MENSAJE 1
// Bit de habilitación de mensajes V12.7
VB20 '// END TD200_BLOCK 0
```
Figura 4-2 Bloque de datos del mensaje de reloj

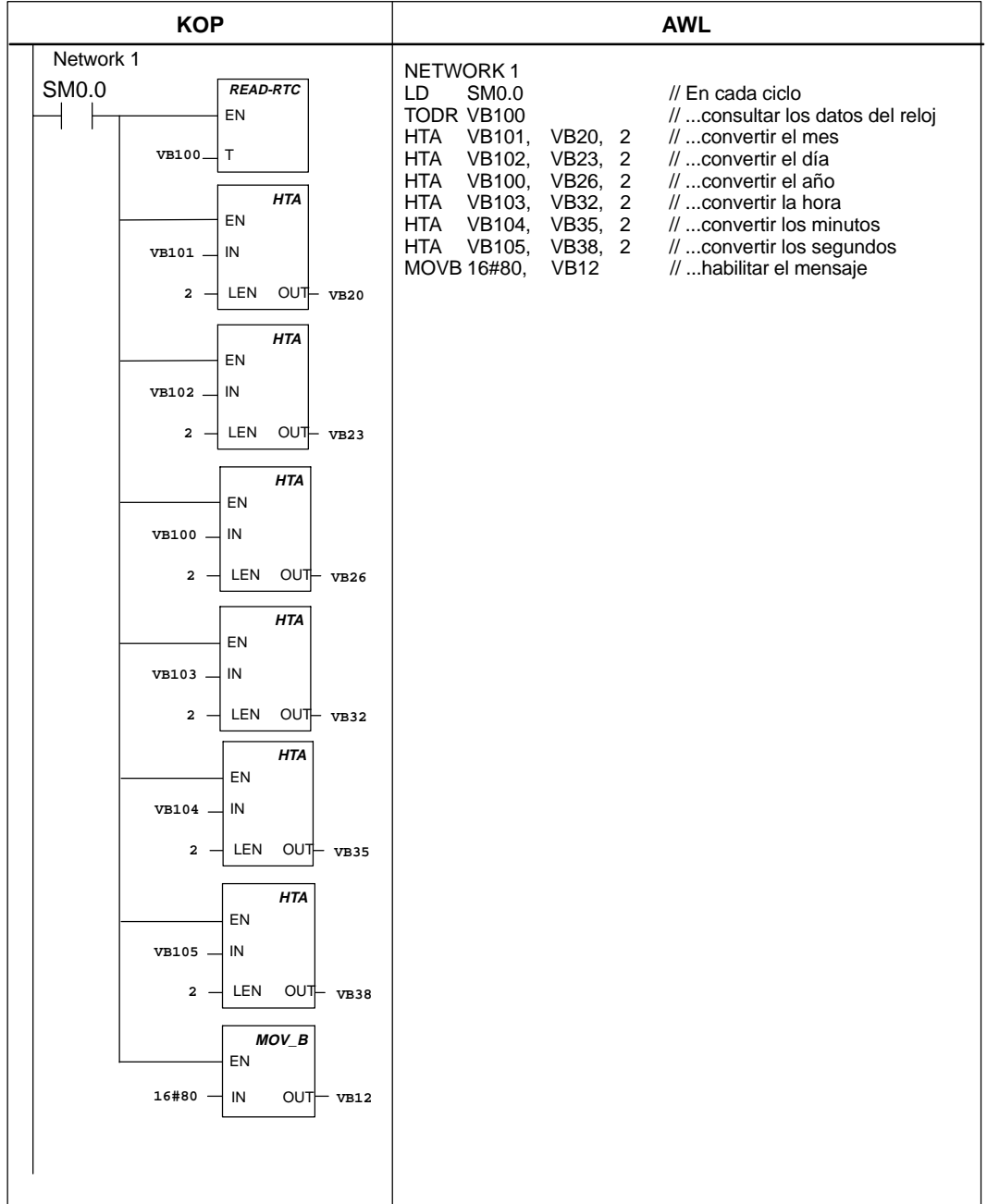

El programa que muestra la figura 4-3 genera el reloj al cargarse todos los bloques en la CPU y conmutar ésta a modo RUN.

Figura 4-3 Programa de ejemplo para generar un reloj

# <span id="page-70-0"></span>**4.2 Utilizar el juego alternativo de caracteres**

Este programa de ejemplo explica cómo utilizar el juego alternativo de caracteres. La versión 1.1 y superiores del TD 200 asisten el juego alternativo de caracteres para crear un diagrama de barras. Elija el comando de menú **Herramientas > Asistente TD 200...**, como muestra la figura 4-1 y utilice el Asistente de configuración del TD 200 para efectuar las selecciones siguientes:

- 1. Elija 'Español' y active el juego alternativo de caracteres.
- 2. Desactive el menú del reloj de tiempo real, el menú de forzado y la protección con contraseña.
- 3. Reserve el byte de marcas M0 para las teclas de función e indique que el TD 200 debe consultar los mensajes cuanto antes.
- 4. Elija un mensaje de 40 caracteres.
- 5. Indique como byte inicial del bloque de parámetros el byte VB0, que la habilitación de mensajes comience en VB12 y la información sobre los mensajes, en VB20.
- 6. Introduzca el texto del mensaje: bbbbbbbbbbbbbbbbbbbb (siendo "b" un blanco) DIAGRAMA DE BARRAS DE EJEMPLO

La figura 4-4 muestra el bloque de datos que resulta del presente ejemplo.

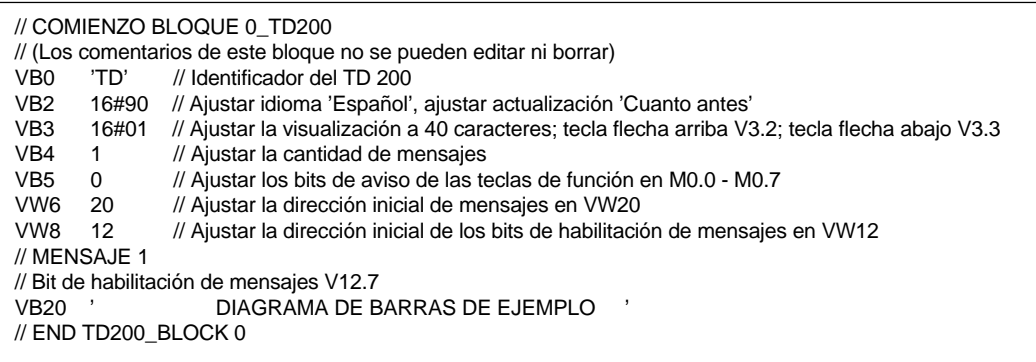

Figura 4-4 Bloque de datos del programa de ejemplo para el diagrama de barras

Cuando haya introducido todos los parámetros necesarios con el Asistente, cree el programa que muestra la figura 4-5, cárguelo en la CPU y conmute ésta a modo RUN. Ajuste el potenciómetro analógico a 0 para visualizar el diagrama de barras.

#### **Nota**

En el presente ejemplo se representa exactamente el valor del potenciómetro analógico. Las barras parciales son aproximativas.

| <b>KOP</b>                                                                                         | <b>AWL</b>                                                                                                    |
|----------------------------------------------------------------------------------------------------|----------------------------------------------------------------------------------------------------|
| Network 1                                                                                          | NETWORK 1                                                                                                    |
| SM <sub>0</sub> .<br>MOV_B<br>EN<br>01<br>16#80<br>IN<br><b>OUT</b><br><b>VB12</b><br>FILL_N<br>EN | LD<br>SM0.0<br>// En cada ciclo<br><b>MOVB</b><br>16#80, VB12<br>// habilitar el mensaje<br>// rellenar todo el mensaje con blancos<br><b>FILL</b><br>16#2020, VW20, 10<br>// borrar un espacio para trabajar<br>$MOVD +0,$<br>AC <sub>0</sub>                                                                                                    |
| 16#2020<br>IN<br>Ν<br>OUT Vw20<br>10<br><b>MOV DW</b>                                              | $MOVD +0,$<br>AC1<br>$\mathbb{N}$<br>MOVB<br>SMB28, AC0<br>// consultar el valor del potenciómetro<br>// dividir el valor del potenciómetro por 13<br>DIV.<br>$+13,$<br>AC0<br>// (20*13>256)                                                                                                    |
| EN<br>IN<br>OUT ACO<br>$+0$<br>MOV_DW<br>EN                                                        | // crear el carácter de barra entero<br>16#FF,<br><b>VB19</b><br><b>MOVB</b><br><b>BMB</b><br>VB19,<br>VB20,<br>AC0 // mover las barras enteras al mensaje<br>MOVD<br>AC <sub>0</sub><br>AC1<br>// colocar el resto en el acumulador 1<br><b>SRD</b><br>$AC1$ ,<br>16<br>// desplazar el resto a la palabra baja<br>DIV<br>AC1<br>// dividir el resto por 3 para obtener quintas<br>$+3,$ |
| IN<br>OUT AC1<br>$+0$<br>MOV_B<br>EN                                                               | // partes<br>16#FA, AC1<br>// crear carácter (cantidad de quintas partes)<br>+I<br>// señalar al comienzo del mensaje<br>MOVD & VB20, AC2<br>AC <sub>2</sub><br>// offset al primer blanco<br>$\pm$<br>AC <sub>0</sub>                                                                                                    |
| OUT ACO<br>IN<br>SMB28                                                                             | // almacenar bloque parcial en búfer<br>MOVB AC1.<br>*AC2                                                                                                    |
| DIV<br>EN<br>ACO -<br>IN <sub>1</sub>                                                              |                                                                                                    |
| IN <sub>2</sub><br>OUT ACO<br>$+13$<br>MOV_B<br>EN                                                 |                                                                                                    |
| OUT VB19<br>IN<br>$16\#FF$<br><b>BLKMOV_B</b>                                                      |                                                                                                    |
| EN<br>IN<br>VB19 -                                                                                 |                                                                                                    |
| OUT VB20<br>Ν<br>AC0<br>SHR_DW                                                                     |                                                                                                    |
| EN<br>AC0<br>IN                                                                                    |                                                                                                    |
| N<br>Ουτ<br>16<br>AC1<br>DIV                                                                       |                                                                                                    |
| EN<br>IN <sub>1</sub><br>AC1<br>IN <sub>2</sub><br>OUT AC1<br>$+3$                                 |                                                                                                    |
| ADD_I<br>EN                                                                                        |                                                                                                    |
| IN <sub>1</sub><br>$16#FA -$                                                                       |                                                                                                    |
| $AC2$ - IN2 OUT $AC2$<br>MOV_DW                                                                    |                                                                                                    |
| EN<br>$\texttt{sv}$ B20 $\texttt{  }$ IN OUT AC2                                                   |                                                                                                    |
| $ADD_l$<br>EN<br>$\texttt{AC0}$ $\rightarrow$ IN1<br>$AC2$ - IN2 OUT- $AC2$                        |                                                                                                    |
| MOV_B<br>EN                                                                                        |                                                                                                    |
| $AC1$ $\parallel$ IN OUT *AC2                                                                      |                                                                                                    |
|                                                                                                    |                                                                                                    |

Figura 4-5 Programa de ejemplo para crear un diagrama de barras
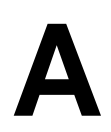

## **Datos técnicos y referencias**

El presente anexo contiene los datos técnicos del TD 200. Incluye también una lista de los caracteres ASCII y de las combinaciones con ALT para introducir caracteres internacionales y especiales.

### **Indice del capítulo**

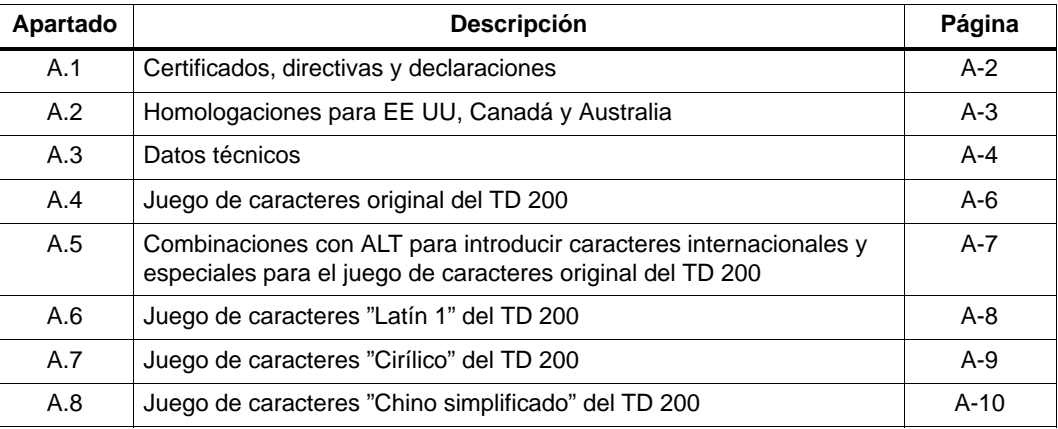

### <span id="page-73-0"></span>**A.1 Certificados, directivas y declaraciones**

### **Notas relativas al marcado CE de conformidad**

Las siguientes directivas son aplicables al producto SIMATIC descrito en el presente manual:

### **Directiva EMC**

Este producto cumple con los requisitos de la Directiva CE de Compatibilidad Electromagnética (89/336/EEC), siendo aplicable a los siguientes campos conforme al marcado CE de conformidad:

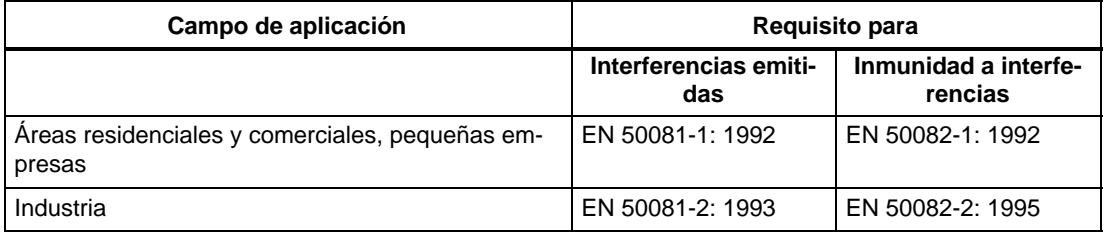

### **Directiva de Baja Tensión**

Este producto cumple con los requisitos de la Directiva CE de Baja Tensión (73/23/EEC), habiendo sido comprobado según la norma EN60950.

### **Declaración de conformidad**

Conforme a la directiva CE mencionada, la declaración de conformidad CE y la documentación relativa a la misma se encuentran a la disposición de las autoridades competentes, pudiendo solicitarse a:

Siemens AG Bereich Automatisierungs- und Antriebstechnik A&D AS E4 Sra. Zisler Postfach 1963 D-92209 Amberg Tel.: +49 9621 80 3283 Fax: + 49 9621 80 3278

### **Observación de las reglas de instalación**

Las reglas de instalación y las notas relativas a la seguridad indicadas en el presente manual se deberán tener en cuenta durante el arranque y el funcionamiento del equipo.

### <span id="page-74-0"></span>**A.2 Homologaciones para EE UU, Canadá y Australia**

Los caracteres impresos en el equipo indican las homologaciones que cumple:

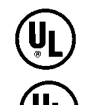

C

Underwriters Laboratories (UL) conforme a la norma UL 1950, informe E11 5352

Underwriters Laboratories (UL) conforme a la norma canadiense C22.2, número 950

Marcado de reconocimiento UL

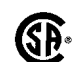

Canadian Standard Association (CSA) conforme a las normas C22.2, número 950 ó C22.2, número 220, informe LR 81690

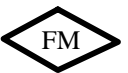

Aprobación FM conforme a la Factory Mutual Approval Standard Class Number 3611, clase I, parte 2, grupos A, B, C, D

APPROVED

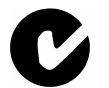

Nota para Australia: Nuestro producto cumple con los requisitos de la norma AS/NZS 3548.

### **Notas relativas a la aprobación FM**

Aprobación FM (si fuese aplicable) conforme a la Factory Mutual Approval Standard Class Number 3611, clase I, parte 2, grupos A, B, C, D

La clase de temperatura T5 es aplicable si la temperatura ambiente no excede los 60°C durante el funcionamiento del equipo.

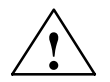

**| Precausión**<br> **Pueden producirse lesiones corporales o daños materiales.** 

En áreas peligrosas pueden producirse lesiones corporales o daños materiales si un circuito eléctrico se cierra o se desconecta durante el funcionamiento del equipo (p.ej. conexiones de enchufe, fusibles, interruptores).

No cierre ni desconecte ningún circuito activo, a menos que el peligro de explosión se pueda excluir definitivamente.

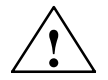

**! Precausión** PRECAUCIÓN - NO DESCONECTE NINGÚN CIRCUITO ACTIVO A MENOS QUE SE TRATE DE UN LUGAR ABSOLUTAMENTE SEGURO.

### <span id="page-75-0"></span>**A.3 Datos técnicos**

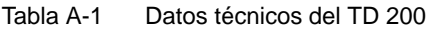

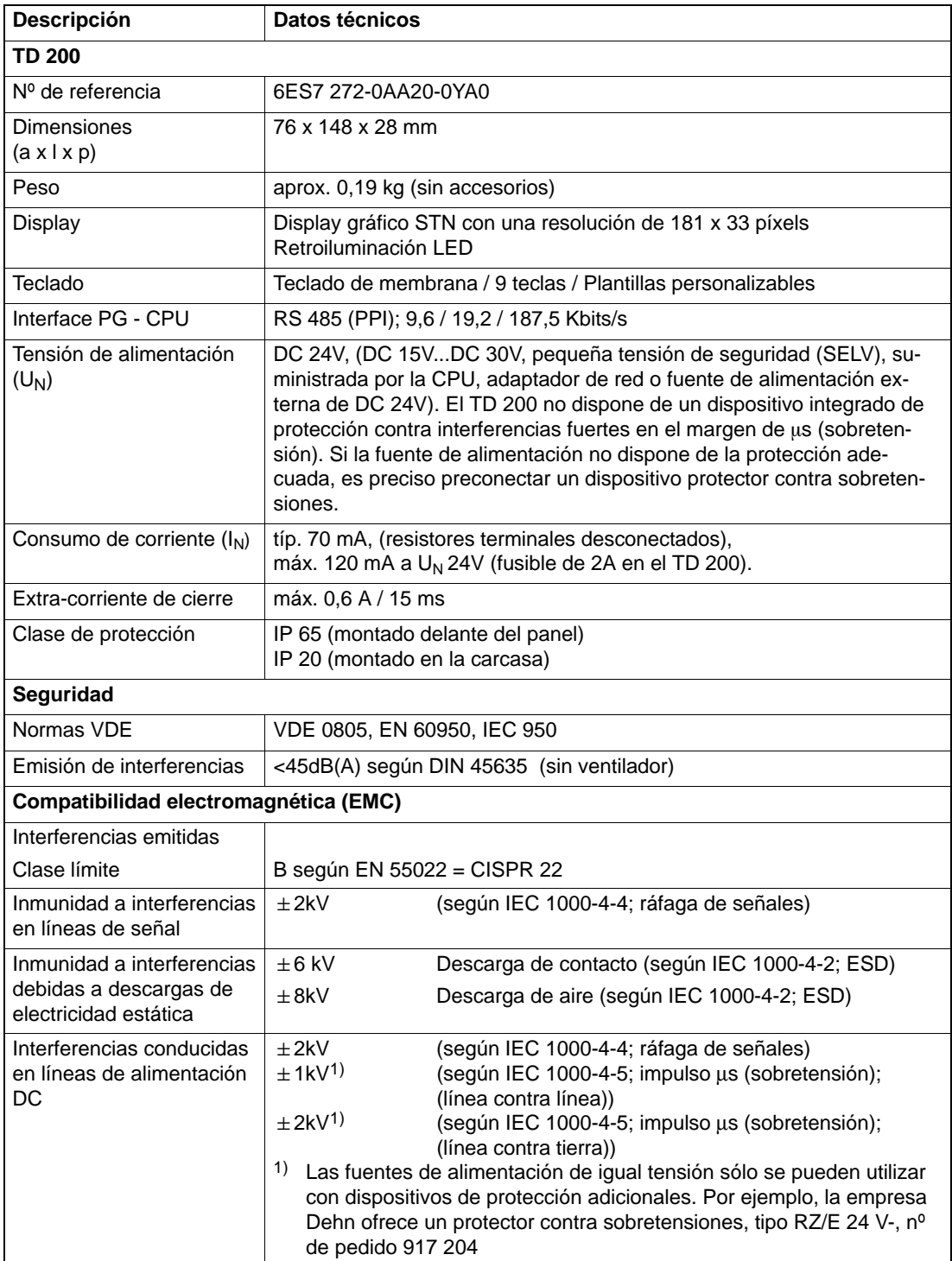

| Descripción                                                             | Datos técnicos                                                                                                    |
|-------------------------------------------------------------------------|----------------------------------------------------------------------------------------------------|
| Inmunidad a interferencias<br>debidas a emisiones de<br>alta frecuencia | 10 V/m con modulación de amplitud del 80% a 1 kHz, 9 kHz - 80 MHz<br>(según IEC 1000-4-6)<br>10 V/m con modulación de amplitud del 80% a 1 kHz, 80 MHz - 1 GHz<br>(según IEC 1000-4-3)<br>10 V/m con modulación de impulsos y factor de trabajo relativo del 50%<br>a 900 MHz (según IEC 1000-4-3) |
| <b>Condiciones climáticas</b>                                           |                                                                                                    |
| Temperatura                                                             | Comprobado según DIN IEC 68-2-1, DIN IEC 68-2-2                                                                                                    |
| Operación                                                               | $\pm 0$ °C a +60°C (+32°F a +140 °F)<br>(cambio máx. de temperatura 10 °C/h)                                                                                                    |
| Almacenamiento/<br>transporte                                           | - 20° C a +70 °C (-4° F a +158 °F)<br>(cambio máx. de temperatura 20 °C/h)                                                                                                    |
| Humedad relativa                                                        | Comprobado según DIN IEC 68-2-3                                                                                                    |
| Operación                                                               | 5% - 85% a 30 °C (sin condensación)                                                                                                    |
| Almacenamiento/<br>transporte                                           | 5% - 93% a 40 °C (sin condensación)                                                                                                    |
| Condiciones ambientales mecánicas                                       |                                                                                                    |
| Vibración                                                               | Comprobado según DIN IEC 68-2-6                                                                                                    |
| Operación                                                               | 10 a 58 Hz, amplitud 0,075 mm                                                                                                    |
|                                                                         | 58 a 150 Hz, aceleración 9,8 m/s <sup>2</sup>                                                                                                    |
| Transporte (embalado)                                                   | 5 - 9 Hz, amplitud 3,5 mm<br>9 - 500 Hz, aceleración 9,8 m/s <sup>2</sup>                                                                                                    |
| Choques<br>Operación<br>Transporte (embalado)                           | Comprobado según DIN IEC 68-2-27/29<br>Semisinusoidal: 150 m/s <sup>2</sup> (15g), 11 ms<br>Semisinusoidal: 250 m/s <sup>2</sup> (25g), 6 ms                                                                                                    |
| Características especiales                                              |                                                                                                    |
| Aseguramiento de la cali-<br>dad                                        | Conforme a ISO 9001                                                                                                    |
| Mantenimiento                                                           | No requiere mantenimiento (sin pila)                                                                                                    |
| Montaje en un armario<br>eléctrico                                      | El volumen de suministro incluye los accesorios para el montaje en un                                                                                                    |

Tabla A-1 Datos técnicos del TD 200, continuación

### <span id="page-77-0"></span>**A.4 Juego de caracteres original del TD 200**

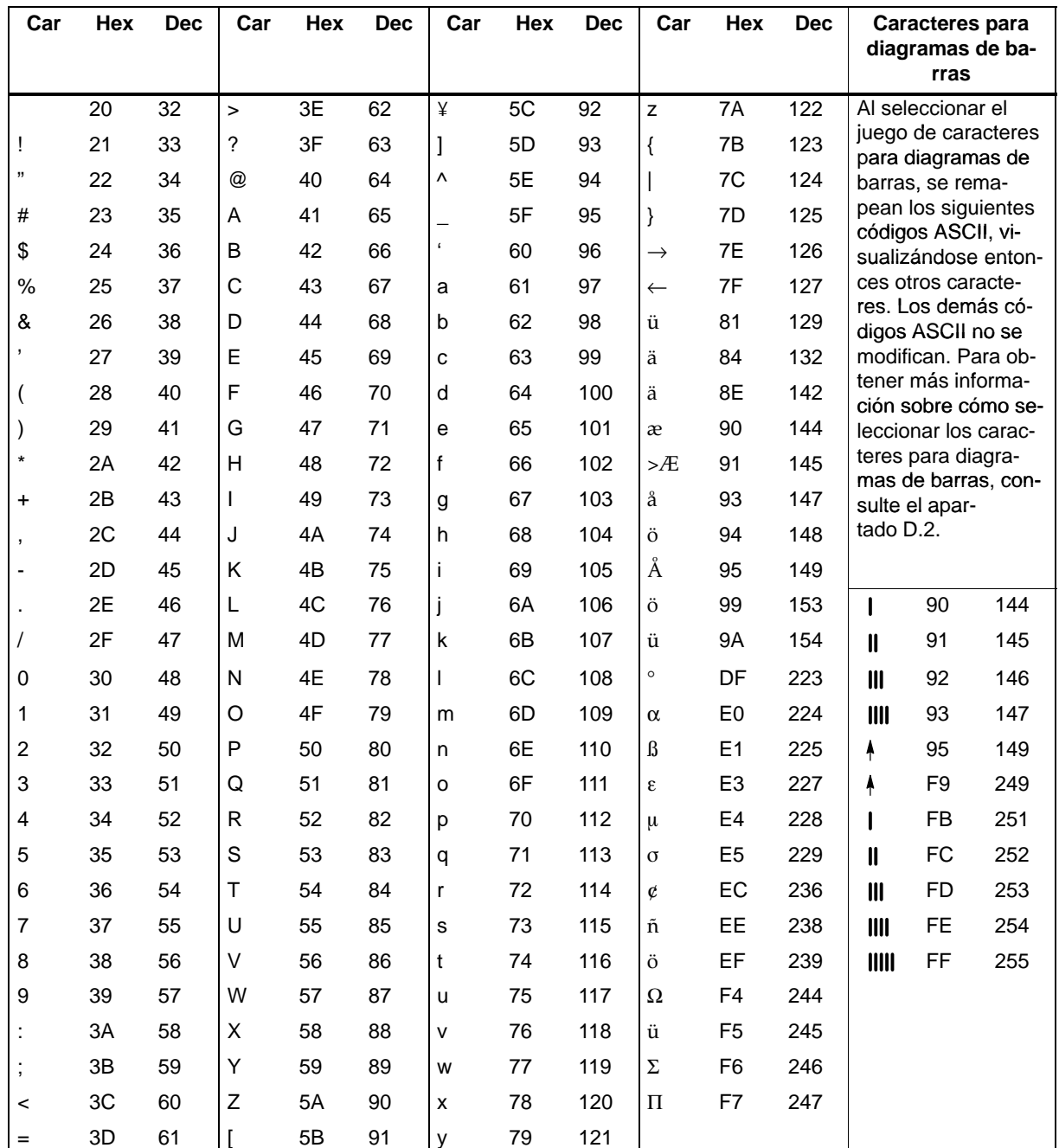

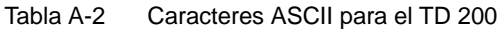

### <span id="page-78-0"></span>**A.5 Combinaciones con ALT para introducir caracteres internacionales y especiales para el juego de caracteres original del TD 200**

Al introducir algunos caracteres internacionales y especiales con el Asistente de configuración del TD 200 en STEP 7-Micro/WIN, es posible que no se visualicen correctamente en el display del TD 200. En este caso, utilice las combinaciones de números con ALT que figuran en la tabla A-3 para introducir los caracteres en el Asistente de configuración del TD 200.

| <b>Carácter</b> | Combinación con ALT | <b>Carácter</b> | <b>Combinación con ALT</b>                |
|-----------------|---------------------|-----------------|-------------------------------------------|
| ü               | Alt-0129            | ñ               | Alt-0164                                  |
| ä               | Alt-0132            | Ω               | Alt-0234                                  |
| æ               | Alt-0145            | Σ               | Alt-0228                                  |
| Æ               | Alt-0146            | $\Pi$           | Alt-0227                                  |
| å               | Alt-0134            | ¥               | Alt-0157                                  |
| ö               | Alt-0148            | $\geq$          | Alt-0195 (flecha izquierda $\leftarrow$ ) |
| Å               | Alt-0143            | F               | Alt-0180 (flecha derecha $\rightarrow$ )  |
| $\circ$         | Alt-0248            |                 | Alt-0200 (una barra)                      |
| $\alpha$        | Alt-0224            | $\mathbf l$     | Alt-0201 (dos barras)                     |
| $\beta$         | Alt-0225            | $\mathbf{III}$  | Alt-0202 (tres barras)                    |
| ε               | Alt-0238            | III             | Alt-0203 (cuatro barras)                  |
| μ               | Alt-0230            | IIII            | Alt-0204 (cinco barras)                   |
| $\sigma$        | Alt-0229            | $\uparrow$      | Alt-0194 (flecha arriba)                  |
| ¢               | Alt-0155            |                 |                                           |

Tabla A-3 Combinaciones con ALT para introducir caracteres internacionales y especiales

### <span id="page-79-0"></span>**A.6 Juego de caracteres "Latín 1" del TD 200**

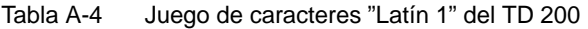

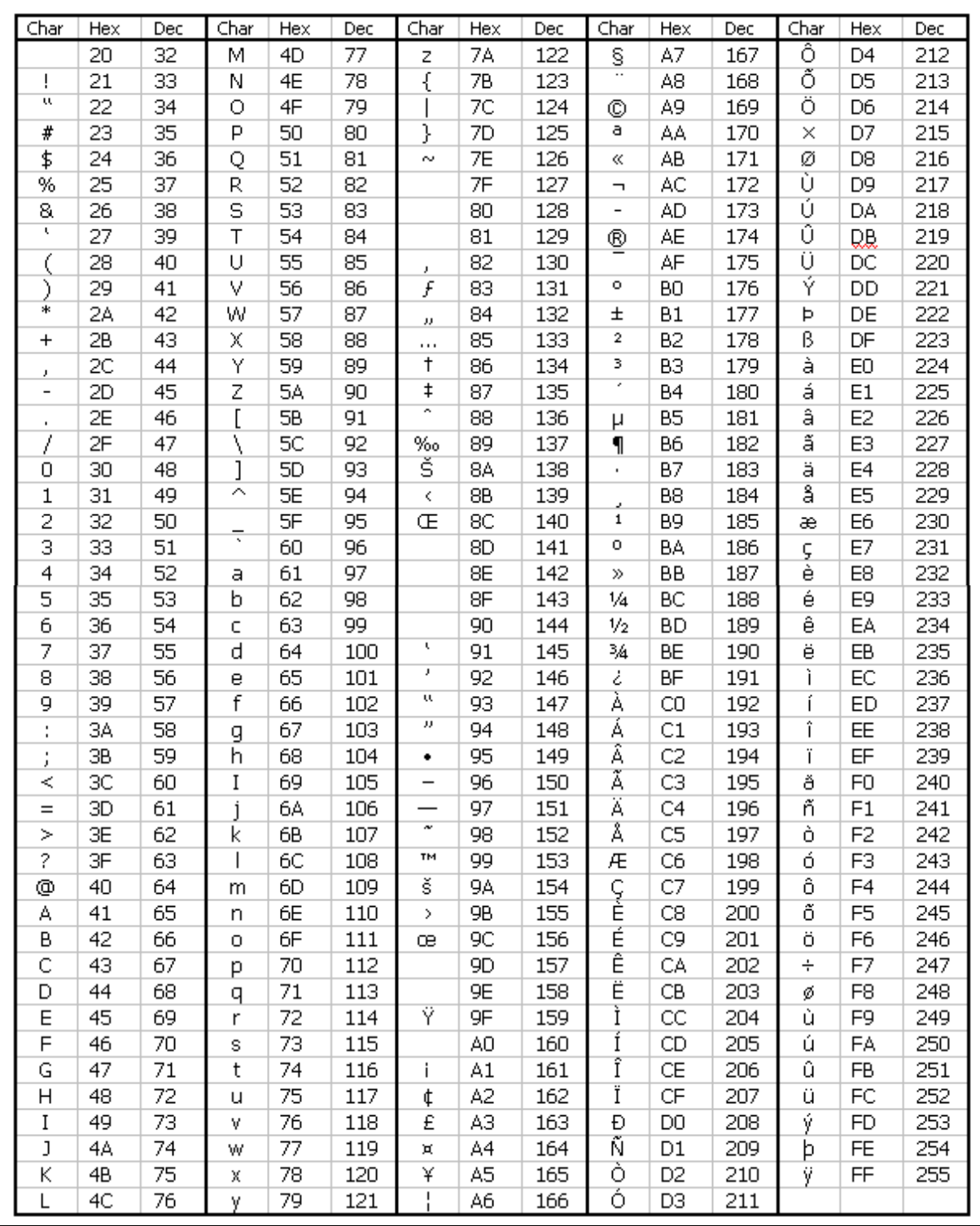

### <span id="page-80-0"></span>**A.7 Juego de caracteres "Cirílico" del TD 200**

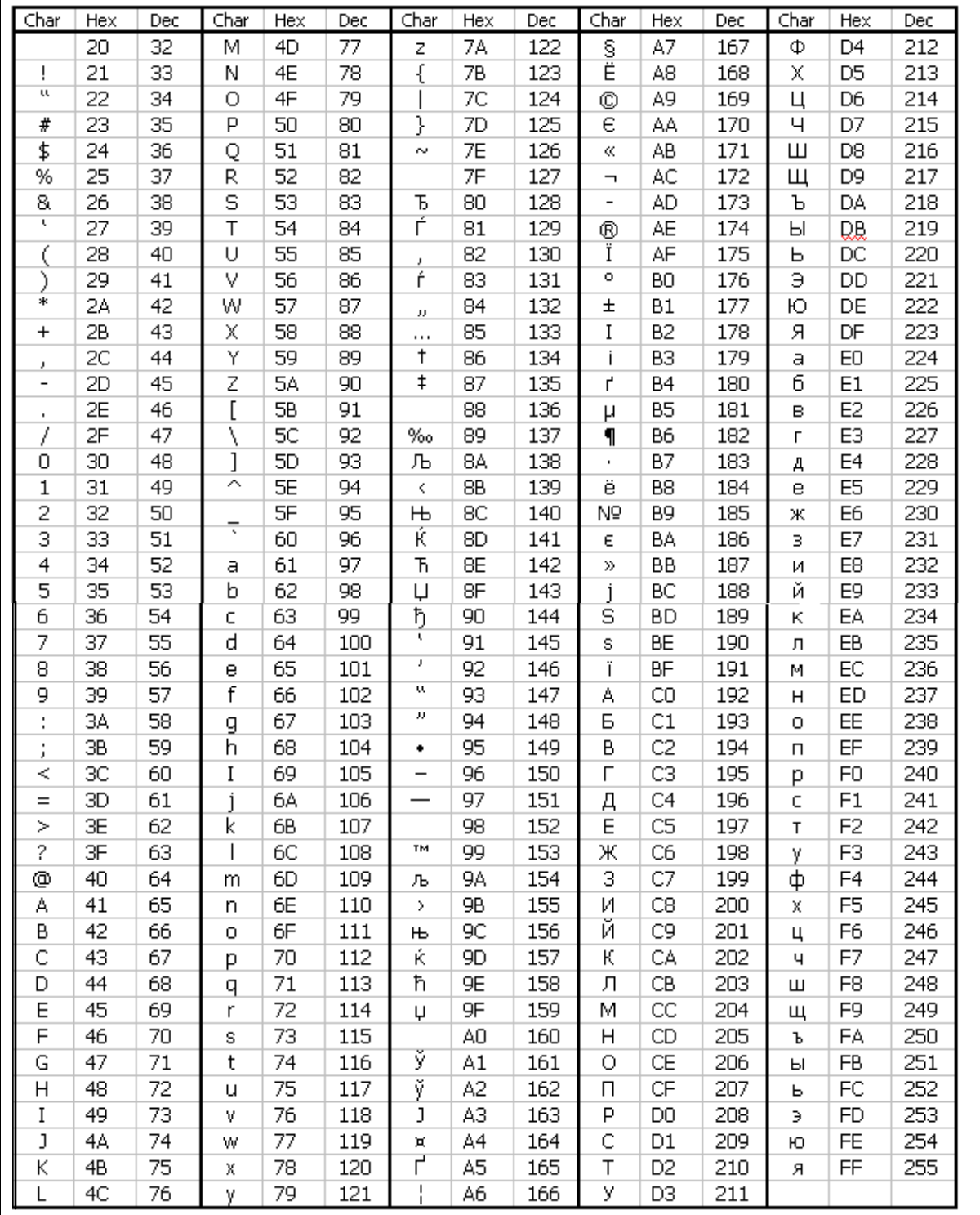

Tabla A-5 Juego de caracteres "Cirílico" del TD 200

### <span id="page-81-0"></span>**A.8 Juego de caracteres "Chino simplificado" del TD 200**

El TD 200 soporta el juego de caracteres chino simplificado (GB2312-80) de la República Popular China, utilizando para ello la codificación de Microsoft Windows. Por consiguiente, si se utiliza un emulador chino o una versión china de Microsoft Windows, en el TD 200 se podrán visualizar los mismos caracteres que aparecen en el Asistente de configuración del TD 200 de STEP 7-Micro/WIN.

Los caracteres chinos se representan en STEP 7-Micro/WIN mediante un par de números que corresponden a las posiciones de línea y de columna del carácter en la especificación GB2312-80. El TD 200 también utiliza un par de números para representar el carácter chino.

Si está utilizando una versión de STEP 7-Micro/WIN que no soporte la introducción de caracteres chinos en el Asistente, puede convertir el número del carácter GB al número de carácter de Microsoft Windows e introducir estos números directamente en el bloque de datos.

Para convertir un número de carácter GB a uno de Windows, sume 160 a cada uno de los números del par GB.

Ejemplo: El par de números GB de un carácter es "42,23". Sume 160 a cada número para obtener "202, 183". Introduzca estos números en el bloque de datos.

La figura A-1 muestra un bloque de datos de ejemplo con un mensaje que contiene la cadena de texto "abcdefg", comenzando en VB34. La figura A-2 muestra el bloque de datos modificado para reemplazar los caracteres "ab" de la cadena de texto por un carácter chino.

### **Nota**

Para representar un carácter chino se necesitan 2 bytes. Al reemplazar caracteres de texto en el bloque de datos, sustituya siempre dos caracteres de texto por los dos números que representan el carácter chino.

El juego de caracteres alternativo se debe ajustar a "Chino simplificado" para que el TD 200 pueda visualizar los caracteres chinos.

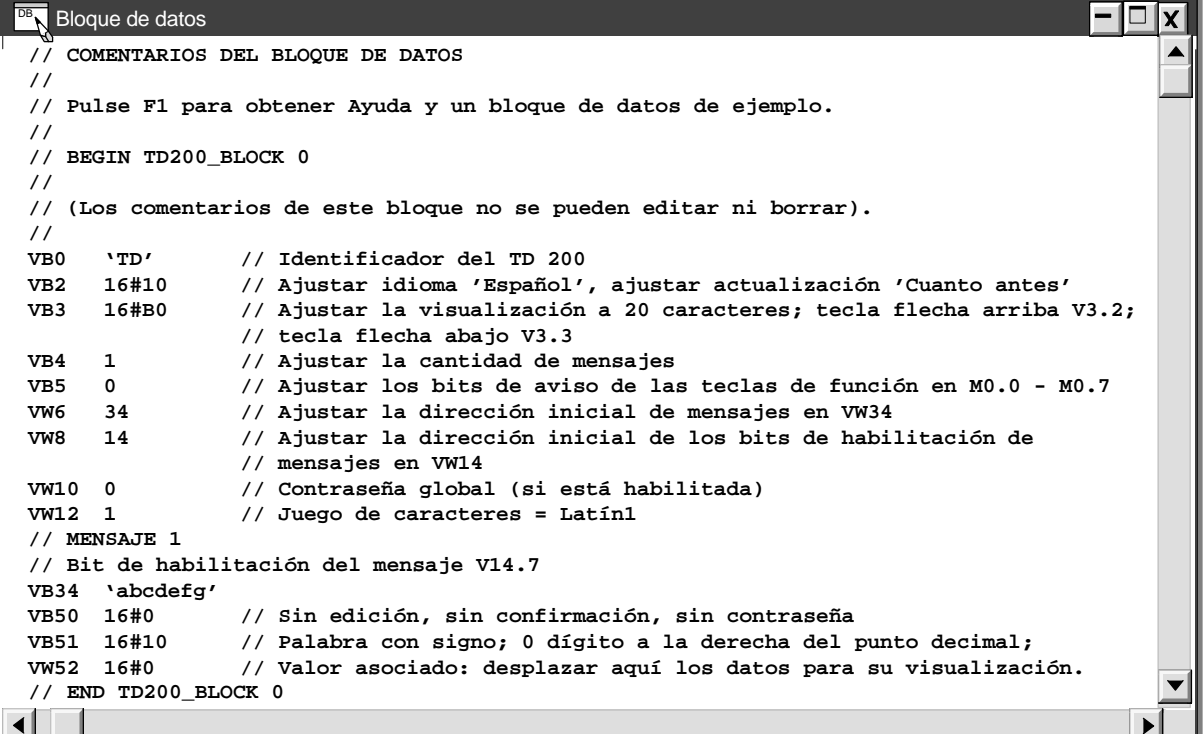

Figura A-1 Bloque de datos con mensaje de texto "abcdefg"

```
BR Bloque de datos
// COMENTARIOS DEL BLOQUE DE DATOS
// 
// Pulse F1 para obtener Ayuda y un bloque de datos de ejemplo.
//
// BEGIN TD200_BLOCK 0
//
// (Los comentarios de este bloque no se pueden editar ni borrar).
//
VB0 'TD' // Identificador del TD 200
VB2 16#10 // Ajustar idioma 'Español', ajustar actualización 'Cuanto antes'
VB3 16#B0 // Ajustar la visualización a 20 caracteres; tecla flecha arriba V3.2;
                // tecla flecha abajo V3.3
VB4 1 // Ajustar la cantidad de mensajes
VB5 0 // Ajustar los bits de aviso de las teclas de función en M0.0 - M0.7
VW6 34 // Ajustar la dirección inicial de mensajes en VW34
VW8 14 // Ajustar la dirección inicial de los bits de habilitación de mensajes 
               //en VW14
VW10 0 // Contraseña global (si está habilitada)
VW12 256 // Juego de caracteres = Chino simplificado
// MENSAJE 1
// Bit de habilitación del mensaje V14.7
VB34 202, 183
VB36 'cdefg'
VB50 16#0 // Sin edición, sin confirmación, sin contraseña
                VB51 16#10 // Palabra con signo; 0 dígito a la derecha del punto decimal; 
VW52 16#0 // Valor asociado: desplazar aquí los datos para su visualización. 
// END TD200_BLOCK 0
                                                                                   \blacktriangleright
```
Figura A-2 Bloque de datos con un mensaje que contiene dígitos para representar un carácter chino

# **B**

## **Configuración con varias CPUs**

En el presente anexo se explica cómo interconectar varios TDs 200 y varias CPUs S7-200 en una red de comunicación. Los TD 200s actúan como maestros en la red y no interfieren entre sí. Las CPUs pueden actuar tanto de maestras como de esclavas en la red.

### **Indice del capítulo**

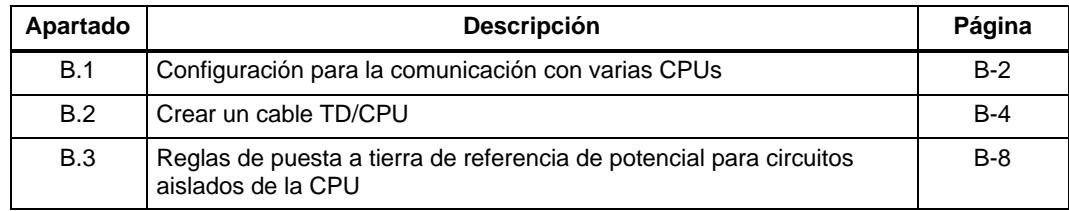

### <span id="page-85-0"></span>**B.1 Configuración para la comunicación con varias CPUs**

La figura B-1 muestra una red típica, aquí con dos TDs 200 y dos CPUs. Cada TD 200 se comunica con una de las CPUs. Las direcciones de cada estación aparecen debajo de la misma en la figura. Para obtener más información sobre cómo ajustar una dirección en el TD 200, consulte el apartado 3.8. En la documentación del software de programación de la CPU S7-200 se indica cómo modificar la dirección de la misma.

En el presente ejemplo, el TD 200 número 1 se ha configurado para que se comunique con la CPU en la dirección 2 (que es la CPU número 1), en tanto que el TD 200 número 2 se ha configurado para que se comunique con la CPU en la dirección 3 (CPU número 2).

### **Nota**

Es posible conectar varios TDs 200 a una sola CPU. Asimismo, se pueden almacenar bloques de parámetros por separado para cada TD 200 en diferentes direcciones de la memoria V de la CPU. Para obtener más información al respecto, consulte los apartados D.1 y 3.8. Si los bloques de parámetros no se almacenan por separado para cada TD 200 que esté conectado con la CPU, cualquiera de dichos TDs 200 podría confirmar los mismos mensajes y utilizar las teclas de función para iniciar operaciones en la CPU.

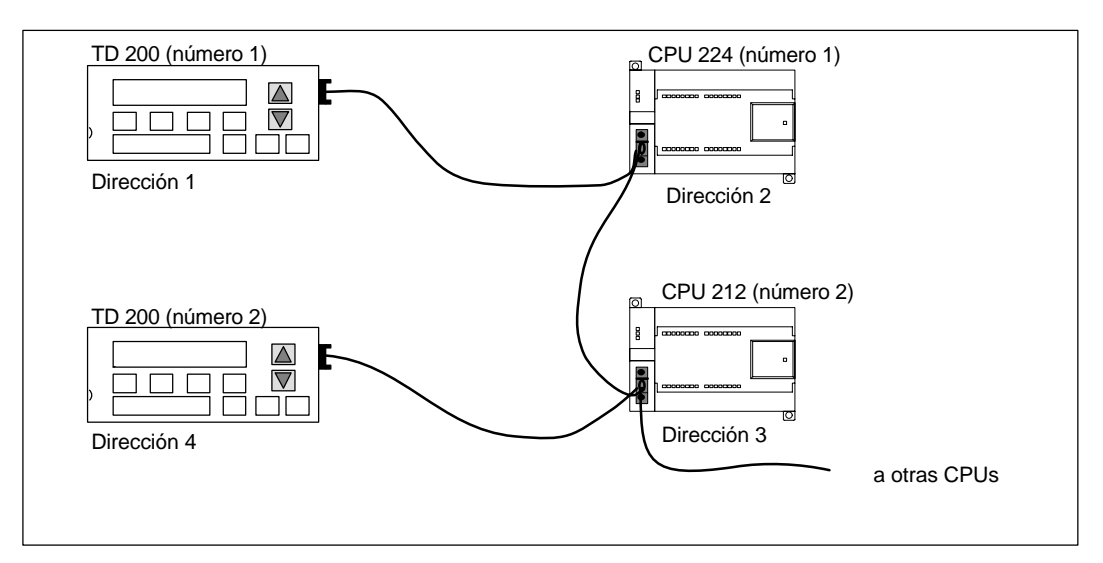

Figura B-1 Red típica con varias CPUs

Los conectores de bus pueden pedirse a Siemens. Estos conectores permiten aislar las CPUs entre sí (24 V de corriente continua), pero los TDs 200 se pueden alimentar desde las CPUs. Para obtener más información sobre cómo utilizar los conectores de bus, consulte el Manual del sistema de automatización SIMATIC S7-200.

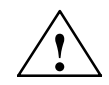

### **! Cuidado**

Las CPUs aplican 24 V de corriente continua al conector de comunicación para alimentar ciertas unidades tales como el TD 200. No conecte los conductores de 24 V de corriente continua entre las CPUs. Si hay varias CPUs interconectadas, sólo se podrán conectar los conductores de comunicación (pines 3, 5 y 8), mas no los conductores de alimentación (pines 2 y 7).

### **Nota**

Cuanto más TDs 200 estén conectados a la red, tanto más lenta será la frecuencia de actualización del display.

### <span id="page-87-0"></span>**B.2 Crear un cable TD/CPU**

El cable TD/CPU se utiliza para conectar un visualizador de textos a una CPU S7-200. Si no posee el cable TD/CPU, consulte las figuras B-2 y B-3 para crear su propio cable.

### **Crear un cable de alimentación para el TD 200**

La figura B-2 muestra la asignación de pines del cable TD/CPU de alimentación para el TD 200. Utilice esta opción si desea que el TD 200 sea alimentado desde una CPU S7-200.

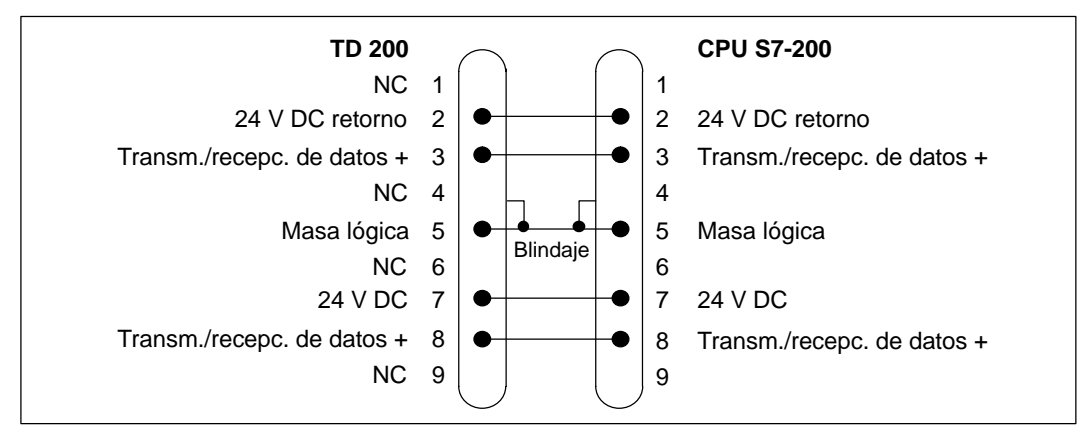

Figura B-2 Cable TD/CPU con conectores de alimentación

### **Crear un cable sin alimentación aplicada al TD 200**

La figura B-3 muestra la asignación de pines del cable TD/CPU sin aplicar alimentación al TD 200. Utilice esta opción si desea que el TD 200 sea alimentado desde una fuente de alimentación externa. La longitud máxima del cable es de 1200 metros.

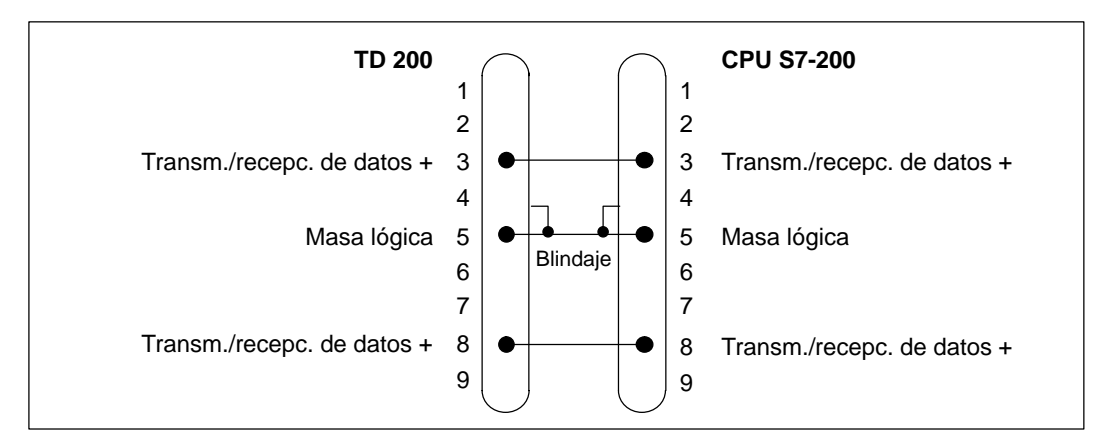

Figura B-3 Cable TD/CPU sin conectores de alimentación

### **Conectores de bus**

Siemens ofrece dos tipos de conectores de bus que permiten conectar fácilmente varios dispositivos a una red. Ambos conectores poseen dos juegos de tornillos para fijar los cables de entrada y salida. Asimismo, disponen de interruptores para polarizar y cerrar la red de forma selectiva. Uno de ellos ofrece sólo un enlace a la CPU, en tanto que el otro agrega un puerto de programación (v. fig. B-4).

- Conector de bus con puerto de programación, salida vertical del cable (nº de referencia 6ES7 972-0BB11-0XA0)
- Conector de bus sin puerto de programación, salida vertical del cable (nº de referencia 6ES7 972-0BA11-0XA0)

El conector que provee un puerto de programación permite añadir a la red una unidad de programación SIMATIC o un panel de operador, sin perturbar ningún enlace existente. Dicho conector transmite todas las señales de la CPU a través del puerto de programación, adecuándose para conectar dispositivos alimentados por la CPU (p.ej. un TD 200 o un OP3). Los pines de alimentación del conector del puerto de comunicación se pasan por el puerto de programación.

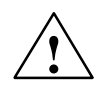

### **Cuidado**

Al interconectar equipos con potenciales de referencia diferentes pueden circular corrientes indeseadas por el cable de enlace.

Dichas corrientes indeseadas pueden causar errores de comunicación o deteriorar los equipos.

Para evitar corrientes indeseadas, asegúrese de que todos los equipos que se deban conectar con un cable de comunicación compartan un circuito de referencia, o bien estén aislados entre sí. Para obtener más información al respecto, consulte el tema "Reglas de puesta a tierra de referencia de potencial para circuitos aislados" en el apartado B.3.

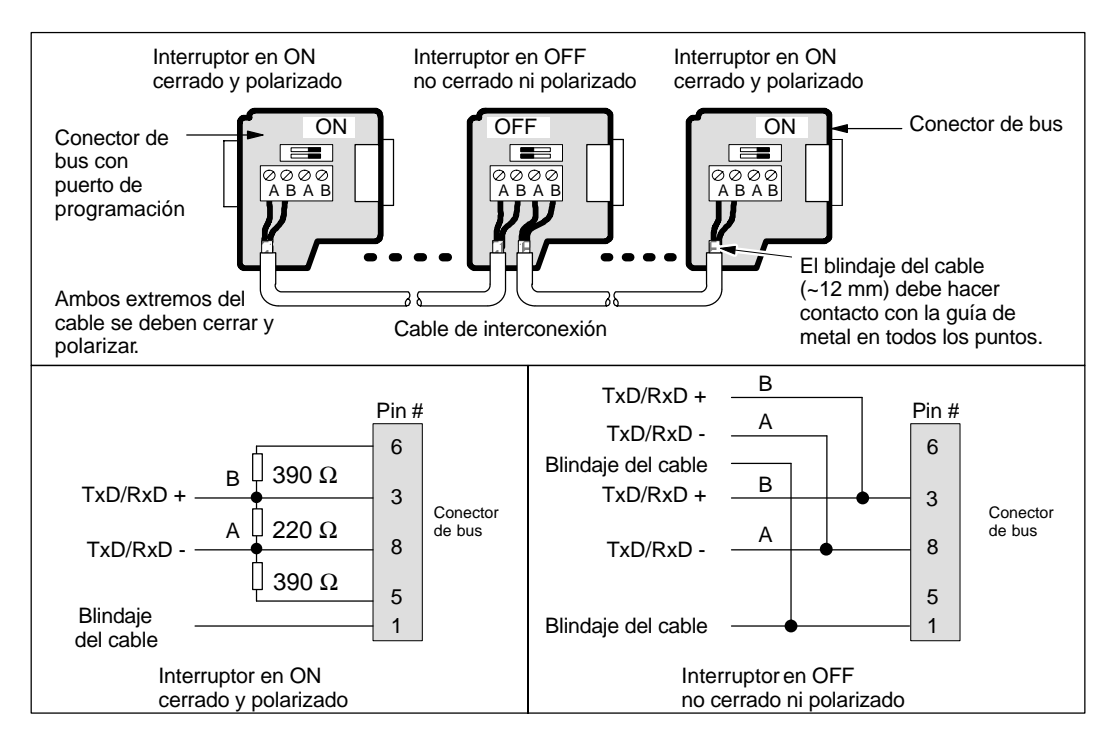

Figura B-4 Cable de interconexión con terminador

### **Cable para una red PROFIBUS**

En la tabla B-1 figuran los datos generales de un cable para una red PROFIBUS (nº de referencia 6XVI 830-0AH10).

Tabla B-1 Datos técnicos generales de un cable para una red PROFIBUS

| Características generales     | Datos técnicos                            |
|-------------------------------|-------------------------------------------|
| Tipo                          | Apantallado, con par trenzado             |
| Sección transversal del cable | 24 AWG (0,22 mm <sup>2</sup> ) o superior |
| Capacidad del cable           | $< 60$ pF/m                               |
| Impedancia nominal            | 100 Ω a 120 Ω                             |

La longitud máxima de un segmento de red PROFIBUS depende de la velocidad de transferencia y del tipo de cable utilizados. En la tabla B-2 figuran las longitudes máximas de los segmentos para el cable indicado en la tabla B-1.

Tabla B-2 Longitud máxima del cable en un segmento de una red PROFIBUS

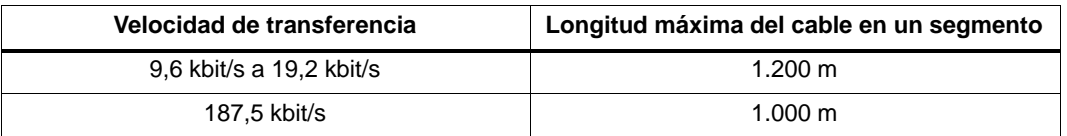

### **Repetidores**

Siemens ofrece repetidores para interconectar segmentos de redes PROFIBUS (v. fig. B-5). Utilizando repetidores es posible ampliar la longitud total de la red, agregar dispositivos a la misma y/o aislar diferentes segmentos de la red. El protocolo PROFIBUS asiste máximo 32 dispositivos en un segmento de red de hasta 1.200 m a una velocidad de transferencia de 9.600 bit/s. Cada repetidor permite agregar 32 dispositivos adicionales a la red y ampliar ésta última en 1.200 m a una velocidad de transferencia de 9.600 bit/s. En una red se pueden utilizar 9 repetidores como máximo. Cada repetidor permite polarizar y cerrar el segmento de red en cuestión. El número de referencia del repetidor aislado RS-485 IP 20 es: 6ES7 972-0AA00-0XA0.

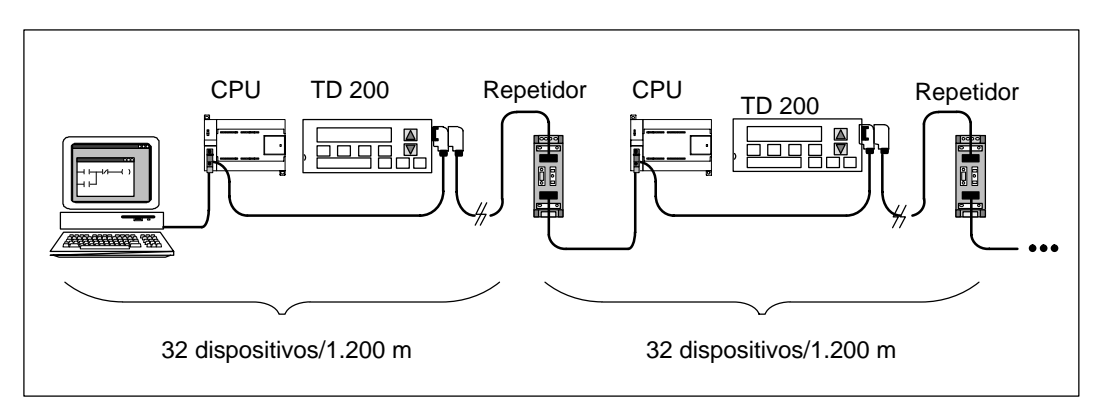

Figura B-5 Red con repetidores

### <span id="page-91-0"></span>**B.3 Reglas de puesta a tierra de referencia de potencial para circuitos aislados de la CPU**

Seguidamente se indican las reglas de puesta a tierra de la CPU para circuitos aislados:

- Deberá identificarse el punto de referencia (referencia de tensión 0) para cada circuito de la instalación así como los puntos donde puedan interconectarse circuitos con referencias de potencial diferentes. Tal tipo de conexiones puede causar circulaciones parásitas de corriente con consecuencias indeseadas, tales como errores lógicos o circuitos deteriorados. Una causa muy común de diferentes potenciales de referencia son tomas de tierra que están separadas físicamente por una gran distancia. Cuando se interconectan dispositivos con tierras muy separadas a través de un cable de comunicación o de sensor, por el circuito creado por el cable y tierra pueden circular corrientes inesperadas. Las corrientes de carga de maquinaria pesada pueden causar, incluso con distancias reducidas, diferencias de potencial de tierra o generar corrientes indeseadas por fenómenos de inducción electromagnética. Las fuentes de alimentación que no tengan coordinada su referencia de potencial 0 pueden causar corrientes dañinas al circular entre sus circuitos asociados.
- Si una CPU con potencial de tierra diferente se conecta a una misma red PPI, es preciso utilizar un repetidor RS 485 aislado.
- Los productos S7-200 incluyen aislamientos en ciertos puntos para prevenir la circulación de corrientes indeseadas en la instalación. Al planear la instalación, se deberá considerar dónde existen tales elementos de aislamiento y dónde no. También se deberán considerar los puntos de aislamiento en fuentes de alimentación asociadas y otros equipos, así como los puntos que utilizan como referencia las fuentes de alimentación asociadas.
- Los puntos de referencia de tierra y los aislamientos que ofrece el equipo deberán elegirse de forma que se interrumpan bucles de circuito innecesarios que pueden causar la circulación de corrientes indeseadas. No olvide considerar aquellas conexiones temporales que pueden introducir cambios en el potencial de referencia de los circuitos, p.ej. la conexión de una unidad de programación a la CPU.
- Al definir físicamente las tierras es necesario considerar los requisitos de puesta a tierra de protección y el correcto funcionamiento de los aparatos de protección por corte.
- Para obtener el mayor nivel posible de inmunidad a interferencias en la mayoría de las instalaciones, la conexión M de la fuente de alimentación de sensores de la CPU se deberá conectar a tierra.

Las descripciones siguientes constituyen una introducción a las características de aislamiento generales de la gama S7-200. Sin embargo, algunas prestaciones pueden diferir en determinados productos. Las hojas de datos técnicos en el manual correspondiente incluyen información sobre los puntos de aislamiento y los valores nominales de los mismos para determinados productos. Los aislamientos con valores nominales inferiores a AC 1.500 V han sido diseñados únicamente como aislamiento funcional y no deberán tomarse para definir barreras de seguridad.

- El potencial de referencia de la lógica de circuito es el mismo que el de la conexión M de la fuente de alimentación DC de sensores.
- El potencial de referencia de la lógica de circuito es el mismo que el punto M de la alimentación de entrada en el caso de una CPU con alimentación en corriente continua.
- Los puertos de comunicación de la CPU tienen el mismo potencial de referencia que la lógica de circuito.
- Las entradas y salidas (E/S) analógicas no están aisladas con respecto a la lógica de circuito. Las entradas analógicas son de tipo diferencial, es decir tienen una baja razón de rechazo en modo común.
- La lógica de circuito está aislada de la tierra hasta AC 500 V.
- Las E/S digitales en DC están aisladas de la lógica de la CPU hasta AC 500 V.
- Los grupos de E/S digitales en DC están aislados unos de otros hasta AC 500 V.
- Las salidas de relé están aisladas de la lógica de circuito hasta AC 1.500 V.
- Los grupos de salida están aislados unos de otros hasta AC 1.500 V.
- La fase y el neutro de la alimentación en alterna están aislados de tierra, la lógica de circuito y todas las E/S hasta AC 1.500 V.

# **C**

## **Eliminación de errores**

En la tabla C-1 figuran los errores que podrían ocurrir en el TD 200, así como las causas posibles y su solución.

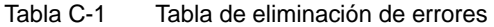

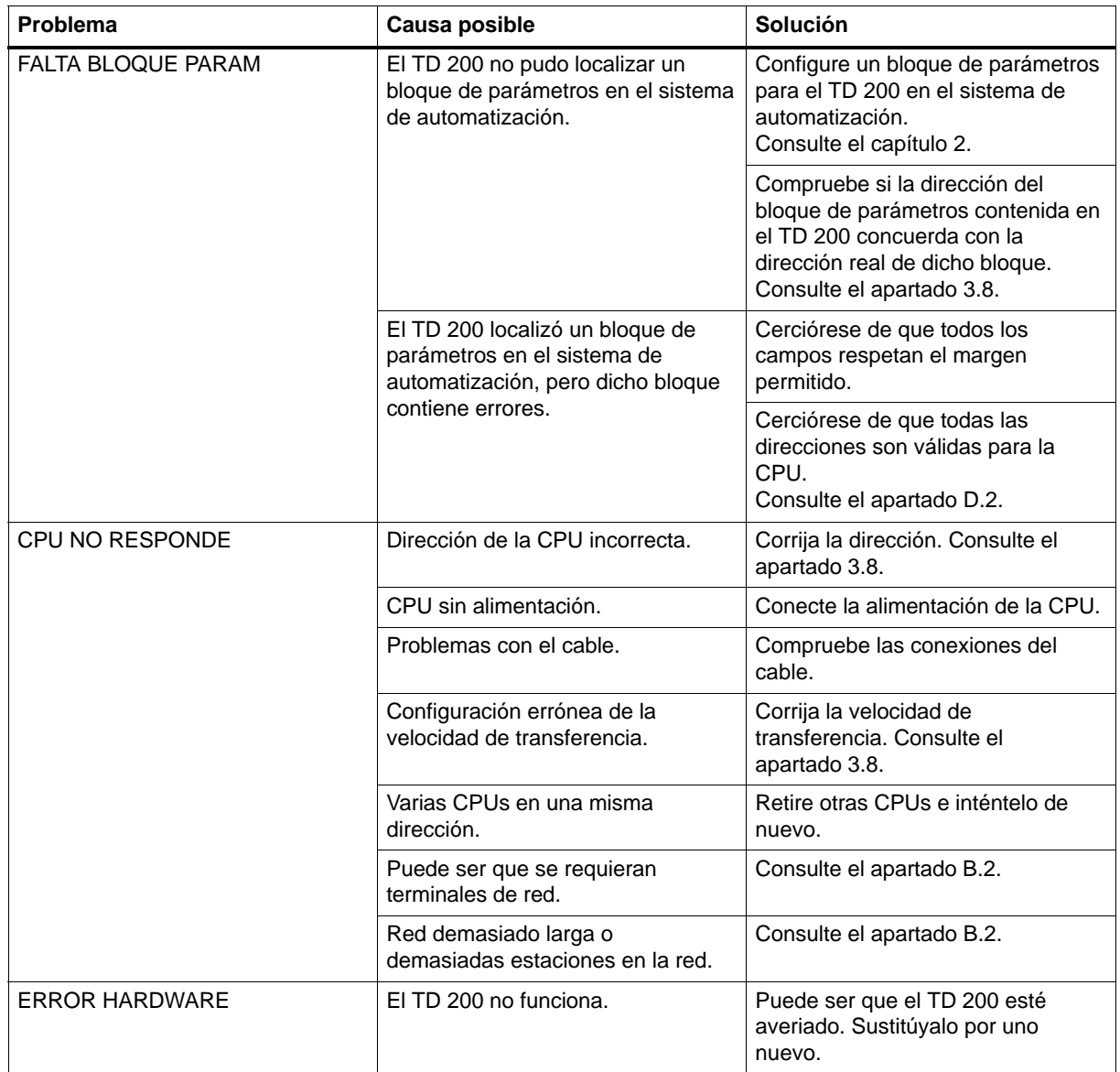

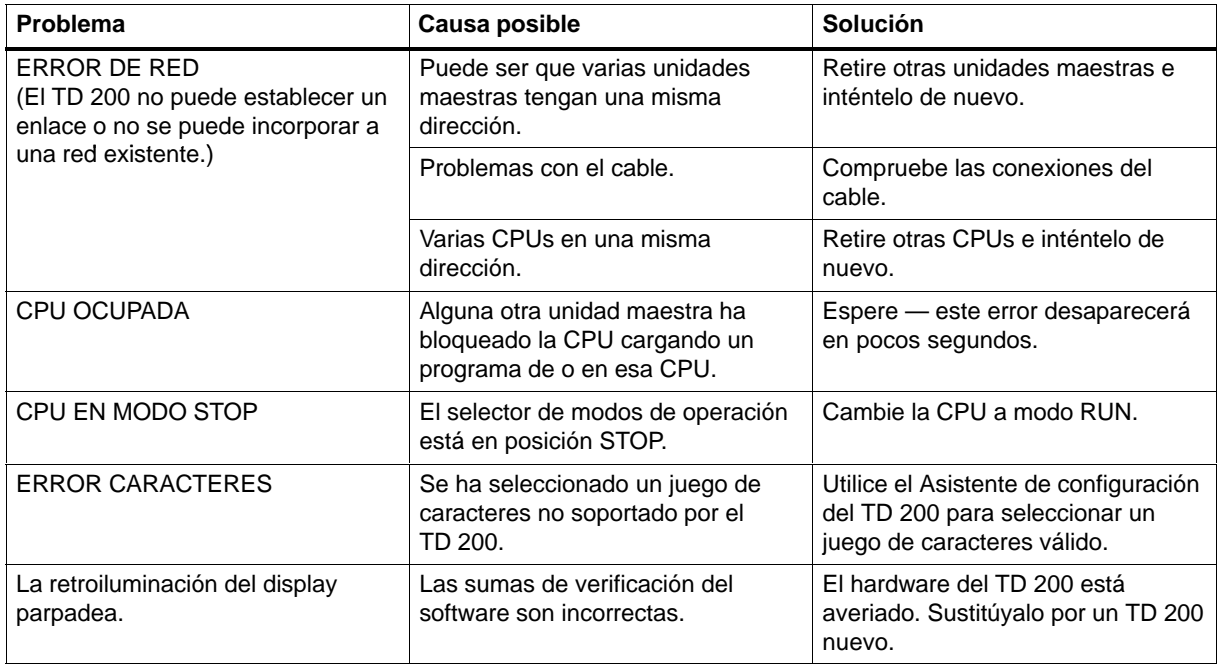

Tabla C-1 Tabla de eliminación de errores, continuación

# **D**

## **Parámetros y mensajes del TD 200**

### **Software para configurar el TD 200**

Algunos paquetes de programación incluyen una utilidad de configuración para introducir el bloque de parámetros y los mensajes del TD 200. Por ejemplo, la versión 1.2.1 de STEP 7-Micro/DOS incluye la Utilidad 24 para configurar el TD 200. STEP 7-Micro/WIN incorpora un Asistente que permite configurar fácilmente el bloque de parámetros y los mensajes en el área de datos de la memoria de la CPU S7-200 (v. capítulo 2). Consulte su software de programación y la respectiva documentación para determinar si asiste la utilidad de configuración del TD 200.

### **Indice del capítulo**

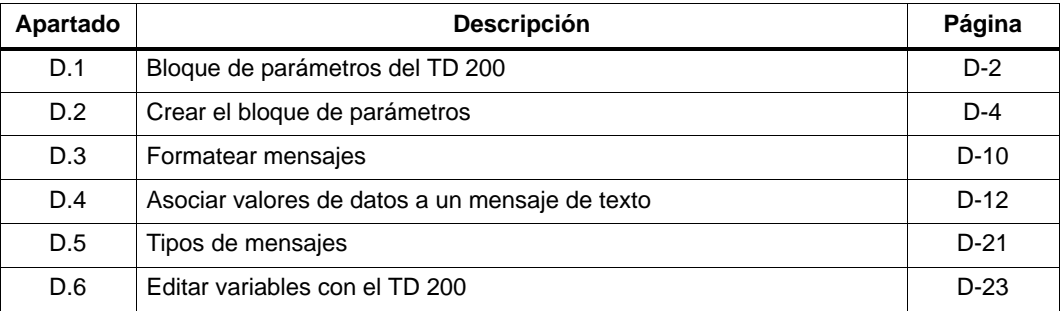

### <span id="page-97-0"></span>**D.1 Bloque de parámetros del TD 200**

### **¿Cómo se visualizan los mensajes?**

Los mensajes que visualiza el TD 200 están almacenados en la CPU. Dichos mensajes contienen texto ASCII, valores asociados e información sobre el formato. La CPU habilita los mensajes valiéndose de una tabla de bits de habilitación de mensajes. En la memoria V debe haber un bit por cada mensaje configurado. Cuando el programa de la CPU decida visualizar un mensaje, activará el respectivo bit de habilitación de mensajes. El TD 200 consulta continuamente los bits de habilitación de mensajes y, si uno de ellos está activado, el visualizador lee el mensaje correspondiente de la CPU y lo escribe en el display.

### **¿Cómo utiliza el TD 200 el bloque de parámetros?**

Un bloque de parámetros del TD 200 contiene la información de configuración de éste último y se debe crear en el área de datos de la memoria (memoria V) de la CPU S7-200 para poder establecer un enlace entre ésta última y el TD 200. El TD 200 busca en la CPU bien sea un identificador del bloque de parámetros (caracteres ASCII "TD") o un offset de éste último.

Si el TD 200 no localiza el identificador del bloque de parámetros ("TD") en VW0, utiliza el valor almacenado en VW0 como offset para el bloque de parámetros del TD 200 (véase el ejemplo indicado en el apartado 2.1). Si se localiza dicho identificador, los 8, 10 ó 12 bytes siguientes le proporcionan al TD 200 la información sobre la configuración.

La dirección del bloque de parámetros en la memoria V se puede modificar mediante un menú de instalación (v. apt. 3.8). Gracias a ello es posible conectar dos TDs 200 a una CPU, visualizándose mensajes diferentes en cada TD 200. La figura D-1 muestra dos TDs 200 conectados a una sola CPU. Los bloques de parámetros de cada uno de los TDs 200 se almacenan en diferentes direcciones de la memoria V.

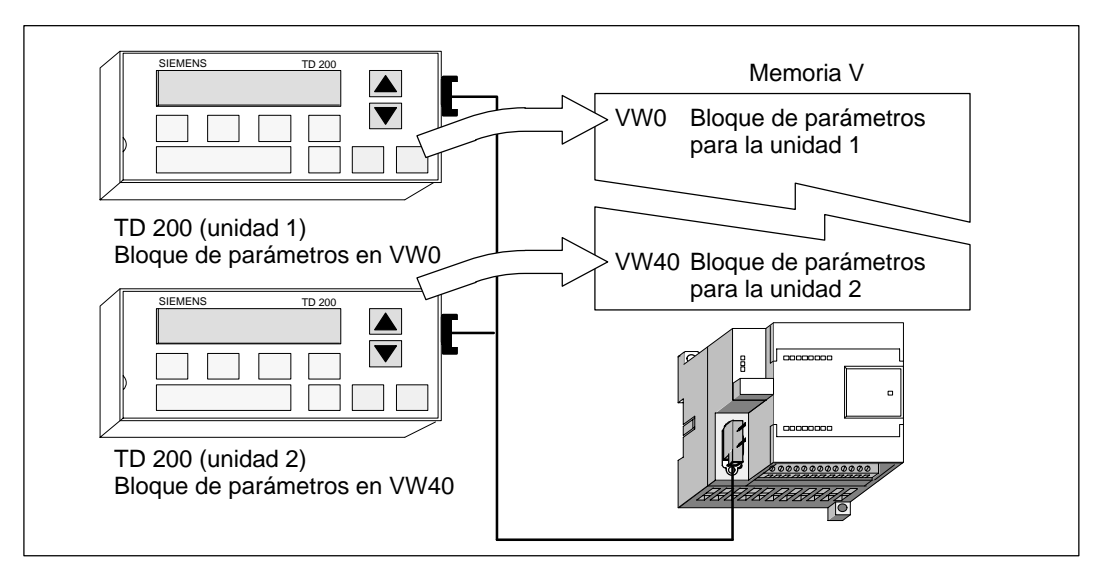

Figura D-1 Visualizar mensajes diferentes en dos TDs 200

La dirección estándar del bloque de parámetros es VW0, pero dicho bloque (o el offset del mismo) se puede almacenar en cualquier dirección de la memoria V comprendida entre VW0 y VW999. (Utilice el menú de instalación para modificar la dirección estándar del bloque de parámetros, v. apt. 3.8). Si se modifica dicha dirección, el TD 200 buscará allí el bloque de parámetros o su offset.

Si no es posible localizar el identificador del bloque de parámetros, aparecerá el mensaje de error **FALTA BLOQUE PARAM**. El TD 200 le sigue solicitando a VW0 (o a la dirección de la memoria V que se haya introducido a través del menú de instalación) bien sea un identificador válido del bloque de parámetros o el respectivo offset con un identificador válido.

### **Nota**

La dirección estándar del TD 200 es "1". Éste intenta comunicarse con una CPU en la dirección "2". Consulte el apartado 3.8 para cambiar las direcciones de red en caso necesario.

#### **Descripción del formato del bloque de parámetros**

El bloque de parámetros comprende 10 ó 12 bytes de la memoria que definen los modos de operación y señalan a la dirección de la memoria de la CPU donde se almacenan los mensajes actuales, como muestra la figura D-2. Cuando se conecta la alimentación del TD 200, éste busca un identificador del bloque de parámetros en la dirección VW0 de la CPU (bien sea los caracteres ASCII "TD" o un offset de la dirección del bloque de parámetros) y lee luego los datos contenidos en dicho bloque.

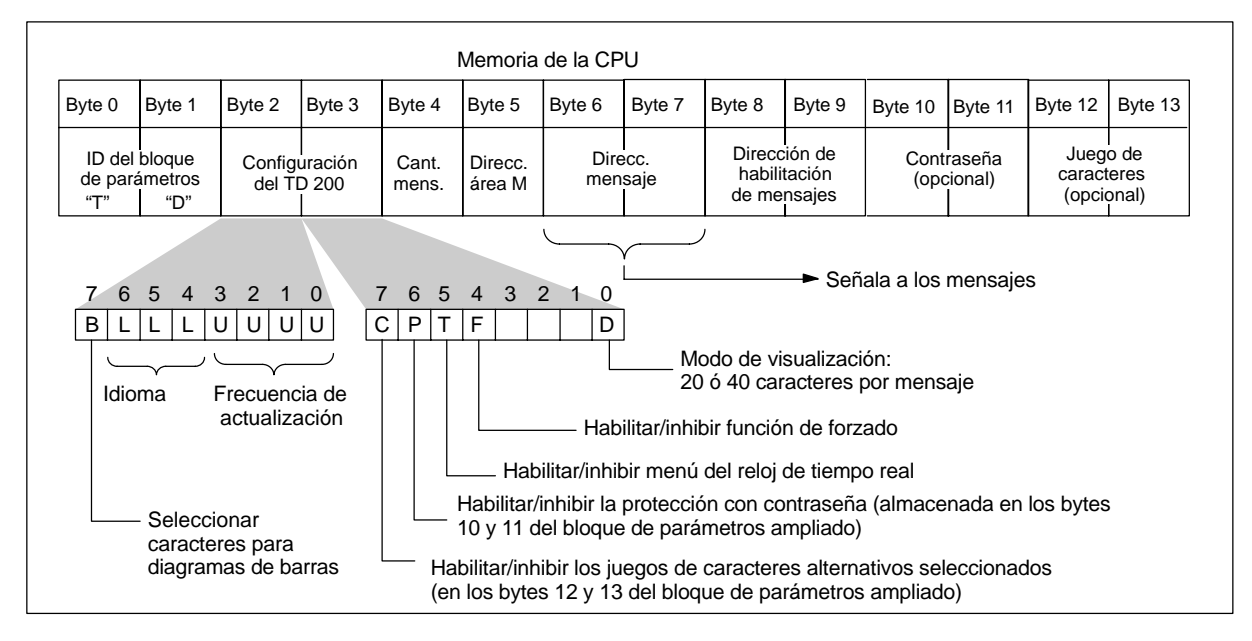

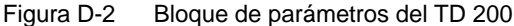

### <span id="page-99-0"></span>**D.2 Crear el bloque de parámetros**

### **ID del bloque de parámetros (bytes 0 y 1)**

El TD 200 comprueba si en la CPU se presentan mensajes. Para visualizar los mensajes, el TD 200 debe localizar primero el bloque de parámetros que contiene la información del identificador ("TD"). El bloque de parámetros del TD 200 se identifica mediante dos bytes, debiendo ser el byte 0 el carácter ASCII "T" y el byte 1, el carácter ASCII "D".

### **Configuración del TD 200 (bytes 2 y 3)**

El byte 2 del bloque de parámetros del TD 200 permite configurar el idioma deseado y la frecuencia de actualización. La figura D-3 muestra la información contenida en el byte 2 del bloque de parámetros.

- **(L) Idioma** Esta selección determina el idioma en que se visualizan los menús del TD 200.
- **(U) Frecuencia de actualización** Esta selección determina la frecuencia con que el TD 200 consulta a la CPU S7-200 los mensajes a visualizar. La frecuencia real de actualización puede ser más lenta de lo que se haya ajustado, dependiendo del tamaño del mensaje y del procesamiento necesario.
- **(B) Caracteres para diagramas de barras** Esta selección permite utilizar un juego de caracteres diseñado para visualizar diagramas de barras en el TD 200 (v. Anexo A). Esta selección será válida únicamente si se está utilizando el juego de caracteres original del TD 200 (véase "B" en la figura D-3).

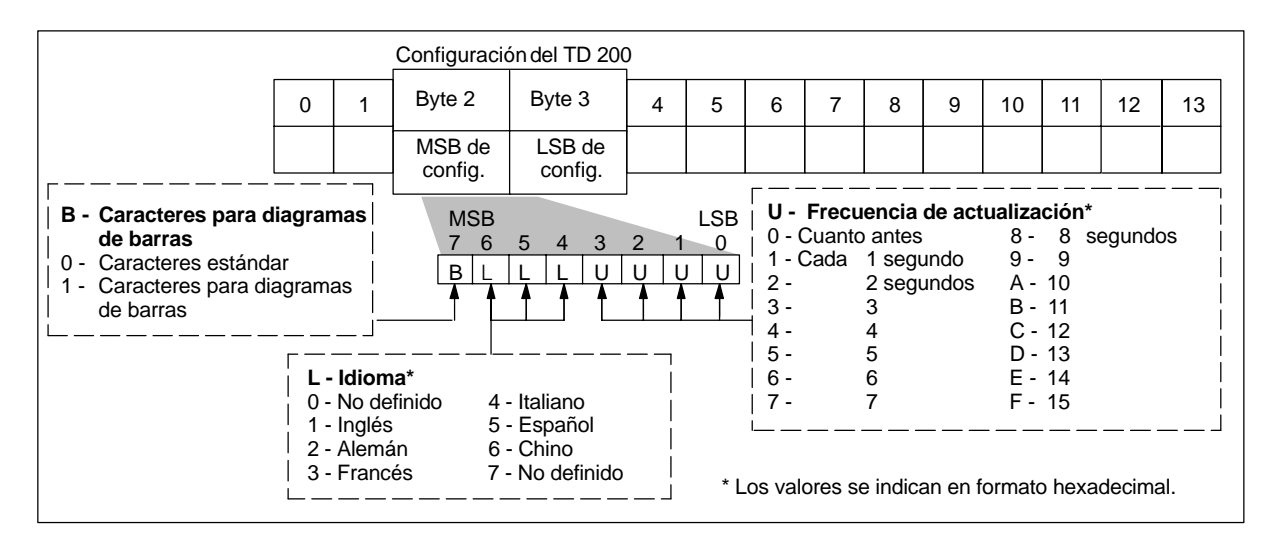

Figura D-3 Información contenida en el byte 2 del bloque de parámetros del TD 200

El byte 3 del bloque de parámetros del TD 200 permite habilitar los menús del reloj de tiempo real (TOD) y de forzado, elegir el modo de visualización (de 20 ó 40 caracteres) y/o habilitar la protección con contraseña (antes de que sea posible cualquier tipo de edición). Asimismo, contiene bits que se activan al pulsar las teclas con flecha ARRIBA o ABAJO.

- **(C) Juego de caracteres** Esta selección permite elegir el mapeado del juego de caracteres. El valor cero ("0") ofrece compatibilidad con las versiones anteriores del TD 200. El valor uno ("1") permite seleccionar el juego de caracteres con los bytes 12 y 13 del bloque de parámetros.
- **(T) Reloj TOD y (F) Forzado** Las selecciones Reloj TOD y Forzado permiten habilitar a discreción el menú del reloj de tiempo real (TOD) y/o el menú de forzado. Una vez habilitada una opción, se podrá acceder a la misma en el TD 200. Si no está habilitada, no aparecerá en el modo de menú del TD 200.
- **(D) Modo de visualización** La selección del modo de visualización permite decidir si los mensajes deben aparecer en el display en una línea (20 caracteres) o en dos líneas (40 caracteres).
- **(P) Habilitar contraseña** Esta selección permite habilitar una contraseña de cuatro dígitos (utilizando números comprendidos entre 0000 y 9999) para que el operador pueda editar variables asociadas a un mensaje. La contraseña misma se almacena en los bytes 10 y 11 del bloque de parámetros.
- **(UA y DA) Flecha arriba y Flecha abajo** Los bits de estado Flecha arriba y Flecha abajo le permiten al programa controlar adicionalmente la visualización del TD 200. El TD 200 activa dichos bits en el sistema de automatización cuando se pulsa alguna de esas teclas mientras el TD 200 se encuentra en modo de visualización, a condición de que no esté activado más de un mensaje. Si el programa usa dichos bits, deberá desactivarlos una vez que se hayan utilizado.

La figura D-4 muestra la información contenida en el byte 3.

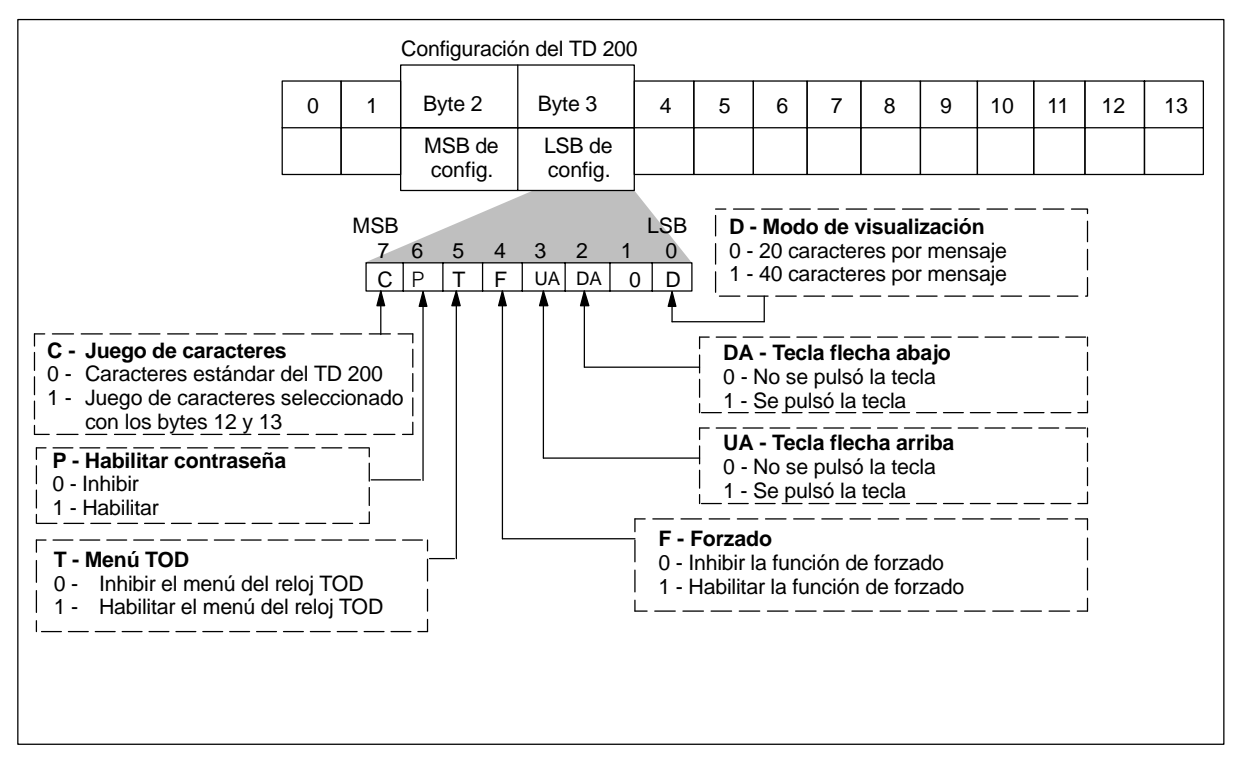

Figura D-4 Información contenida en el byte 3 del bloque de parámetros del TD 200

### **Cantidad de mensajes (byte 4)**

El byte 4 del bloque de parámetros del TD 200 define la cantidad de mensajes que se han configurado. El TD 200 acepta valores comprendidos entre 0 y 80.

### **Prioridad de los mensajes**

Para garantizar que se reciba primero el mensaje más importante, el TD 200 utiliza un esquema de prioridades fijo. En dicho esquema, un mensaje de prioridad superior desplaza a uno de prioridad inferior. Se prevé un bit de habilitación para cada mensaje. Por consiguiente, pueden existir entre 0 y 80 bits de habilitación según la cantidad de mensajes. Dichos bits deben utilizarse exclusivamente para habilitar mensajes. El TD 200 exige la asignación de bytes enteros para los bits de habilitación.

Los mensajes se numeran en orden ascendente a partir del número 1. El mensaje 1 está ubicado en la dirección que se indica mediante los bytes de configuración 6 y 7 del bloque de parámetros del TD 200. El byte 0 de los bits de habilitación de mensajes se encuentra en la dirección que se especifica mediante los bytes de configuración 8 y 9 del bloque de parámetros del TD 200. El mensaje de prioridad máxima es el número 1 y el de prioridad mínima, el 80. Consulte el apartado D.5 para obtener más información acerca de la prioridad de los mensajes y la visualización de los mismos.

La figura D-5 muestra el esquema de prioridades y la correspondencia entre los bits de habilitación y los mensajes.

|        | Mensaje 1 - prioridad 1 - (máxima)<br><b>MSB</b> |    |    |    |    |    | <b>LSB</b> |    |
|--------|--------------------------------------------------|----|----|----|----|----|------------|----|
|        |                                                  | 6  | 5  | 4  | 3  | 2  |            | 0  |
| Byte 0 |                                                  | 2  | 3  | 4  | 5  | 6  |            | 8  |
| Byte 1 | 9                                                | 10 | 11 | 12 | 13 | 14 | 15         | 16 |
| Byte 2 | 17                                               | 18 | 19 | 20 | 21 | 22 | 23         | 24 |
| Byte 3 | 25                                               | 26 | 27 | 28 | 29 | 30 | 31         | 32 |
| Byte 4 | 33                                               | 34 | 35 | 36 | 37 | 38 | 39         | 40 |
| Byte 5 | 41                                               | 42 | 43 | 44 | 45 | 46 | 47         | 48 |
| Byte 6 | 49                                               | 50 | 51 | 52 | 53 | 54 | 55         | 56 |
| Byte 7 | 57                                               | 58 | 59 | 60 | 61 | 62 | 63         | 64 |
| Byte 8 | 65                                               | 66 | 67 | 68 | 69 | 70 | 71         | 72 |
| Byte 9 | 73                                               | 74 | 75 | 76 | 77 | 78 | 79         | 80 |
|        | Mensaje 80 - prioridad 80 - (mínima)             |    |    |    |    |    |            |    |

Figura D-5 Bits de habilitación de hasta 80 mensajes

#### **Dirección del área de marcas (byte 5)**

Es preciso reservar ocho marcas (M) para el TD 200 que se activarán cuando se pulse una tecla de función. El programa de usuario puede supervisar dichas marcas y ejecutar la función correspondiente cuando se pulse una tecla determinada. El TD 200 activa una marca cada vez que se pulsa la correspondiente tecla de función.

#### **Nota**

El TD 200 no desactiva automáticamente las marcas de una tecla de función una vez que se hayan activado. Si dichas marcas se utilizan en el programa, será preciso desactivarlas desde allí.

El byte 5 del bloque de parámetros del TD 200 define la dirección del byte de marcas. Las direcciones válidas para las diferentes CPUs se indican en el Manual del sistema de automatización SIMATIC S7-200.

La figura D-6 muestra un byte de referencia (MBn), así como la marca (bit) del byte activada por cada tecla de función.

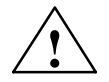

◆ **Precaución**<br>● **● L**I TD 200 activa una marca cada vez que se pulsa una tecla de función. Si no se tiene previsto utilizar las teclas de función y, por tanto, no se les asigna una dirección del área de marcas, el TD 200 utilizará el byte M0 como ajuste estándar para dichas teclas. Si el programa utiliza marcas en M0 y un usuario pulsa alguna tecla de función, el TD 200 activará la marca correspondiente en M0, sobreescribiendo el valor asignado a esa marca en el programa de usuario.

Si se efectúan cambios inadvertidos en las marcas, puede suceder que el programa se ejecute de forma inesperada. El funcionamiento impredecible del sistema de automatización puede causar la muerte o heridas graves al personal y/o daños materiales.

Siempre es necesario reservar una dirección del área de marcas, aunque el programa de usuario no utilice las teclas de función.

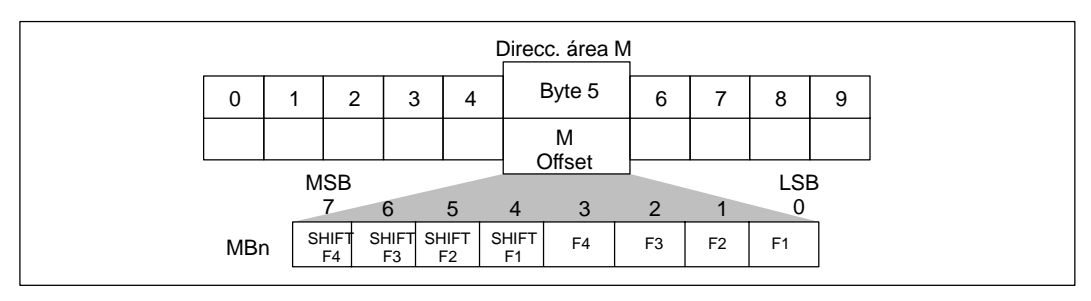

Figura D-6 Marcas activadas por cada tecla de función

### **Dirección del mensaje (bytes 6 y 7)**

Los bytes 6 y 7 del bloque de parámetros del TD 200 definen un offset de palabra de entero en la memoria V, donde el TD 200 busca el primer mensaje. Los valores de offset válidos para las diferentes CPUs se indican en el Manual del sistema de automatización SIMATIC S7-200.

### **Nota**

Cada mensaje de 20 caracteres utiliza direcciones de memoria de 20 VB; cada mensaje de 40 caracteres utiliza direcciones de memoria de 40 VB.

### **Dirección de habilitación de mensajes (bytes 8 y 9)**

Los bytes 8 y 9 del bloque de parámetros del TD 200 definen un offset de palabra de entero en la memoria V, donde el TD 200 busca el primer byte de los bits de habilitación de mensajes. Los valores de offset válidos para las diferentes CPUs se indican en el Manual del sistema de automatización SIMATIC S7-200.

Por ejemplo, si desea asignar VB50 como dirección de habilitación de mensajes, el bit V50.7 habilita el primer mensaje, el bit V50.6 el segundo, el bit V50.5 el tercero y, el bit V50.0, el octavo mensaje.

Dichos bits deben utilizarse exclusivamente para habilitar mensajes. El TD 200 exige la asignación de bytes enteros para los bits de habilitación de mensajes.

#### **Nota**

Los bits de habilitación de mensajes se pueden activar o desactivar desde el programa de usuario. El TD 200 también puede desactivar dichos bits después de una confirmación o de una operación de edición. Para obtener más información al respecto, consulte el apartado D.6.

### **Habilitar la protección con contraseña (bytes 10 y 11) (opcional)**

En los bytes 10 y 11 del bloque de parámetros del TD 200 se almacena una contraseña que permite editar la configuración del TD 200 o modificar variables. Dicha contraseña es un número entero de cuatro dígitos (comprendido entre 0000 y 9999). El byte 3 del bloque de parámetros habilita la protección con contraseña. Si se habilita dicha protección, activando el correspondiente bit en el byte 3, es preciso introducir una contraseña en los bytes 10 y 11. No obstante, si no se habilita la protección con contraseña en el byte 3, no es necesario almacenarla en los bytes 10 y 11.

### **Seleccionar el juego de caracteres (bytes 12 y 13) (opcional)**

Los bytes 12 y 13 del bloque de parámetros TD 200 contienen un valor para seleccionar el juego de caracteres. Si el bit de ajuste de caracteres se activa (se pone a "1") en el byte 3 del bloque de parámetros, el TD 200 utilizará los bytes 12 y 13 para seleccionar el juego de caracteres a visualizar. Los juegos de caracteres proveen compatibilidad entre Microsoft Windows y el TD 200, por lo que el TD 200 visualizará los mismos caracteres que en el Asistente de configuración del TD 200 en STEP 7-Micro/WIN.

Los juegos de caracteres soportados por el TD 200 figuran en la tabla D-1.

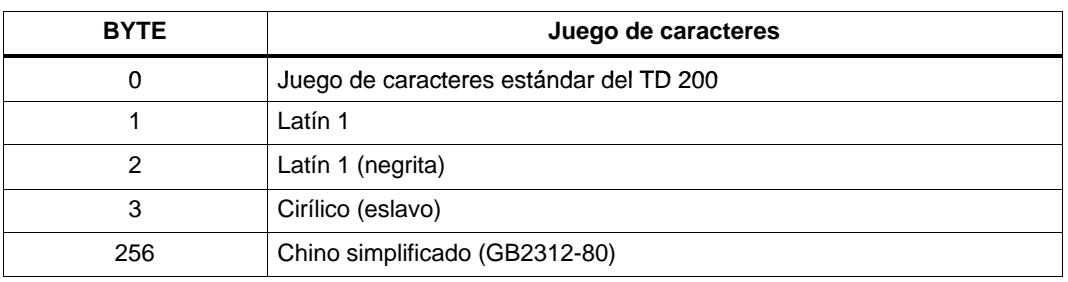

Tabla D-1 Juegos de caracteres soportados por el TD 200

La selección del juego de caracteres no afecta a la selección del idioma, sino sólo a la forma como el TD 200 interpreta los códigos de los caracteres que STEP 7-Micro/WIN almacena en el bloque de datos de la CPU.

### <span id="page-105-0"></span>**D.3 Formatear mensajes**

Los mensajes pueden contener diversos campos de texto, palabras de formato y variables. En el TD 200 se prevén dos tamaños de mensajes.

- Mensajes de 20 caracteres visualiza dos mensajes a la vez.
- Mensajes de 40 caracteres visualiza sólo un mensaje.

Una vez elegido el tamaño, todos los mensajes deberán corresponder al mismo. Dicho tamaño se selecciona en el bloque de parámetros (basándose en un sistema) y no en cada mensaje. El TD 200 utiliza el tamaño ajustado para organizar los mensajes almacenados en la memoria V de la CPU S7-200.

En aplicaciones donde se puedan presentar condiciones de alarma o de error, siendo esencial su notificación, es posible configurar el TD 200 de forma que se visualicen varios mensajes.

El juego de caracteres chino requiere 2 bytes para describir cada carácter. Si se utiliza el juego de caracteres chino, la longitud de los mensajes seguirá siendo de 20 ó 40 bytes, pero se visualizarán únicamente 10 ó 20 caracteres chinos, respectivamente. En un mismo mensaje se pueden mezclar caracteres ASCII y chinos. Los caracteres chinos dispuestos en el último byte del mensaje, o bien los que separen líneas en un mensaje de 40 caracteres, se visualizarán en forma de espacios en blanco.

En el presente apartado se explica cómo crear mensajes de 20 ó 40 caracteres.

#### **Nota**

Un mensaje no puede contener más de seis variables. Las variables adicionales se ignoran y sus posiciones permanecen vacías en el display.

### **Formato de mensajes de 20 caracteres**

Cada mensaje de 20 caracteres requiere 20 bytes de memoria V en la CPU S7-200. Cada mensaje se visualiza en una línea del display del TD 200, pudiéndose apreciar dos mensajes a la vez. La figura D-7 muestra un ejemplo de cómo un mensaje de 20 caracteres se formatea en la CPU y se visualiza en el TD 200.

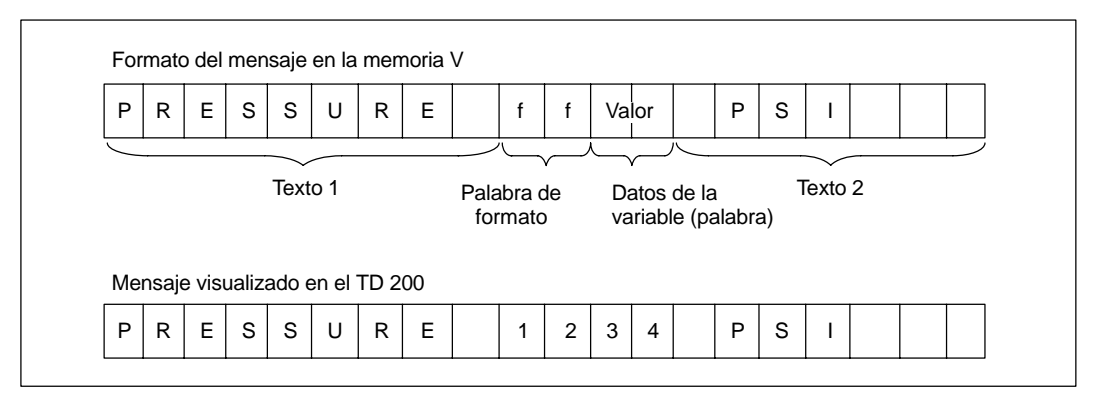

Figura D-7 Formato de mensajes de 20 caracteres

### **Formato de mensajes de 40 caracteres**

Cada mensaje de 40 caracteres requiere 40 bytes de memoria V en la CPU S7-200. Cada mensaje se visualiza en las dos líneas del display del TD 200, pudiéndose apreciar sólo un mensaje a la vez. La figura D-8 muestra un ejemplo de cómo un mensaje de 40 caracteres se formatea en la CPU y se visualiza en el TD 200.

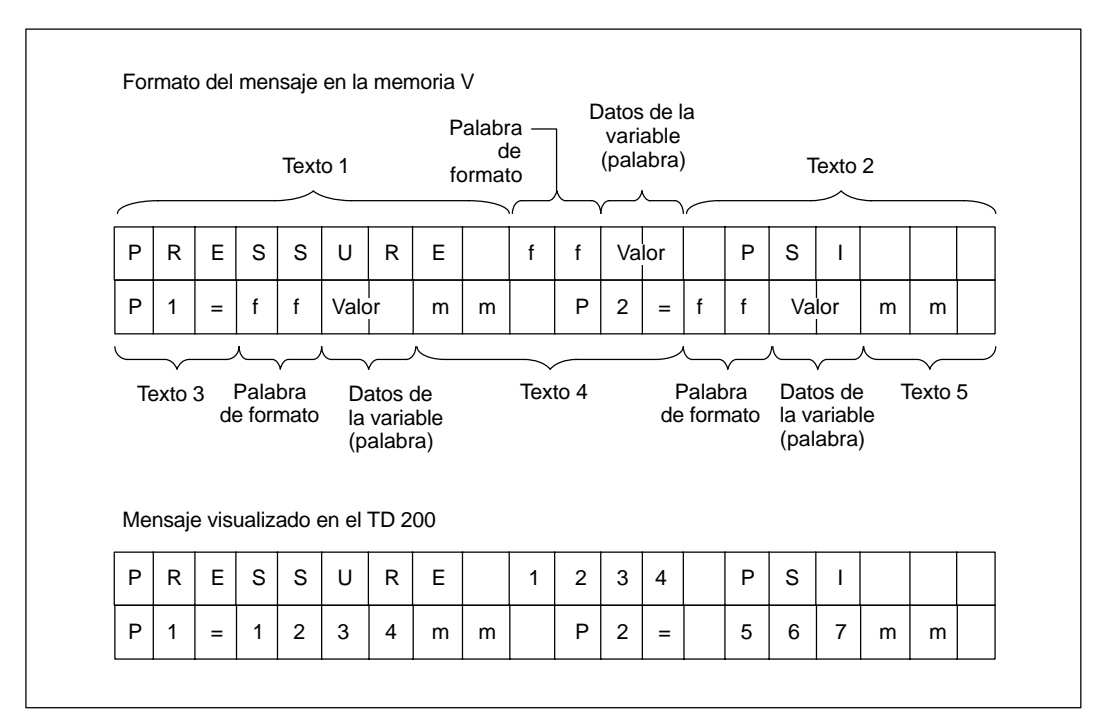

Figura D-8 Formato de mensajes de 40 caracteres

### <span id="page-107-0"></span>**D.4 Asociar valores de datos a un mensaje de texto**

El TD 200 permite asociar valores de datos al mensaje que desee visualizar. Es posible visualizar y editar dichos valores. Cada valor asociado debe ir precedido de una palabra de formato en la que se define cómo se visualiza el valor y si el mensaje se debe confirmar.

### **Opciones de formato de los valores de datos**

La palabra de formato en un mensaje facilita las informaciones siguientes:

- Cómo se visualiza el valor con o sin signo, en formato de palabra, palabra doble o real (en coma flotante), así como la posición decimal.
- Si el mensaje se debe confirmar.
- Si el valor de datos opcional se puede editar.
- Si se necesita una contraseña para poder editar.

Es posible utilizar las palabras de formato solas, o bien añadirles un valor de palabra, un valor de palabra doble o un valor de número real (en coma flotante) opcional. La palabra de formato requiere dos bytes del mensaje si no va seguida de un valor de datos, cuatro bytes si va seguida de un valor de palabra y seis bytes si va seguida de un valor de palabra doble o de número real (en coma flotante). La figura D-9 muestra todos los tipos de palabra de formato que se pueden utilizar.

| Byte 0            | Byte 1            | NOTA: Esta opción permite configurar un mensaje que se<br>deba confirmar (aparecerá parpadeante), pero no<br>visualizar datos. |        |        |                         |  |  |
|-------------------|-------------------|----------------------------------------------------------------------------------------------------|--------|--------|-------------------------|--|--|
| MSB de<br>formato | LSB de<br>formato |                                                                                                    |        |        |                         |  |  |
|                   |                   | Palabra de formato con un valor de palabra opcional                                                                            |        |        |                         |  |  |
| Byte 0            | Byte 1            | Byte 2                                                                                                    | Byte 3 |        |                         |  |  |
| MSB de<br>formato | LSB de<br>formato | MSB de<br>LSB de<br>palabra<br>palabra                                                                                         |        |        |                         |  |  |
|                   |                   | Palabra de formato con un valor de doble palabra o de número real opcional                                                     |        |        |                         |  |  |
| Byte 0            | Byte 1            | Byte 2                                                                                                    | Byte 3 | Byte 4 | Byte 5                  |  |  |
| MSB de<br>formato | LSB de<br>formato | MSB de<br>palabra doble                                                                                                    |        |        | LSB de<br>palabra doble |  |  |

Figura D-9 Utilización de la palabra de formato
#### <span id="page-108-0"></span>**Definir el formato de los valores de datos**

La figura D-10 muestra los valores binarios del byte 0 y del byte 1 de la palabra de formato. El byte 0 requiere sólo cinco bits (bits 0 a 4). El byte 1 utiliza sólo seis bits (bits 0, 1, 2 y 4, 5, 6). Los demás bits del byte (tanto del byte 0 como del byte 1) se deben poner a "0".

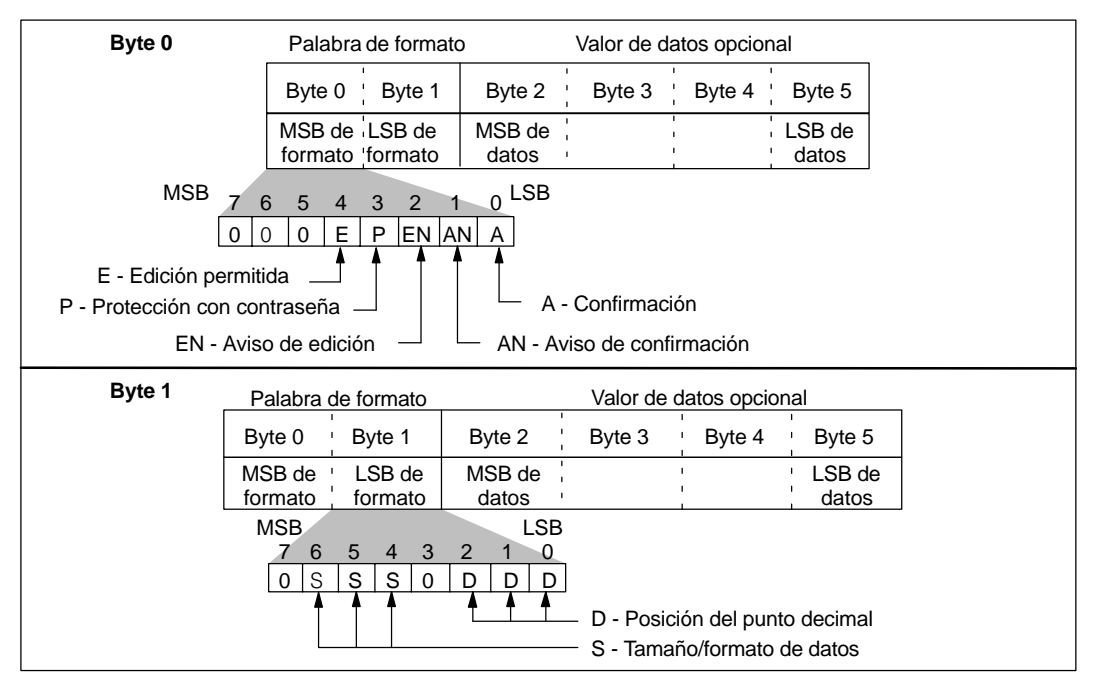

Figura D-10 Valores binarios de la palabra de formato

No utilice caracteres no imprimibles en el texto del mensaje, puesto que el TD 200 emplea dichos caracteres para identificar el comienzo de una palabra de formato. Los caracteres no imprimibles son los códigos ASCII 0 a 31 (correspondientes a los códigos hexadecimales 0 a 1F).

#### **Bit de confirmación 0**

Para garantizar que los mensajes importantes se visualicen y sean confirmados por el operador, se puede configurar un mensaje que se deba confirmar. Para ello, active el bit de confirmación en el byte más significativo de la palabra de formato. La figura D-11 muestra la posición del bit de confirmación en el byte 0 de la palabra de formato.

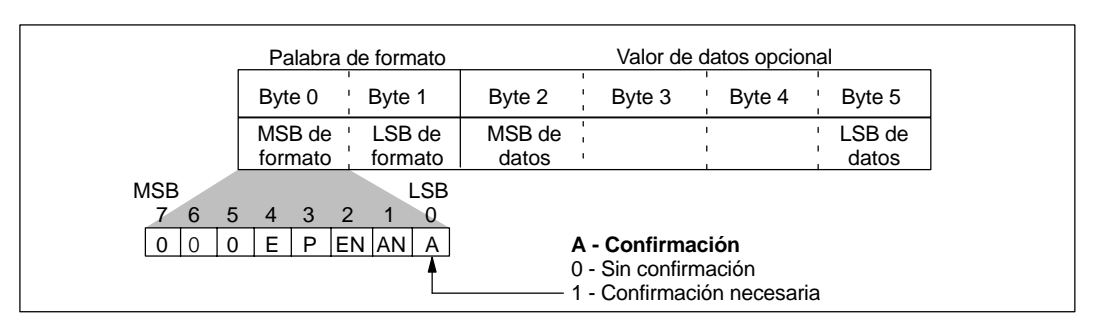

Figura D-11 Bit de confirmación del byte 0 de la palabra de formato

<span id="page-109-0"></span>Si un mensaje contiene más de una palabra de formato por haber intercalado varios valores en el mismo, sólo tiene que activar el bit de confirmación en la primera de dichas palabras. El TD 200 ignorará entonces el bit de confirmación en todas las demás palabras de formato del mensaje.

Cuando aparece en el display un mensaje que se deba confirmar, sucede lo siguiente:

- El TD 200 visualiza el mensaje de forma parpadeante.
- El mensaje no se puede borrar ni sustituir por otro en el display del TD 200 y sigue parpadeando hasta que el operador lo confirme pulsando la tecla ENTER.
- El TD 200 activa el bit de aviso de confirmación y borra el mensaje una vez que el operador haya pulsado la tecla ENTER.

Consulte el apartado D.5 para obtener más información sobre cómo el TD 200 procesa mensajes que se deban confirmar.

#### **Bit de aviso de confirmación 1**

El programa de la CPU S7-200 utiliza el bit de aviso de confirmación para detectar si el operador ha visto y confirmado un mensaje. Para confirmar un mensaje:

- 1. Sitúe el cursor en la línea del display que se deba confirmar.
- 2. Pulse la tecla ENTER.

El TD 200 activará el bit de aviso de confirmación una vez que el operador haya pulsado la tecla ENTER. El programa S7-200 utiliza el bit de aviso de confirmación para detectar si el operador ha confirmado un mensaje. Dicho programa se debe crear de forma que ese bit se desactive si deben detectarse otros avisos de confirmación. La figura D-12 muestra el bit de aviso de confirmación, situado en el byte 0 de la palabra de formato.

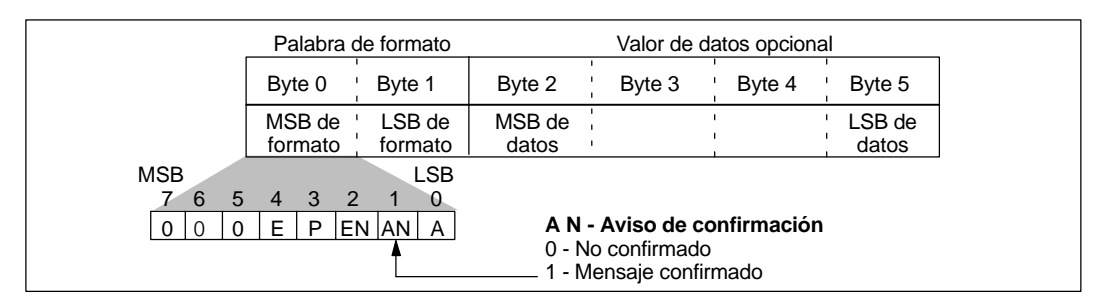

Figura D-12 Bit de aviso de confirmación del byte 0 de la palabra de formato

<span id="page-110-0"></span>En el programa S7-200 se puede determinar también que se ejecuten otras funciones tras activarse el bit de aviso de confirmación. La figura D-13 muestra cómo utilizar el bit de aviso de confirmación. En el presente ejemplo, se supone que VB21 es el byte más significativo de la primera palabra de formato del mensaje.

| <b>KOP</b>                                                       | <b>AWL</b>                                                                                                    |
|------------------------------------------------------------------|----------------------------------------------------------------------------------------------------|
| Network #<br>V21.1<br>$V21.1$ 1<br>R<br>MOV B<br>EN<br>IN<br>OUT | // Poner a "0" el bit de aviso de confirmación<br>// y utilizarlo para activar el próximo<br>$\mathcal N$ mensaje<br>// Cuando el operador confirme el<br>LD<br>V21.1<br>R<br>// mensaje, poner a "0" el bit y habilitar<br>V21.1,1<br>// el siguiente mensaje<br>$\#$ Transferir $\ldots$<br>MOVB |

Figura D-13 Programa de ejemplo para utilizar el bit de aviso de confirmación

#### **Bit de aviso de edición 2**

El TD 200 activa este bit después de cada edición. La CPU puede leer el bit de aviso de edición para detectar si se ha modificado un valor de datos que se pueda editar. Dicho programa puede leer y utilizar entonces el valor editado.

#### **Nota**

El bit de aviso de edición no se desactiva automáticamente en las siguientes operaciones de edición. Si desea que el TD 200 detecte e indique otras operaciones de edición, deberá diseñar su programa de forma que dicho bit se ponga a "0". La figura D-14 muestra la posición del bit de aviso de edición, incluido en el byte 0 de la palabra de formato.

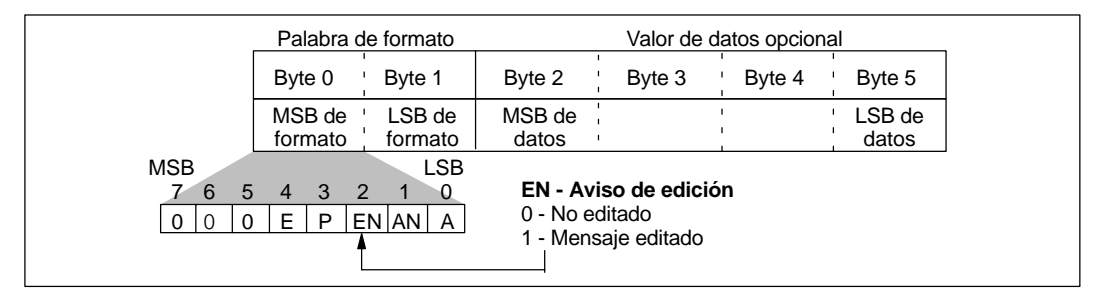

Figura D-14 Bit de aviso de edición del byte 0 de la palabra de formato

Si se prevé la edición de un valor asociado, deberá diseñar su programa S7-200 de forma que se verifique el bit de aviso de edición. Cuando el usuario modifique el valor asociado, el programa deberá leer el valor y ejecutar con él las acciones necesarias.

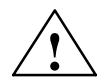

**! Cuidado** Es posible que el (nuevo) valor editado que el usuario introduzca en un mensaje intercalado se sobreescriba con el valor visualizado en el mensaje antes de la edición.

Por ello se podría perder el nuevo valor editado.

Si permite que se edite un valor asociado, deberá diseñar su programa de forma que verifique el bit de aviso de edición y desplace y/o guarde el (nuevo) valor editado cada vez que se realice una operación de edición.

Si permite que se edite un valor, puede desplazar el cursor al valor asociado e incrementar o decrementar dicho valor mediante las teclas con flecha ARRIBA y ABAJO, respectivamente. Con las teclas SHIFT y flecha ARRIBA o ABAJO es posible desplazarse a determinados caracteres dentro de la variable. Cuanto más tiempo se mantenga oprimida la tecla con flecha, tanto más rápido cambiará el valor.

Tras haber sustituido el valor asociado por el valor deseado, es preciso pulsar la tecla ENTER. Así, el TD 200 transmitirá el valor editado a la CPU S7-200 y activará el bit de aviso de edición de la palabra de formato que precede al valor asociado.

La figura D-15 muestra un ejemplo de cómo utilizar el bit de aviso de edición. En el presente ejemplo, se supone que VB21 es el byte más significativo de la primera palabra de formato del mensaje. El valor asociado tiene el tamaño de una palabra que le sigue inmediatamente a la palabra de formato (ubicada en VW23).

| <b>KOP</b>                                                                                                    | <b>AWL</b>                                                                                                    |
|----------------------------------------------------------------------------------------------------|----------------------------------------------------------------------------------------------------|
| Network #<br>V21.2<br>$V21.2 \quad 1$<br>R)<br>MOV_W<br>EN<br>OUT<br>IN<br><b>VW250</b><br>VW23<br>Network #<br>SM 0.0<br>MOV W<br>EN<br>IN<br>OUT<br><b>VW250</b><br>VW23 | //Utilizar el bit de aviso de edición para<br>// copiar el valor editado y desactivar luego<br>// el bit de aviso.<br>$^{\prime\prime}$<br>LD<br>V21.2<br>// Cuando el operador edite el valor<br>R<br>V21.2, 1<br>// asociado, desactivar el bit y copiar el<br>MOVW VW23, VW250 // valor editado a la dirección de la variable.<br>$^{\prime\prime}$<br>SM0.0<br>$\mathcal{U}$ En cada ciclo<br>LD<br>MOVW VW250, VW23// copiar la variable en la dirección del<br>// valor asociado. |

Figura D-15 Programa de ejemplo para utilizar el bit de aviso de edición

#### <span id="page-112-0"></span>**Protección con contraseña (bit 3)**

Si se activa el bit 3 en el byte 0 de la palabra de formato (v. fig. D-16) es posible solicitar que se introduzca una contraseña antes de permitir que se edite una variable en el TD 200. Dicha contraseña (un número entero de cuatro dígitos comprendido entre 0000 y 9999) se almacena en los bytes 10 y 11 del bloque de parámetros.

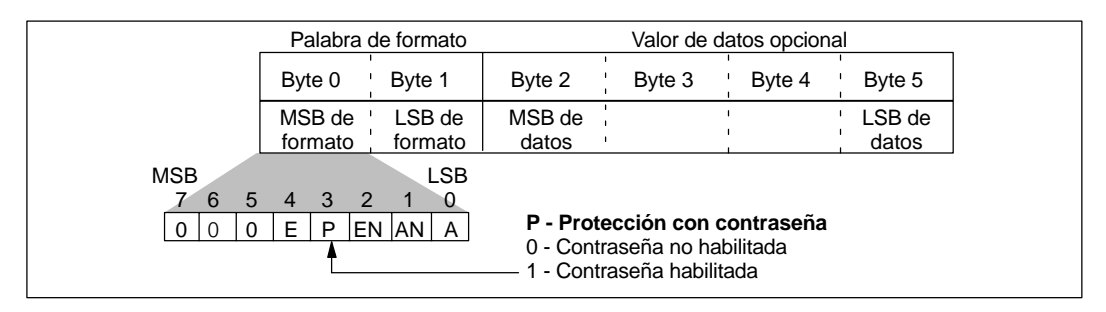

Figura D-16 Bit de protección con contraseña del byte 0 de la palabra de formato

#### **Bit de permiso de edición (bit 4)**

La figura D-17 muestra cómo el TD 200 utiliza el bit de permiso de edición para determinar si un valor de datos se puede editar o no. Si está activado el bit de permiso de edición, el TD 200 activa el bit de aviso de edición (bit 2 en el byte 0 de la palabra de formato) una vez que el operador haya editado el valor de datos.

|                                                  | Palabra de formato                     | Valor de datos opcional                                                     |  |  |
|--------------------------------------------------|----------------------------------------|-----------------------------------------------------------------------------|--|--|
|                                                  | Byte 1<br>Byte 0                       | Byte 4<br>Byte 2<br>Byte 3<br>Byte 5                                        |  |  |
|                                                  | LSB de<br>MSB de<br>formato<br>formato | MSB de<br>LSB de<br>datos<br>datos                                          |  |  |
| <b>MSB</b><br>5<br>$\mathbf{6}$<br>0<br>$\Omega$ | LSB<br>3<br>4<br>EN AN A<br>P<br>F     | E - Permiso de edición<br>0 - Edición no admisible<br>1 - Edición admisible |  |  |

Figura D-17 Bit de permiso de edición del byte 0 de la palabra de formato

#### <span id="page-113-0"></span>**Tamaño/formato de datos y posición decimal (bits 0, 1, 2 y 4, 5, 6)**

El byte menos significativo de la palabra de formato indica el tamaño y el formato de los datos, así como la posición del punto decimal en un valor visualizado. La selección de si un valor va precedido o no de un signo afecta al margen de edición del mismo. Los valores sin signo se utilizan únicamente para los números positivos. Los valores con signo pueden ser números positivos o negativos. La figura D-18 muestra la posición de los bits para el tamaño y el formato, así como para el punto decimal en el byte 1 de la palabra de formato.

- Las palabras sin signo tienen un margen comprendido entre 0 y 32.767.
- Las palabras con signo tienen un margen comprendido entre -32.768 y 32.767.
- Las palabras dobles sin signo tienen un margen comprendido entre 0 y 2.147.483.647.
- Las palabras dobles con signo tienen un margen comprendido entre -2.147.483.648 y 2.147.483.647.
- Los números reales (en coma flotante) tienen un margen comprendido entre  $\pm$  1.7549\*10<sup>-38</sup> y  $\pm$  3.40282\*10<sup>38</sup>.

#### **Nota**

Debido al tamaño del display, con el TD 200 sólo se pueden visualizar números reales comprendidos entre 1\*10<sup>-7</sup> y 9.99999\*10<sup>19</sup>. Los valores inferiores a 1\*10<sup>-7</sup> se visualizan como "0" y los valores superiores a 9.99999\*1019, como "eeeeee".

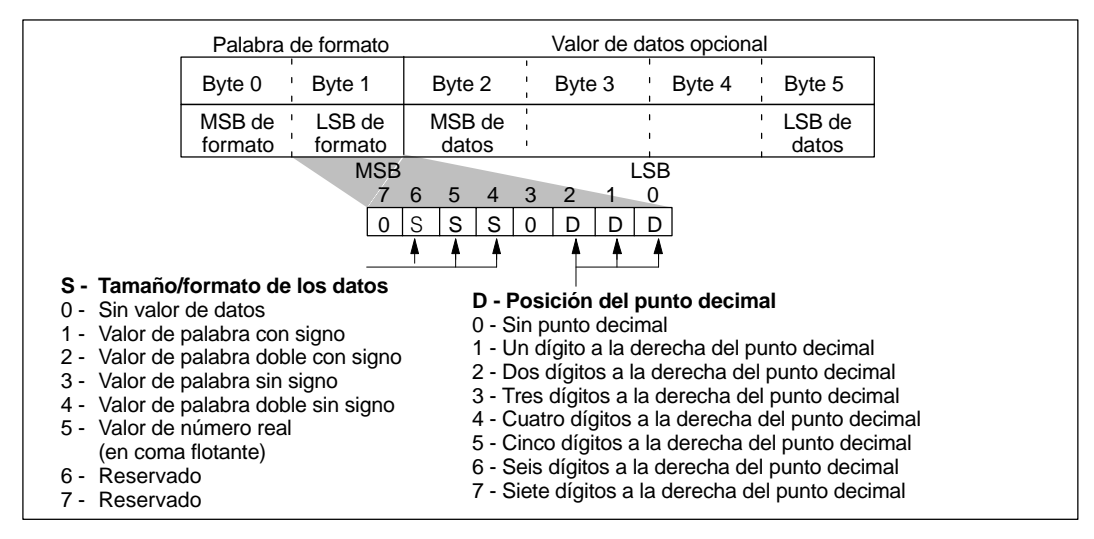

Figura D-18 Valores binarios del byte 1 de la palabra de formato

El TD 200 visualiza todos los valores como números decimales. Los diversos tipos de datos se visualizan de la siguiente manera:

- Los valores positivos con signo se visualizan sin signo alguno.
- Los valores negativos con signo se visualizan precedidos de un "-".
- Los valores sin signo se visualizan sin signo alguno.
- Los valores sin dígitos diferentes de cero que se encuentren a la izquierda del punto decimal se visualizan con un cero inicial a la izquierda del mismo.
- Los valores reales (en coma flotante) se visualizan con el número de posiciones decimales que se haya indicado (v. fig. D-18). El valor se redondea a la precisión determinada. Por ejemplo, si se ha especificado una sola posición decimal para el valor 12.567, el TD 200 visualizará "12.6".

La cantidad de caracteres utilizados para visualizar un valor difiere en cada caso. Esta variación no se refleja en la cantidad de bytes necesarios para almacenar el valor en la memoria de la CPU S7-200. En ésta se requieren dos bytes para almacenar un valor de palabra y cuatro bytes para almacenar un valor de palabra doble o de un número real (en coma flotante).

La tabla D-2 muestra cuántos caracteres se necesitan para cada formato de visualización y la cantidad máxima de caracteres requeridos por cada formato. Por ejemplo, si se sabe que un valor va a ser siempre positivo y que su tamaño no excederá nunca los tres dígitos, la cantidad de caracteres requeridos para su visualización será siempre inferior al valor máximo indicado en la tabla D-2.

Por lo que respecta a los números reales (en coma flotante), el TD 200 utiliza hasta 20 dígitos para representarlos. (Ello incluye la cantidad de posiciones decimales que se han indicado en la palabra de formato, v. fig. D-18). Si un número no se puede visualizar con la cantidad de dígitos disponibles, el TD 200 visualizará "eeeeee" para dicho valor.

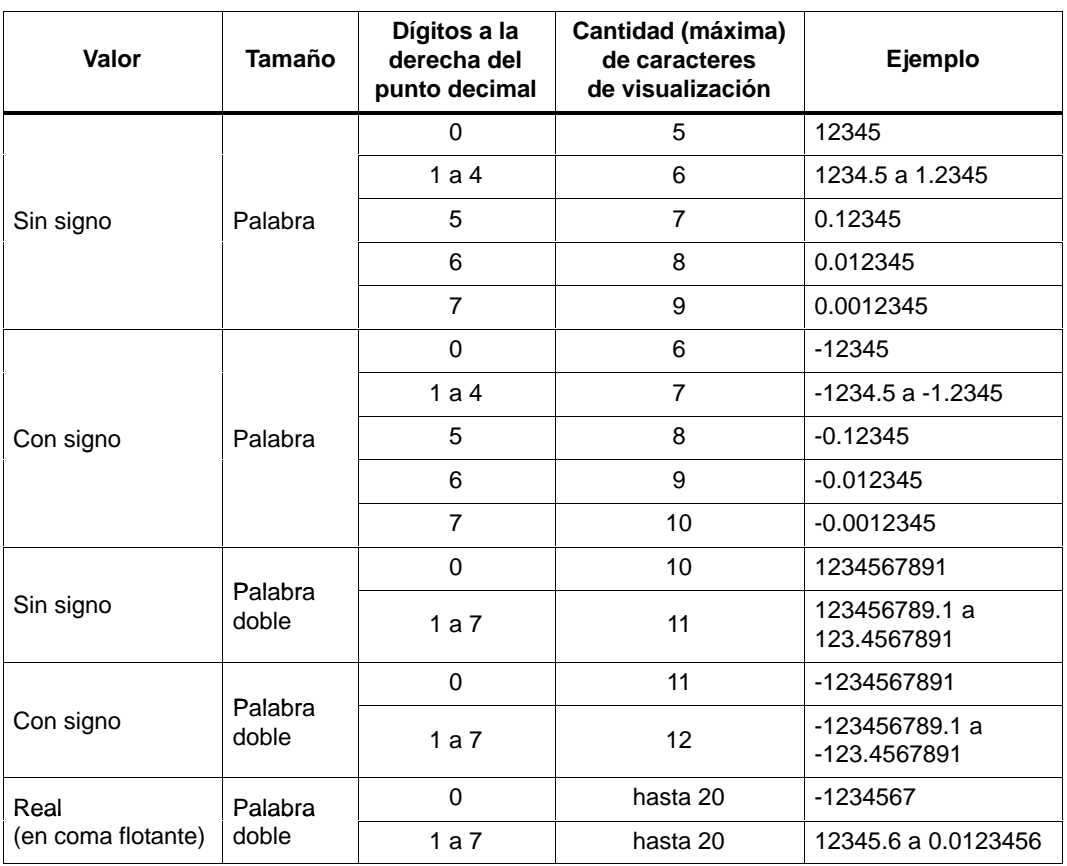

<span id="page-115-0"></span>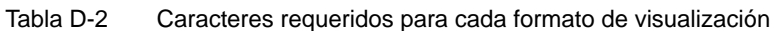

### <span id="page-116-0"></span>**D.5 Tipos de mensajes**

Existen cuatro tipos posibles de mensajes, dependiendo de su confirmación y de su edición. En el presente apartado se describe cómo editar cada uno de ellos en el TD 200. Se distinguen los cuatro tipos de mensajes siguientes:

- Confirmación no requerida. Edición no permitida.
- Confirmación requerida. Edición no permitida.
- Confirmación no requerida. Edición permitida.
- Confirmación requerida. Edición permitida.

#### **Confirmación no requerida, edición no permitida**

Si no se requiere confirmación ni se permite la edición, el TD 200 visualizará simplemente el mensaje. La tecla ENTER no tiene asignada ninguna función, puesto que el mensaje no contiene variables editables. El mensaje puede contener variables que se actualizan conforme a la frecuencia de actualización del TD 200. Este tipo de mensaje se sustituye en el display por otro de mayor prioridad que sea habilitado por la CPU S7-200. El operador puede pulsar las teclas con flecha ARRIBA o ABAJO para visualizar otros mensajes, o bien la tecla ESC para regresar al modo de menú.

El TD 200 no borra el correspondiente bit de habilitación de mensajes en la CPU S7-200.

#### **Confirmación requerida, edición no permitida**

Si se requiere confirmación pero no se admite la edición, el TD 200 visualizará todo el mensaje (parpadeante) hasta que el operador pulse la tecla ENTER para confirmarlo. Los valores de las variables se actualizan desde la CPU S7-200 conforme a la frecuencia de actualización normal mientras está parpadeando el mensaje.

Al pulsarse la tecla ENTER, el TD 200:

- Activa el bit de aviso de confirmación en el primer byte de formato del mensaje.
- Borra el bit de habilitación del mensaje actual. Por consiguiente, el mensaje desaparece del display en el próximo ciclo de actualización.

Hasta que no se confirme el mensaje parpadeante, éste no se podrá sustituir por ningún otro. Esto ocurre aunque la CPU S7-200 habilite un mensaje de mayor prioridad. Si el TD 200 se ha configurado para mensajes de 20 caracteres y la CPU habilita un mensaje de mayor prioridad, el mensaje parpadeante se desplazará a la segunda línea del display. El operador no podrá pulsar las teclas con flecha ARRIBA o ABAJO para desplazarse por otros mensajes habilitados mientras que no haya confirmado el mensaje actual.

#### <span id="page-117-0"></span>**Confirmación no requerida, edición permitida**

Si no se requiere confirmación pero se admite la edición, el TD 200 visualizará un mensaje y esperará a que el operador lo edite. Todas las variables contenidas en el mensaje se actualizan conforme a la frecuencia de actualización. Puesto que no requiere confirmación, este tipo de mensaje desaparece del display del TD 200 si la CPU S7-200 habilita otro mensaje de mayor prioridad. Si aparece una flecha arriba o abajo en el carácter extremo derecho, significa que hay más mensajes. El operador puede pulsar entonces la tecla con flecha ARRIBA o ABAJO para desplazarse por los demás mensajes habilitados.

Para obtener más información sobre cómo editar variables, consulte el apartado D.6.

#### **Confirmación requerida, edición permitida**

Si se requiere confirmación y se admite la edición, el TD 200 visualizará el mensaje (parpadeante) y esperará a que el operador lo confirme y edite las variables. En este tipo de mensaje es preciso editar las variables. Si el operador intenta salir antes de haber editado todas las variables del mensaje, éste parpadeará para indicar que la edición no se ha finalizado todavía.

El TD 200 reconoce si la CPU S7-200 ha habilitado el mensaje y lo lee de la misma si hay espacio disponible en el display. El TD 200 visualizará entonces el mensaje de forma parpadeante para avisarle al operador que dicho mensaje está presente y que se debe confirmar.

Para obtener más información sobre cómo editar variables, consulte el apartado D.6.

### <span id="page-118-0"></span>**D.6 Editar variables con el TD 200**

El TD 200 se puede utilizar para modificar las variables asociadas a los mensajes. Asimismo es posible configurar un mensaje para exigir que un operador lo confirme (v. apt. D.5). Los mensajes que se deban confirmar parpadean cuando se visualizan el TD 200. Las teclas con flecha y la tecla ENTER se pueden utilizar para confirmar mensajes y editar variables.

#### **Nota**

Debido a las restricciones del formato utilizado para almacenar números reales (en coma flotante) tanto en la CPU S7-200 como en el TD 200, la exactitud del número se limita a seis dígitos significativos. Si un número real se edita con más de seis dígitos, es posible que no cambie el valor de la variable o que se modifiquen otros dígitos del mismo:

- Si se intenta modificar el dígito menos significativo (situado al extremo derecho) de una variable de número real de más de seis dígitos, es posible que ello no surta efecto. Por ejemplo, si se intenta modificar el "9" en "1234.56789", el valor de la variable no cambiará.
- Si se modifica el dígito más significativo (situado al extremo izquierdo) de una variable de número real con más de seis dígitos, es posible que cambien otros dígitos (menos significativos) de la variable.

#### **Confirmar y editar un mensaje**

Para editar una variable:

- 1. Si no es necesario confirmar el mensaje (no está parpadeando), selecciónelo pulsando bien sea la tecla con flecha ARRIBA o ABAJO para situar el cursor en el primer carácter del mensaje deseado.
- 2. Pulse la tecla ENTER para desplazar el cursor hacia el carácter menos significativo (situado en el extremo derecho) de la primera variable editable.

Al tratarse de mensajes que requieran confirmación, si se pulsa la tecla ENTER se activará también el bit de aviso de confirmación en la CPU, deteniendo el parpadeo del mensaje en el display.

- 3. Si la variable está protegida con contraseña, introduzca en el indicador la contraseña de 4 dígitos y pulse ENTER.
- 4. Pulse la tecla con flecha ARRIBA o ABAJO para incrementar o decrementar la variable. (Si pulsa y mantiene oprimida una de dichas teclas, se acelerará la operación de incrementar o decrementar, respectivamente).
	- Para desplazar el cursor al dígito contiguo, pulse las teclas SHIFT y ARRIBA (a la izquierda) o SHIFT y ABAJO (a la derecha).
	- Para poner la variable a "0", pulse las teclas SHIFT y ENTER.
- 5. Pulse la tecla ENTER para escribir la variable actualizada en la CPU.

En ese mismo ciclo del programa, el bit de aviso de edición se activa en la palabra de formato correspondiente a la variable que se está editando.

<span id="page-119-0"></span>Si un mensaje contiene más variables editables, el cursor se desplazará a la siguiente variable. Una vez editadas todas las variables del mensaje, el bit de habilitación del mismo se desactivará en la CPU. El mensaje desaparecerá entonces del display en el próximo ciclo de actualización.

Si no se edita la variable del mensaje o si se cancela la edición (pulsando la tecla ESC), el TD 200 no desactivará el bit de habilitación del mensaje. El TD 200 sólo desactiva dicho bit cuando la última variable editable se haya escrito en la CPU.

Durante la edición están desactivadas las teclas con flecha ARRIBA y ABAJO que indican que hay mensajes de mayor o menor prioridad, respectivamente. Dichas funciones se restablecen tras completar o cancelar la edición.

#### **Cancelar una edición**

Una edición se puede cancelar en cualquier momento pulsando la tecla ESC. A causa de ello, el TD 200 vuelve a leer el mensaje de la CPU y a visualizar las variables de la misma. Cuando se cancela una edición, se visualizan los valores que se hayan enviado ya a la CPU (pulsando la tecla ENTER una vez modificado el valor). Si un valor ha sido modificado sin haberse guardado, se sobreescribe con el valor anterior (original).

Cuando se cancela una edición, el cursor retorna al carácter situado en el extremo izquierdo del mensaje. (El mensaje no desaparece del display antes de que todas las variables se hayan editado y escrito en la CPU). Si la configuración prevé que se deba confirmar el mensaje, éste comienza a parpadear nuevamente, puesto que la edición no se ha concluido.

#### **Nota**

La edición se cancelará automáticamente si transcurre un minuto sin que se pulse ninguna tecla.

**E**

# **Modificar la configuración del TD 200**

La configuración del TD 200 se puede modificar. El procedimiento para modificar la configuración del TD 200 depende de la versión de STEP 7-Micro/WIN que se esté utilizando.

### **Indice del capítulo**

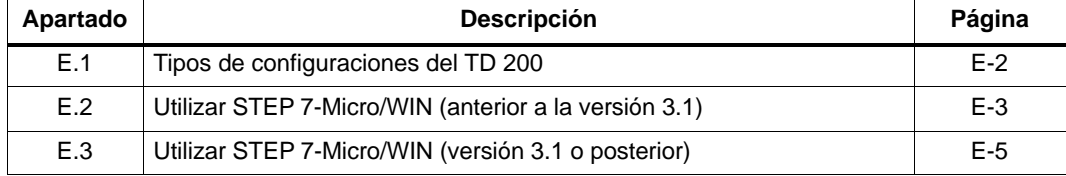

### <span id="page-121-0"></span>**E.1 Tipos de configuraciones del TD 200**

Si ya existe una configuración para el TD 200, en la pantalla inicial del Asistente del TD 200 se ofrece la oportunidad de modificarla (v. fig. E-1).

#### **Configuración del TD 200 creada con STEP 7-Micro/WIN 3.1**

Si está utilizando STEP 7-Micro/WIN 3.1 (o una versión posterior) y la configuración existente del TD 200 fue creada utilizando esa misma versión, es posible utilizar el Asistente del TD 200 para modificarla (consulte el apartado 2.1).

#### **Otras configuraciones**

Siga los pasos descritos en los apartados E.2 y E.3:

- Si desea utilizar una versión del software anterior a STEP 7-Micro/WIN 3.1.
- Si la configuración existente del TD 200 fue creada con una versión de STEP 7-Micro/WIN anterior a la versión 3.1.
- Si desea actualizar la configuración del TD 200 para utilizar el juego alternativo de caracteres.

Siga los pasos descritos en el apartado E.3:

- Si desea utilizar STEP 7-Micro/WIN 3.1 (o una versión posterior).
- Si la configuración existente del TD 200 fue creada con una versión de STEP 7-Micro/WIN anterior a la versión 3.1.
- Si desea crear un juego alternativo de caracteres.

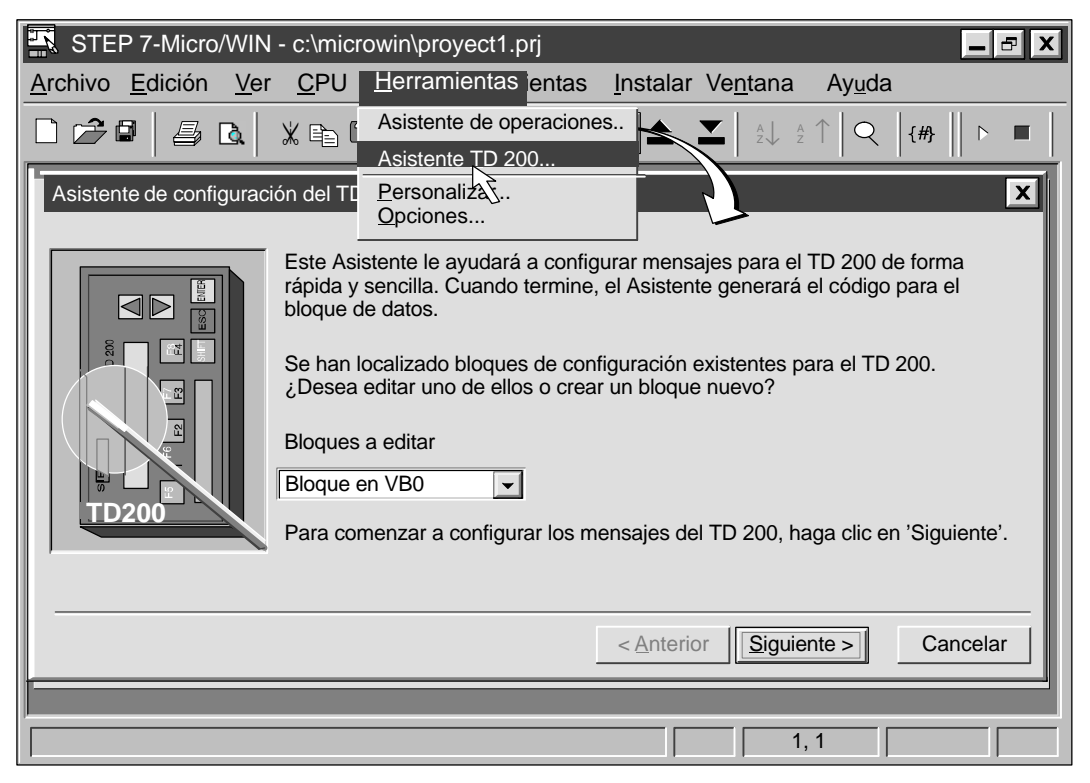

Figura E-1 El Asistente TD 200 detecta una configuración existente

### <span id="page-122-0"></span>**E.2 Utilizar STEP 7-Micro/WIN (anterior a la versión 3.1)**

Si desea utilizar una versión de STEP 7-Micro/WIN anterior a la versión 3.1, siga los siguientes pasos para modificar el bloque de datos y definir un juego alternativo de caracteres. En el Anexo A se indican los códigos de los caracteres soportados por el TD 200.

1. Elija el comando de menú **Ver > Bloque de datos.** Aparecerá el cuadro de diálogo "Bloque de datos" (v. fig. E-2).

En los pasos siguientes, las direcciones de los cambios se indican en forma de offsets de bytes desde el comienzo de la configuración. La dirección inicial de la configuración es donde figura el valor "TD". En la figura E-2, la línea de código "VB0 'TD'" indica que la configuración del TD 200 comienza en la dirección VB0. Para determinar dónde se deben efectuar los cambios, es preciso sumar los offsets (indicados en los pasos siguientes) a la dirección inicial de la configuración.

2. Offset de 2 bytes: Para elegir el idioma de los menús e indicadores del TD 200, modifique la línea en la que se ajusta el idioma. En la tabla E-1 figuran los números correspondientes a cada idioma.

Por ejemplo, la línea VB2 de la figura E-2 es 16#10. El "1" ajusta el idioma inglés. Para ajustar el idioma español, modifique la línea de la siguiente forma: "VB2 16#50".

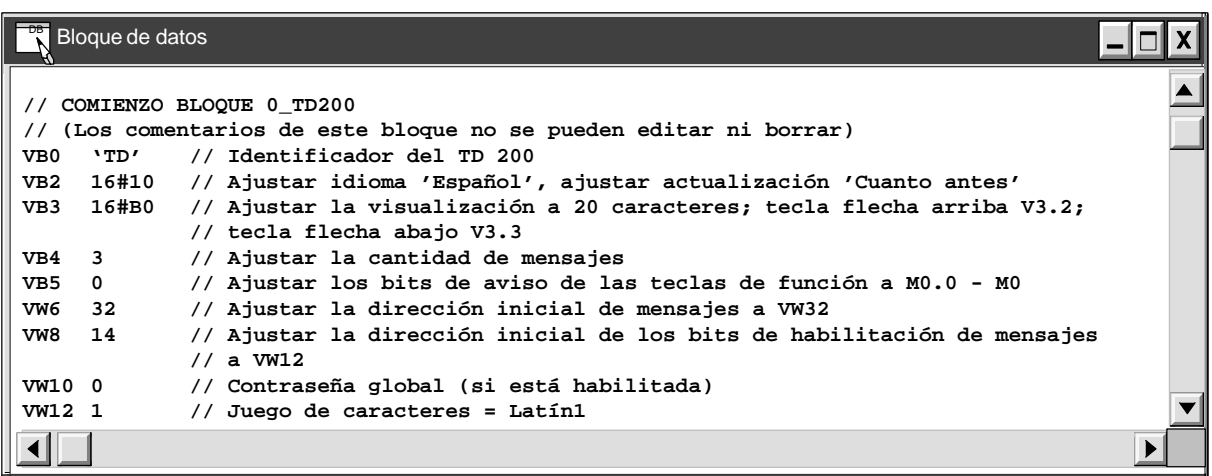

Figura E-2 Ejemplo de un bloque de datos con una configuración del TD 200

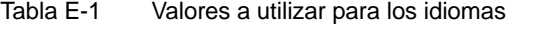

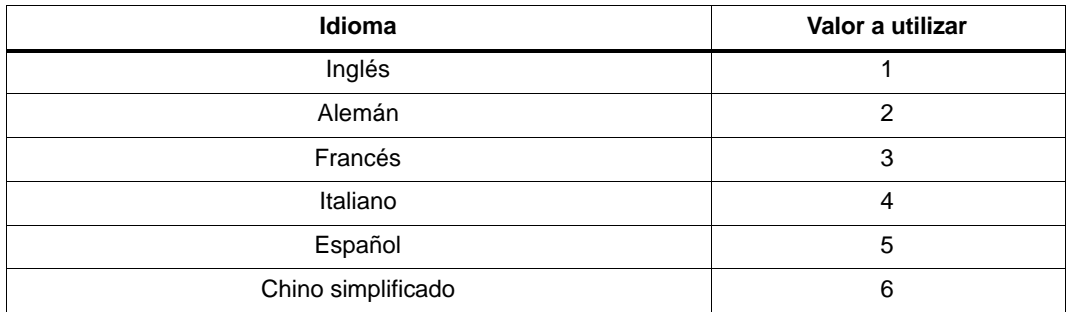

- 3. Offset de 3 bytes: Para poder utilizar un juego alternativo de caracteres en el TD 200, es preciso activar el bit más significativo del byte. Puede utilizar una calculadora hexadecimal para sumar el valor hexadecimal 80 al valor actual de la dirección. Para habilitar el juego alternativo de caracteres, modifique la correspondiente línea de la figura E-2, con objeto de ajustar VB3 a 16#B0.
- 4. Offset de 8 bytes: Verifique que el valor que indica la dirección inicial de los bits de habilitación de mensajes sea por lo menos 14 bytes mayor que la dirección inicial de la configuración. En la figura E-2, VW8 debería ser 14 bytes mayor que VB0. Si utiliza el valor estándar de 12 ("VW8 12") propuesto por el Asistente de configuración del TD 200 de una versión del software anterior a STEP 7-Micro/WIN 3.1, deberá cambiar dicho valor a "VW8 14".

#### **Nota**

Si modifica el valor de la dirección inicial de los bits de habilitación de mensajes, el TD 200 leerá dichos bits de una dirección diferente. Compruebe cuáles líneas de código del programa utilizan los bits de habilitación de mensajes. Modifique los códigos en cuestión para indicar que la dirección ha cambiado.

- 5. Offset de 10 bytes: Verifique que haya un comodín de la contraseña. Si aparece introducida una contraseña, no es necesario tomar más medidas al respecto. En caso contrario, introduzca el comodín "0". En la figura E-2, "VW10 0" indica que se ha introducido un "0" de comodín.
- 6. Offset de 12 bytes: Indique el juego de caracteres a utilizar en los mensajes de usuario. En la tabla E-2 figuran los valores correspondientes a los diversos juegos de caracteres. En la figura E-2, "VW12 1" indica que la configuración del TD 200 utilizará el juego de caracteres "Latín 1" para los mensajes de usuario.

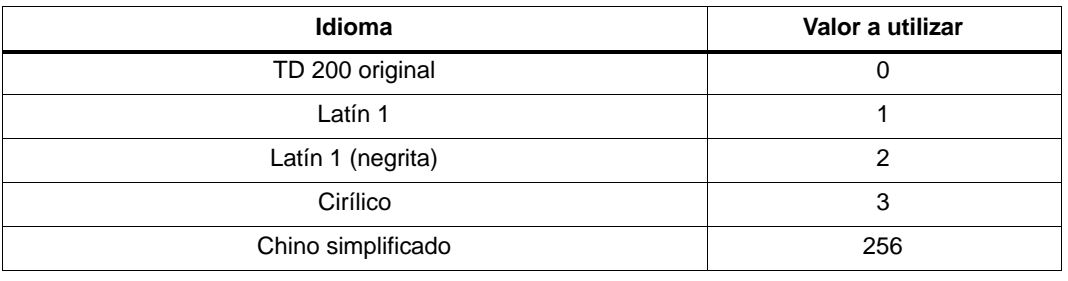

#### Tabla E-2 Valores correspondientes a los juegos de caracteres

#### **Nota**

Las siguientes reglas serán aplicables si la configuración del TD 200 se ha editado en el bloque de datos:

Si está utilizando STEP 7-Micro/WIN 3.1 (o una versión posterior) y edita de nuevo la configuración con el Asistente TD 200, el TD 200 detectará los cambios efectuados en el bloque de datos.

Si está utilizando la versión 3.02 (o una anterior) de STEP 7-Micro/WIN y edita de nuevo la configuración con el Asistente TD 200, éste sobreescribirá los cambios efectuados en el bloque de datos.

### <span id="page-124-0"></span>**E.3 Utilizar STEP 7-Micro/WIN (versión 3.1 o posterior)**

Siga los siguientes pasos si desea definir un juego alternativo de caracteres utilizando STEP 7-Micro/WIN 3.1 (o una versión posterior), habiéndose creado la configuración existente del TD 200 con una versión de STEP 7-Micro/WIN anterior (a la 3.1).

1. Utilice el Asistente TD 200 para crear la configuración del TD 200 (v. apt. 2.1). Si desea definir un juego alternativo de caracteres, verifique que el valor que indica la dirección inicial de los bits de habilitación de mensajes sea por lo menos 14 bytes mayor que la dirección inicial de la configuración.

Si utiliza el valor estándar de 12 propuesto por el Asistente de configuración del TD 200 de una versión del software anterior a STEP 7-Micro/WIN 3.1, deberá cambiar dicho valor a 14.

Ejemplo: En la figura E-3, la dirección inicial es 0. Por consiguiente, el byte inicial de las marcas de habilitación debería ser 14.

2. Si modifica el valor de la dirección inicial de los bits de habilitación de mensajes, el TD 200 leerá dichos bits de una dirección diferente. Compruebe cuáles líneas de código del programa utilizan los bits de habilitación de mensajes. Modifique los códigos en cuestión para indicar que la dirección ha cambiado.

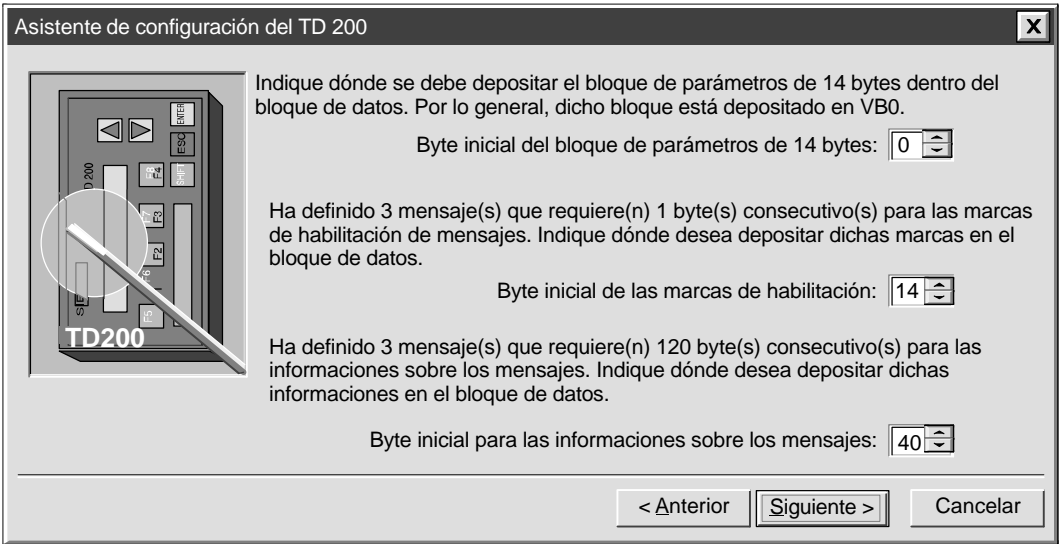

Figura E-3 Asistente: Direcciones del bloque de parámetros, de las marcas de habilitación y de las informaciones sobre los mensajes

# **Índice alfabético**

## **A**

Aislamiento, características de un sistema S7-200 , [B-9](#page-92-0) Ajustar el contraste del display, [3-22](#page-65-0) Ajustar la dirección de estación más alta[, 3-20](#page-63-0) Ajustar la dirección de red[, 3-16](#page-59-0) Ajustar la hora y la fecha[, 3-13](#page-56-0) Alimentación cable TD/CPU, [1-9](#page-18-0) fuente externa, [1-9](#page-18-0) Aprobación FM, [A-3](#page-74-0) ASCII, juego de caracteres, display del TD 200, [A-6](#page-77-0) Asignación de pines, cable TD/CPU, [B-4](#page-87-0) Asistencia al cliente hotline, [v](#page-4-0) servicios online, [vi](#page-5-0) Asistente de configuración del TD 200, [D-1](#page-96-0) arranque, [2-2](#page-23-0) introducción, [2-2](#page-23-0)

# **B**

Bit de aviso de confirmación, [D-14](#page-109-0) Bit de aviso de edición[, D-15](#page-110-0) Bit de confirmación[, D-13](#page-108-0) Bit de permiso de edición[, D-17](#page-112-0) Bits de tamaño/formato de los dato[s, D-18](#page-113-0)[–D-21](#page-116-0) Bits decimales[, D-18](#page-113-0)[–D-21](#page-116-0)

Bloque de parámetros, [D-2](#page-97-0) cantidad de mensajes, [D-6](#page-101-0) configuración de la función de forzado, [D-5](#page-100-0) configuración del modo de visualización[, D-5](#page-100-0) configuración del reloj de tiempo real (TOD), [D-5](#page-100-0) configuración del TD 200, [D-4](#page-99-0) descripción, [D-2,](#page-97-0) [D-3](#page-98-0) dirección, [2-8](#page-29-0) dirección de habilitación de mensajes, [D-8](#page-103-0) dirección de la memoria V[, 3-18,](#page-61-0) [D-2](#page-97-0) dirección del área de marcas (M), [2-6,](#page-27-0) [D-7](#page-102-0) direcciones de los mensajes, [D-8](#page-103-0) ejemplo, [2-18](#page-39-0) guardar/visualizar, [2-18](#page-39-0) mensajes de 20 caracteres, [D-10](#page-105-0) mensajes de 40 caracteres, [D-10](#page-105-0) protección con contraseña, [D-5](#page-100-0) tamaño de los mensajes, [D-10](#page-105-0) teclas con flecha arriba/abajo, [D-5](#page-100-0)

# **C**

Cable de alimentación para el TD 200, [B-4](#page-87-0) sin aplicar alimentación al TD 200, [B-4](#page-87-0) Cable de interconexión con terminador, [B-6](#page-89-0) Cable PC/PPI, de interconexión con terminador, [B-6](#page-89-0) Cable TD/CPU, crear una asignación de pines, [B-4](#page-87-0) Cables, red PROFIBUS, [B-6](#page-89-0) Cantidad de mensajes, bloque de parámetros, [D-6](#page-101-0) Caracteres especiales, [A-7](#page-78-0) combinaciones con ALT, [A-7](#page-78-0) Caracteres internacionales, [A-7](#page-78-0) combinaciones con ALT, [A-7](#page-78-0) Características del hardware, [1-2](#page-11-0) CE, marcado de conformidad, [A-2](#page-73-0) Certificados, directivas y declaraciones, [A-2](#page-73-0) Chino, juego de caracteres, [2-21,](#page-42-0) [A-10](#page-81-0) Circuitos aislados, reglas, [B-8](#page-91-0) Cirílico, juego de caracteres, [A-9](#page-80-0) Comunicación con varias CPUs, [1-8,](#page-17-0) [B-1](#page-84-0) punto a punto, [1-8](#page-17-0)

Conectores de bus, [B-3,](#page-86-0) [B-5](#page-88-0) con puerto de programación, [B-5](#page-88-0) sin puerto de programación, [B-5](#page-88-0) Configuración bloque de parámetros, [D-4](#page-99-0) comunicación con varias CPUs, [B-2](#page-85-0) con varias CPUs, [B-1](#page-84-0) mensajes[, 2-7](#page-28-0)[–2-11](#page-32-0) punto a punto, [1-8](#page-17-0) Configuración del TD 200, modificar, [E-2](#page-121-0) Confirmación de mensajes no requerida, [D-21,](#page-116-0) [D-22](#page-117-0) requerida, [D-21,](#page-116-0) [D-22](#page-117-0) Confirmar mensajes[, D-23](#page-118-0)[–D-24](#page-119-0) necesidad de[, 2-15](#page-36-0) Contraseña corregir, [3-10](#page-53-0) introducir, [3-10](#page-53-0) protección con, [2-5](#page-26-0) restablecer, [3-15](#page-58-0) Contraste del display, [3-22](#page-65-0) CPU, comunicación con varias CPUs, [B-2](#page-85-0) CPU en modo STOP, eliminación de errores, [C-2](#page-95-0) CPU no responde, eliminación de errores, [C-1](#page-94-0) CPU ocupada, eliminación de errores, [C-2](#page-95-0) CPU S7-200, [1-1](#page-10-0) CPU, dirección, seleccionar, [3-17](#page-60-0) Crear, programa de ejemplo, [4-2](#page-67-0) Crear un cable de alimentación para el TD 200, [B-4](#page-87-0) sin alimentación aplicada al TD 200, [B-4](#page-87-0) Crear un cable TD/CPU, [B-4](#page-87-0)

# **D**

Datos técnicos, TD 200, [A-4](#page-75-0) Declaración de conformidad, [A-2](#page-73-0) Definir mensajes, [2-9,](#page-30-0) [D-10](#page-105-0) Dirección de estación más alta, ajustar[, 3-20](#page-63-0) Dirección de habilitación de mensajes, bloque de parámetros, [D-8](#page-103-0) Dirección de red, ajustar, [3-16](#page-59-0) Dirección del área de marcas (M), bloque de parámetros, [2-6,](#page-27-0) [D-7](#page-102-0) Direcciones de mensajes, bloque de parámetros, [D-8](#page-103-0) Directiva de Baja Tensión, [A-2](#page-73-0) Directiva EMC, [A-2](#page-73-0)

# **E**

E/S cambiar el estado de forzado, [3-12](#page-55-0) forzar/desforzar, [3-9,](#page-52-0) [3-12](#page-55-0) Edición, cancelar, [3-4](#page-47-0)

Edición no permitida, mensajes[, D-21](#page-116-0) Edición permitida, mensajes[, D-22](#page-117-0) Editar variables[, 3-3](#page-46-0)[–3-5](#page-48-0)[, D-23](#page-118-0)[–D-24](#page-119-0) almacenar una contraseña, [D-9](#page-104-0) configurar la protección con contraseña, [2-5,](#page-26-0) [D-5](#page-100-0) habilitar una contraseña[, 3-15,](#page-58-0) [D-17](#page-112-0) Editor AWL, [2-19,](#page-40-0) [4-5](#page-70-0) Editor del bloque de datos, modificar la configuración del TD 200, [E-2](#page-121-0) Editor KOP, [2-19,](#page-40-0) [4-4,](#page-69-0) [4-5](#page-70-0) Eliminación de errores, TD 200, [C-1](#page-94-0) Enlaces de comunicación, [1-8](#page-17-0) Error de hardware, eliminación de errores, [C-1](#page-94-0) Error de juego de caracteres, eliminación de errores, [C-2](#page-95-0) Error de red, eliminación de errores, [C-2](#page-95-0)

# **F**

Factor GAP, seleccionar, [3-21](#page-64-0) Falta bloque de parámetros, eliminación de errores, [C-1](#page-94-0) Fecha, ajustar, [3-13](#page-56-0) Formato de mensajes 20 caracteres[, D-10](#page-105-0) 40 caracteres[, D-10](#page-105-0) tamaño[, D-10](#page-105-0) Forzado, [2-5](#page-26-0) habilitar, [2-5](#page-26-0) Forzar E/S acceder al menú, [3-9](#page-52-0) cambiar el estado, [3-12](#page-55-0) opciones[, 3-11](#page-54-0) Frecuencia de actualización seleccionar, [2-6](#page-27-0) visualizar, [2-6](#page-27-0) Función de forzado, habilitar, [D-5](#page-100-0)

# **H**

Homologaciones, [iii](#page-2-0) EE UU y Canadá, [A-3](#page-74-0) Hora, ajustar, [3-13](#page-56-0) Hora y fecha, introducir, [3-14](#page-57-0) Hotline, asistencia al cliente, [v](#page-4-0)

# **I**

Idioma interface de operador, [2-3](#page-24-0) visualizador de textos, [D-4](#page-99-0) Idioma para los menús, [2-3](#page-24-0) Informaciones adicionales, [iv](#page-3-0)

Instalación reglas, [A-2](#page-73-0) TD 200, [1-6](#page-15-0) Introducir la hora y la fecha, [3-14](#page-57-0)

### **J**

Juego alternativo de caracteres, [4-5,](#page-70-0) [D-4](#page-99-0) combinaciones con ALT, [A-7](#page-78-0) Juego de caracteres, [2-3](#page-24-0) Juego de caracteres ASCII, [A-6](#page-77-0) Juego de caracteres chino[, 2-21](#page-42-0) Juego de caracteres original del TD 200, caracteres ASCII, [A-6](#page-77-0) Juegos de caracteres ASCII, [A-6](#page-77-0) Chino, [2-21,](#page-42-0) [A-10](#page-81-0) Cirílico, [A-9](#page-80-0) Latín 1, [A-8](#page-79-0)

### **L**

Latín 1, juego de caracteres, [A-8](#page-79-0) Limpiar el TD 200[, 1-11](#page-20-0)

### **M**

Manuales complementarios, buscar temas, [iv](#page-3-0) Marcas de habilitación de mensajes, [2-8](#page-29-0) Memoria V, almacenar diferentes bloques de parámetros en, [D-2](#page-97-0) Mensajes[, 2-7](#page-28-0)[–2-11](#page-32-0) asociar valores de datos, [2-10,](#page-31-0) [D-12](#page-107-0) cantidad de, [D-6](#page-101-0) con confirmación, sin edición[, D-21](#page-116-0) confirmación necesaria[, 2-15](#page-36-0) confirmación no requerida, edición permitida, [D-22](#page-117-0) confirmación requerida, edición permitida, [D-22](#page-117-0) confirmar y editar, [D-22](#page-117-0) crear, [2-9](#page-30-0) de sólo texto, [2-9](#page-30-0) definir, [2-9](#page-30-0) dirección, [2-8](#page-29-0) formatear valores asociados, [2-12,](#page-33-0) [D-12](#page-107-0) marcas de habilitación, [2-8,](#page-29-0) [D-8](#page-103-0) prioridad, [D-6](#page-101-0) sin confirmación, sin edición[, D-21](#page-116-0) tamaño/cantidad, [2-7](#page-28-0) valores asociados, [2-15,](#page-36-0) [D-12](#page-107-0) valores de datos en un texto, [2-10](#page-31-0) visualizar, [3-6](#page-49-0) visualizar errores, [3-7](#page-50-0)

Mensajes de error fatales, [3-8](#page-51-0) no fatales, [3-8](#page-51-0) visualizar, [3-7](#page-50-0) Menú de forzado E/S corregir una contraseña[, 3-10](#page-53-0) introducir una contraseña[, 3-10](#page-53-0) Menú de instalación (setup) del TD 200, [3-16](#page-59-0)[–3-20](#page-63-0) Menú de visualización de mensajes, [3-6](#page-49-0) Menú del reloj de tiempo real (TOD), habilitar, [2-5](#page-26-0) Menú Forzar E/S, [3-9](#page-52-0) Modo de menú, [3-5](#page-48-0) ajustar la hora y la fecha, [3-13](#page-56-0) forzar E/S, [3-9](#page-52-0) habilitar una contraseña[, 3-15](#page-58-0) menú de instalación, velocidad de transferencia, [3-19](#page-62-0) menú de instalación (setup) dirección de red de la CPU[, 3-17](#page-60-0) dirección de red del TD 200[, 3-16](#page-59-0) dirección del bloque de parámetros (memoria V), [3-18](#page-61-0) menú de instalación (setup) del TD 200, [3-16–](#page-59-0)[3-20](#page-63-0) visualizar el estado de la CPU, [3-7](#page-50-0) visualizar mensajes, [3-6](#page-49-0) Modo de operación modo de menú, [3-5](#page-48-0) visualización de mensajes, [3-2](#page-45-0) Montaje retirar la película protectora, [1-10](#page-19-0) TD 200, [1-6](#page-15-0)

# **N**

Novedades, [iii](#page-2-0) Números de referencia, [A-4](#page-75-0) cable de red PROFIBUS, [B-6](#page-89-0) conectores de bus, [B-5](#page-88-0) Números en coma flotante. See Real numbers Números reale[s, D-18](#page-113-0)[–D-21](#page-116-0) editar variables en un mensaje, [3-3,](#page-46-0) [D-23](#page-118-0)

# **O**

Online, servicios, [vi](#page-5-0)

### **P**

Palabra de formato protección con contraseña[, D-17](#page-112-0) valor de datos[, D-12](#page-107-0) Película protectora, retirar, [1-10](#page-19-0)

Personalizar, teclado del TD 200, [1-4](#page-13-0) Plantilla de teclado, extraer, insertar, [1-4](#page-13-0) **PROFIBUS** datos técnicos del cable, [B-6](#page-89-0) repetidores, [B-7](#page-90-0) Programa, ejemplo generar un diagrama de barras, [4-5](#page-70-0) utilizar un mensaje de texto para generar un reloj para la CPU 224, [4-2](#page-67-0) Protección con contraseña almacenar una contraseña, [D-9](#page-104-0) configurar el bloque de parámetros, [2-5,](#page-26-0) [D-5](#page-100-0) habilitar una contraseña[, 3-15,](#page-58-0) [D-17](#page-112-0)

# **R**

Red conectores, [B-5](#page-88-0) típica con varias CPUs, [B-2](#page-85-0) Redes datos técnicos del cable, [B-6](#page-89-0) repetidores, [B-7](#page-90-0) Reglas de instalación, [A-2](#page-73-0) Reglas de puesta a tierra de la CPU y para circuitos, [B-8](#page-91-0) Reloj, habilitar, [2-5,](#page-26-0) [D-5](#page-100-0) Repetidores, red PROFIBUS, [B-7](#page-90-0) Restablecer la protección con contraseña[, 3-15](#page-58-0) Retroiluminación del display, eliminación de errores, [C-2](#page-95-0)

# **S**

S7-200, características generales de aislamiento, [B-9](#page-92-0) Seleccionar el factor GAP, [3-21](#page-64-0) Sistema de automatización. See S7-200 CPU STEP 7-Micro/WIN, [2-2](#page-23-0) Asistente de configuración del TD 200, [2-2,](#page-23-0) [4-2](#page-67-0) STEP 7-Micro/WIN, anterior a la versión 3.1, modificar la configuración del TD 200, [E-2](#page-121-0)

# **T**

TD 200 definición, [1-1](#page-10-0) limpieza[, 1-11](#page-20-0) personalizar el teclado, [1-4](#page-13-0) plantilla de teclado, [1-4](#page-13-0) Teclado, [1-3](#page-12-0) Teclas con flecha, almacenamiento en el bloque de parámetros[, D-5](#page-100-0) Teclas de función, [1-3](#page-12-0) descripción, [1-3](#page-12-0) determinar las marcas, [2-6](#page-27-0) habilitar, [2-6](#page-27-0)

# **V**

Valor de datos asociar a mensajes de texto[, D-12](#page-107-0) bit de aviso de confirmación[, D-14](#page-109-0) bit de aviso de edición[, D-15](#page-110-0) bit de confirmación[, D-13](#page-108-0) bits de tamaño/format[o, D-18](#page-113-0)[–D-21](#page-116-0) bits decimales[, D-18](#page-113-0)[–D-21](#page-116-0) editar, [D-17](#page-112-0) números reale[s, D-18](#page-113-0)[–D-21](#page-116-0) palabra de formato, [D-12](#page-107-0) visualización decimal (escalada)[, 2-12](#page-33-0) Valores asociados, [2-15,](#page-36-0) [D-12](#page-107-0) cuadro de diálogo, [2-12](#page-33-0) formatear[, 2-12](#page-33-0)[, D-12](#page-107-0)[–D-20](#page-115-0) Variables, editar, [3-3,](#page-46-0) [D-23](#page-118-0) Variables asociadas, confirmar y editar[, 3-3](#page-46-0)[–3-5,](#page-48-0) [D-23](#page-118-0)[–D-24](#page-119-0) Velocidad de transferencia, seleccionar, [3-19](#page-62-0) Visualización escalada de datos[, 2-12](#page-33-0) Visualizador de textos. See TD 200 Visualizar diferentes mensajes, [3-18,](#page-61-0) [D-2](#page-97-0) Visualizar el estado de la CPU, menú, [3-7](#page-50-0)

Siemens AG A&D AS E 81

Oestliche Rheinbrueckenstr. 50 D-76181 Karlsruhe R.F.A.

### Remitente:

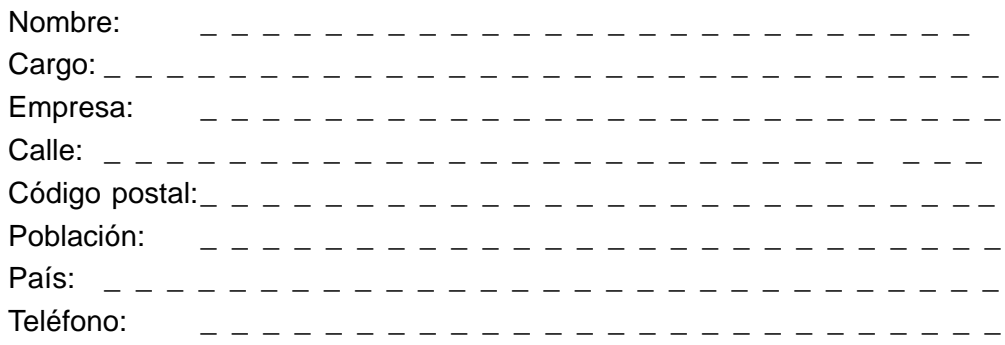

Indique el ramo de la industria al que pertenece:

- Industria del automóvil
- $\Box$  Industria química
- **Industria eléctrica**
- $\Box$  Industria alimentaria
- **D** Control e instrumentación
- **D** Industria mecánica
- Industria petroquímica
- Industria farmacéutica
- Industria del plástico
- $\Box$  Industria papelera
- $\Box$  Industria textil
- **D** Transportes
- $\Box$  Otros \_ \_ \_ \_ \_ \_ \_ \_ \_ \_ \_

#### Observaciones/sugerencias

Sus observaciones y sugerencias nos permiten mejorar la calidad y utilidad de nuestra documentación. Por ello le rogamos que rellene el presente formulario y lo envíe a Siemens.

Responda por favor a las siguientes preguntas dando una puntuación comprendida entre  $1 =$  muy bien  $y =$  = muy mal

- 1. ¿Corresponde el contenido del manual a sus exigencias ?
- 2. ¿Resulta fácil localizar las informaciones requeridas ?
- 3. ¿Es comprensible el texto ?
- 4. ¿Corresponde el nivel de los detalles técnicos a sus exigencias ?
- 5. ¿Qué opina de la calidad de las ilustraciones y tablas ?

En las líneas siguientes puede exponer los problemas concretos que se le hayan planteado al manejar el manual:

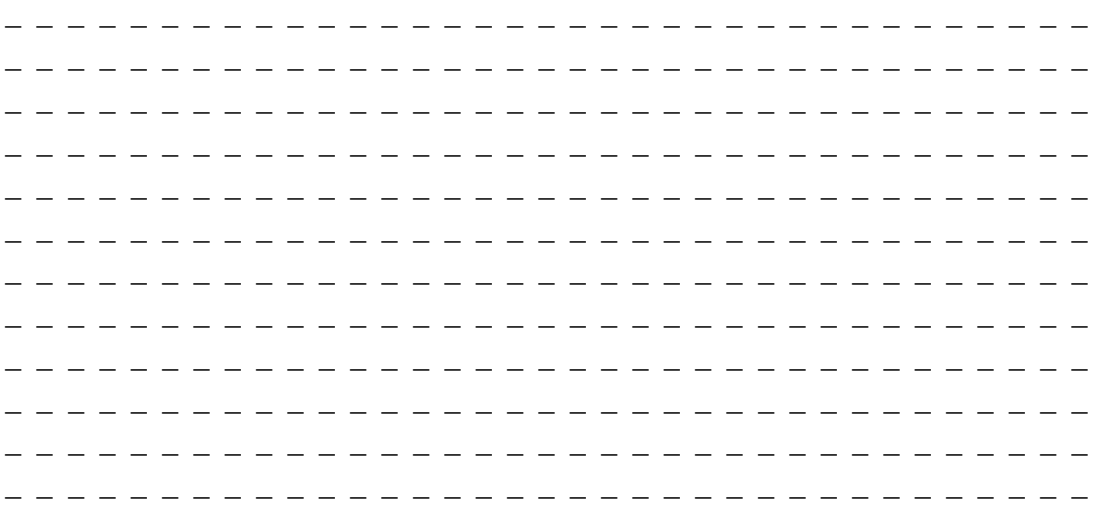